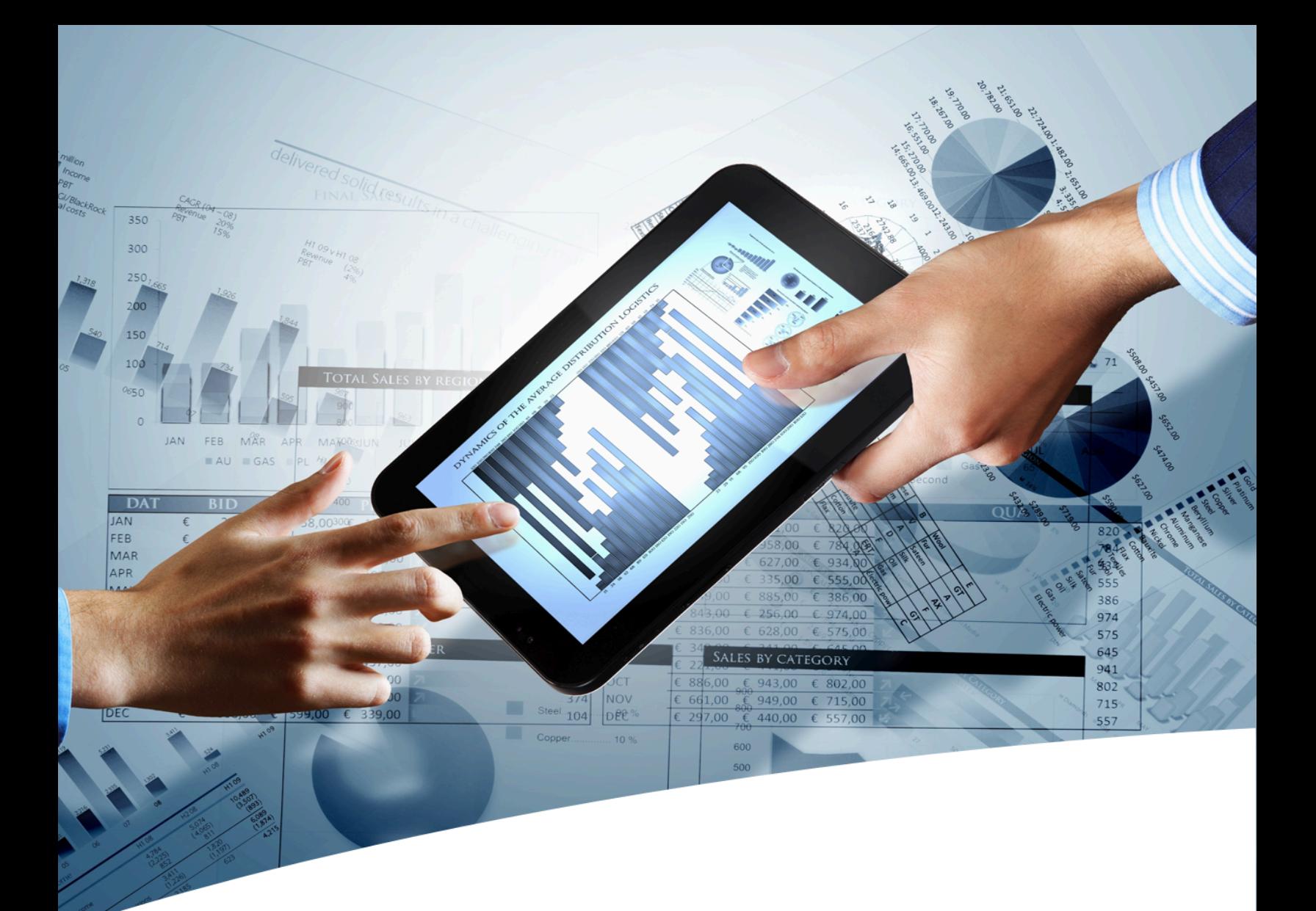

# myInsight for Documentum

# User Guide Widgets

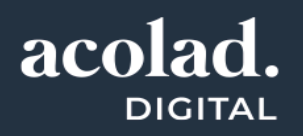

## **Contents**

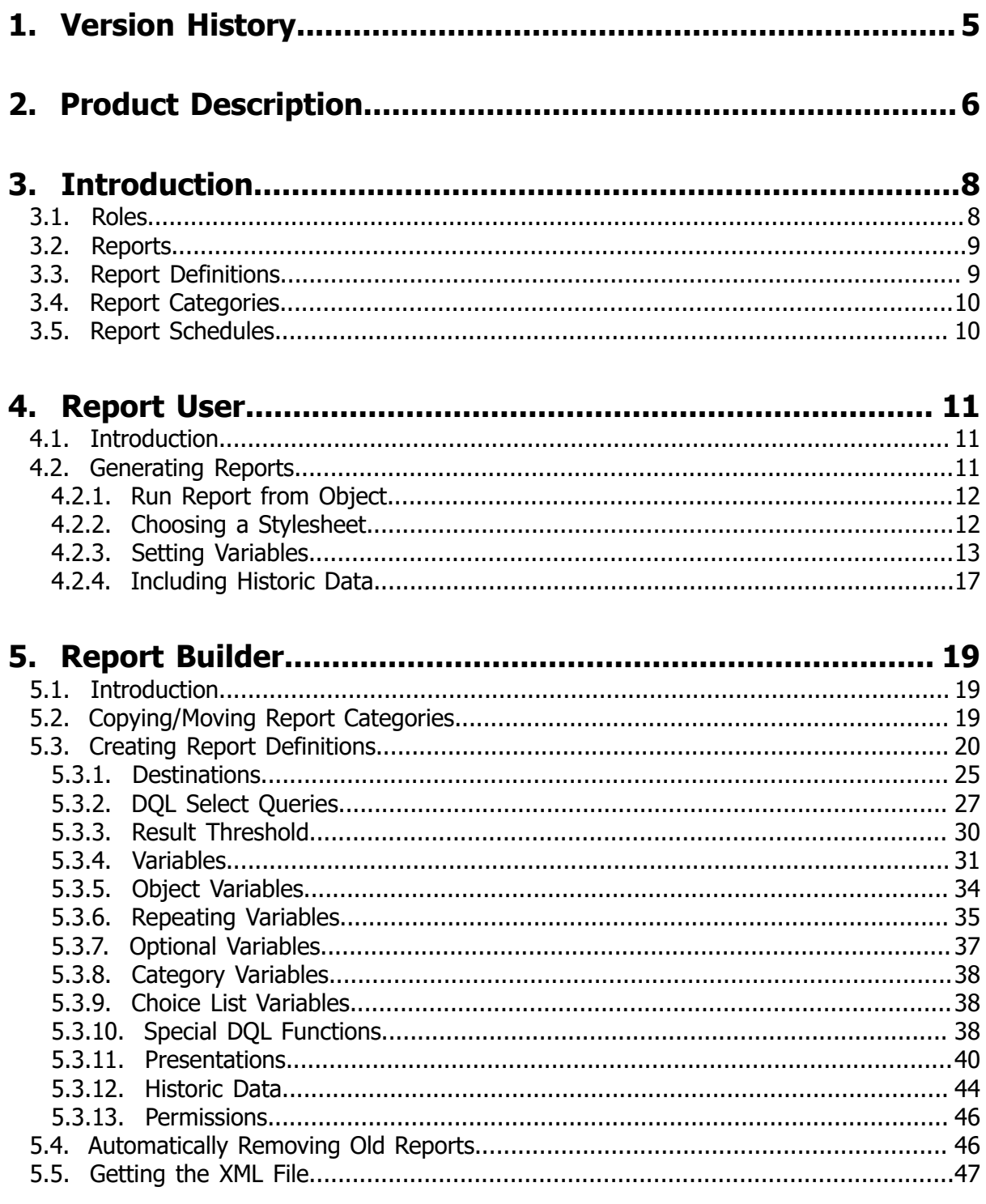

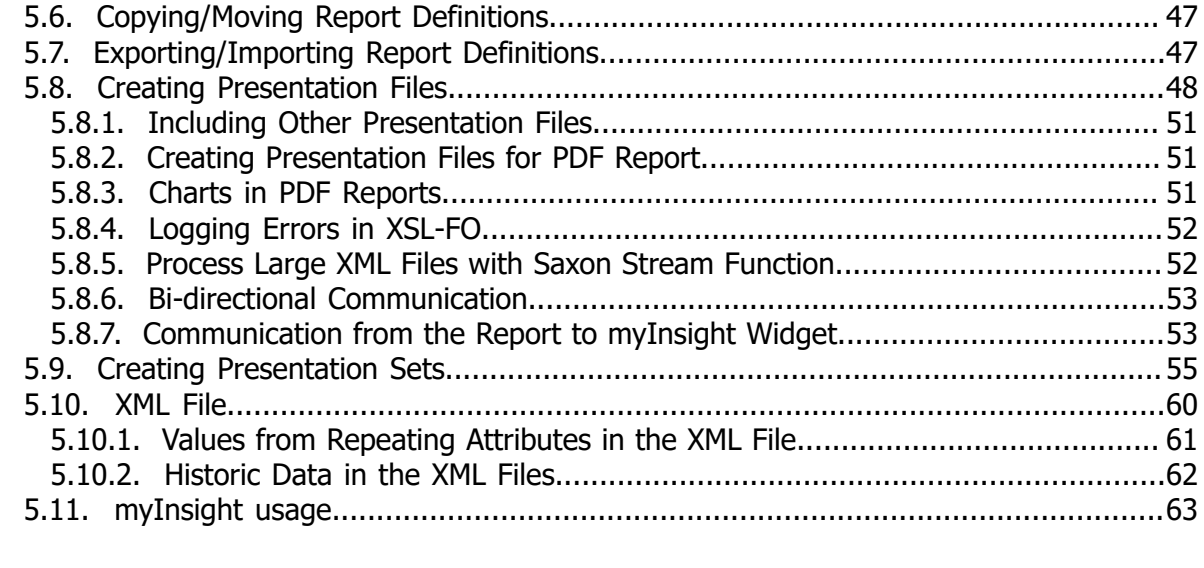

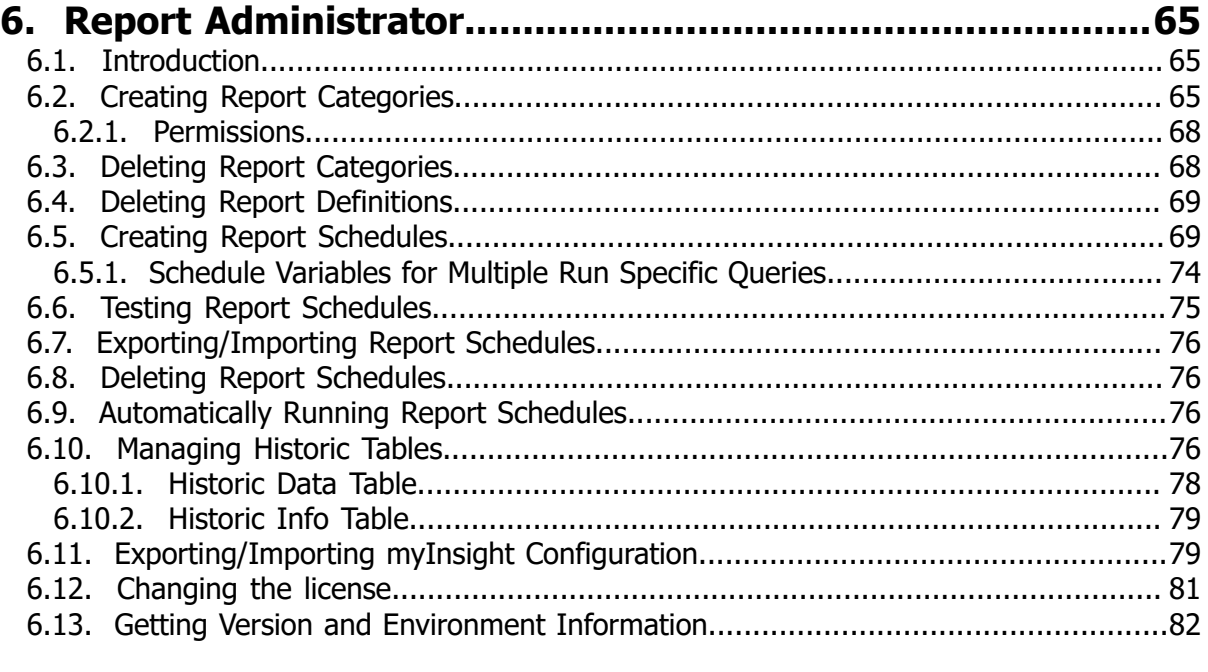

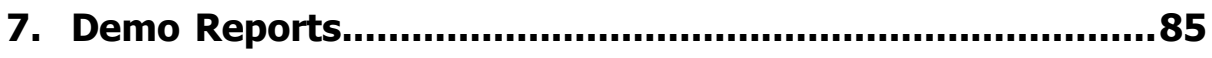

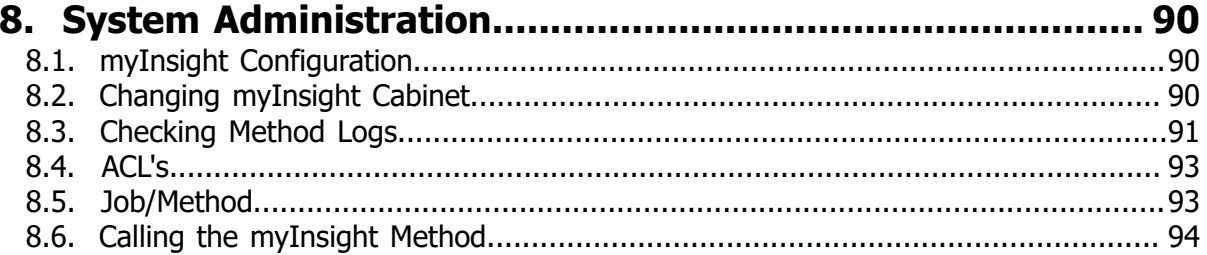

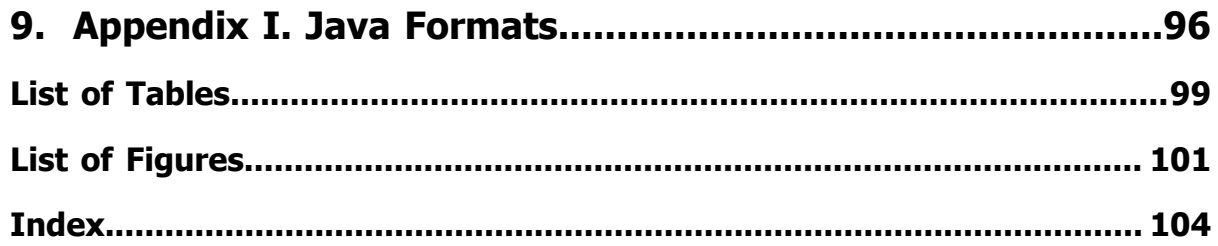

# <span id="page-4-0"></span>1. Version History

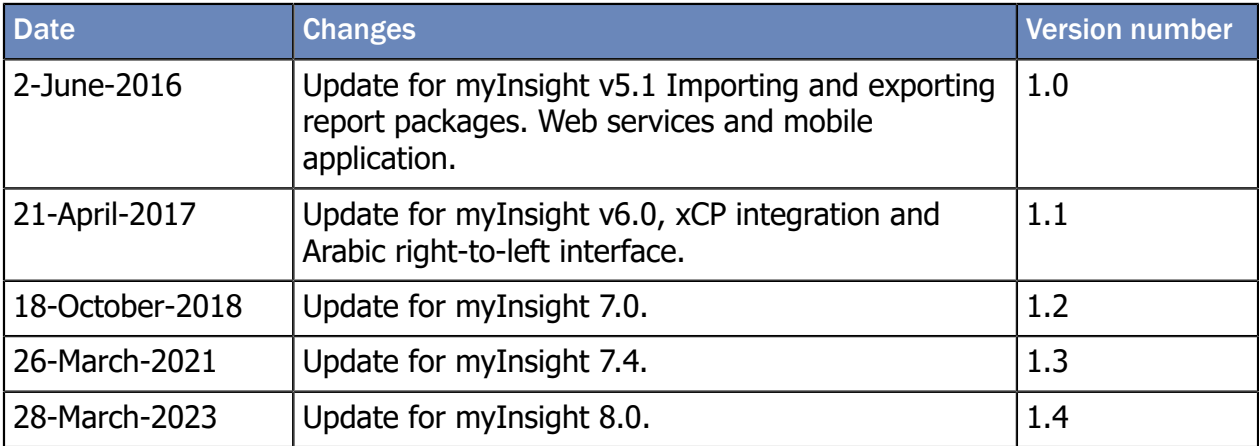

# <span id="page-5-0"></span>2. Product Description

With myInsight for Documentum, end-users can request reports from predefined report definitions. They can see the reports displayed on their computer screen or receive reports automatically in their e-mail or at a specified location inside or outside the Documentum repository. The preferred format can be chosen by the end-user, without the end-user needing any knowledge about DQL, HTML or XSL.

myInsight for Documentum categorizes functionalities according to the user's role in the report generator. There are 3 predefined roles:

- Users in the *Report User* role, which supplies predefined reports from the system, require no knowledge of either DQL or style sheets.
- Users in the *Report Administrator* role can schedule reports so that they are generated automatically at a predefined time and location.
- Users in the *Report Builder* role can define new report specifications by configuring the DQL statements, and they can identify and compose the desired style sheets.

myInsight for Documentum can be accessed by anyone who has been given one of these default roles.

myInsight for Documentum can produce output in any format that can be generated using XSL style sheets. For example: reports can be presented in PDF, HTML, text file, Microsoft Excel spread sheet or Microsoft Word format. myInsight for Documentum can also e-mail the output file automatically. In this case the recipient does not need to be a Documentum user and can even be someone from outside the organisation.

myInsight for Documentum is integrated into Documentum Webtop, Documentum Administrator, Documentum D2 and Documentum xCP, in line with the corporate philosophy of Documentum. This enables end users to work in an environment that they are already familiar with. Due to its full integration within the Documentum environment, no additional components need to be installed on the end user's local machine.

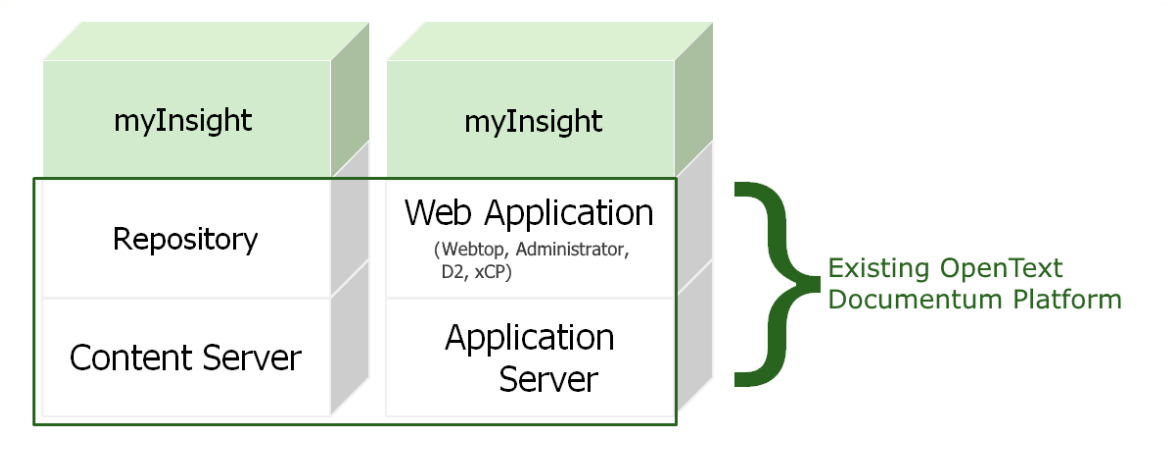

Figure 1: myInsight integration into the OpenText Documentum platform

As shown in the previous figure, myInsight for Documentum components are located on both Repository level as Web Application Level. Both use standard OpenText | Documentum subcomponents for its functionality.

As of version 7.0, myInsight for Documentum can be installed separate from the Content Server.

In December 2015 euroscript has been renamed to AMPLEXOR. The product euroscript Documentum Report Generator has been renamed to myInsight for Documentum. In 2020, AMPLEXOR has become part of the Acolad Group.

For the reader's convenience, the abbreviation 'myInsight' will be used in this document, instead of the full product title 'myInsight for Documentum'.

# <span id="page-7-0"></span>3. Introduction

#### <span id="page-7-1"></span>3.1. Roles

myInsight uses three predefined roles to allow access to the functionality it provides. After myInsight has been installed, users have to be assigned to each of these roles, as appropriate, using Documentum Administrator.

Note that these roles are hierarchical; e.g. a report\_builder is also a report\_user and a report administrator is a report builder and a report user as well.

#### • **report\_user**

This role is used by myInsight for users that are allowed to generate reports and view report history.

#### • **report\_builder**

This role is used by myInsight for users that are allowed to create new report definitions and manage report presentations.

#### • **report\_administrator**

This role is used by myInsight for users that are report administrators, which are allowed to manage report schedules and manage report structure.

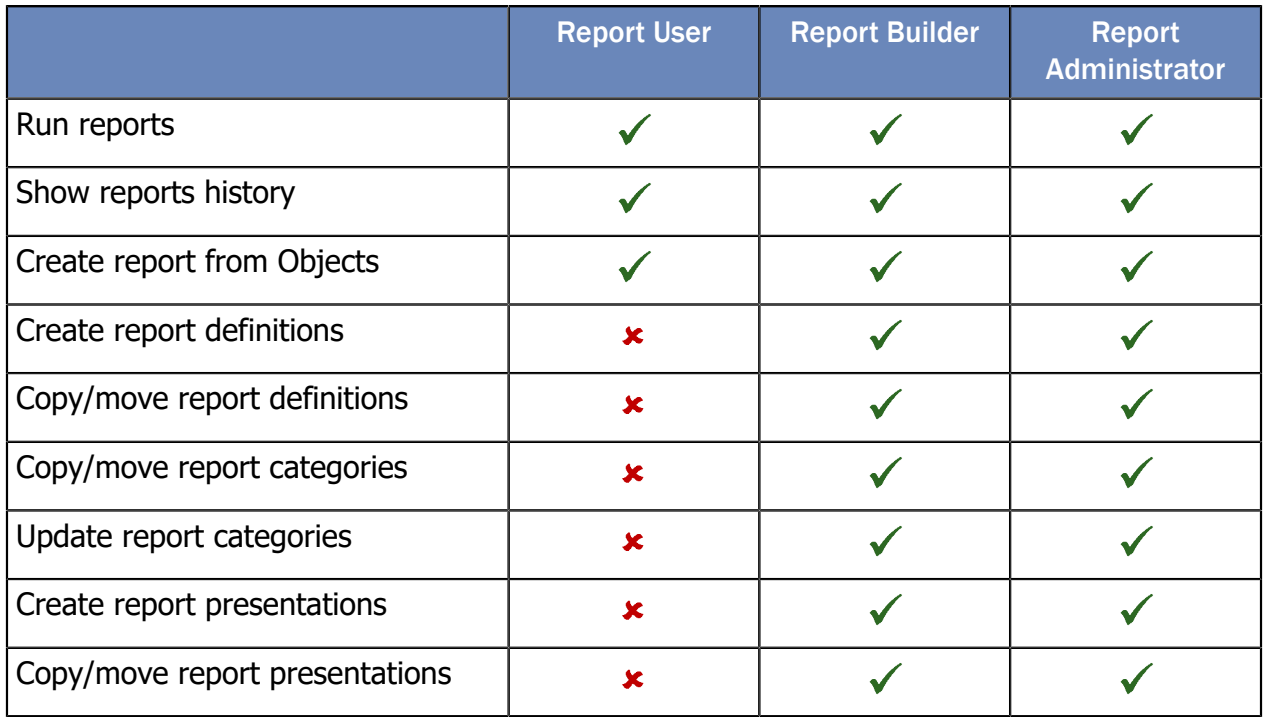

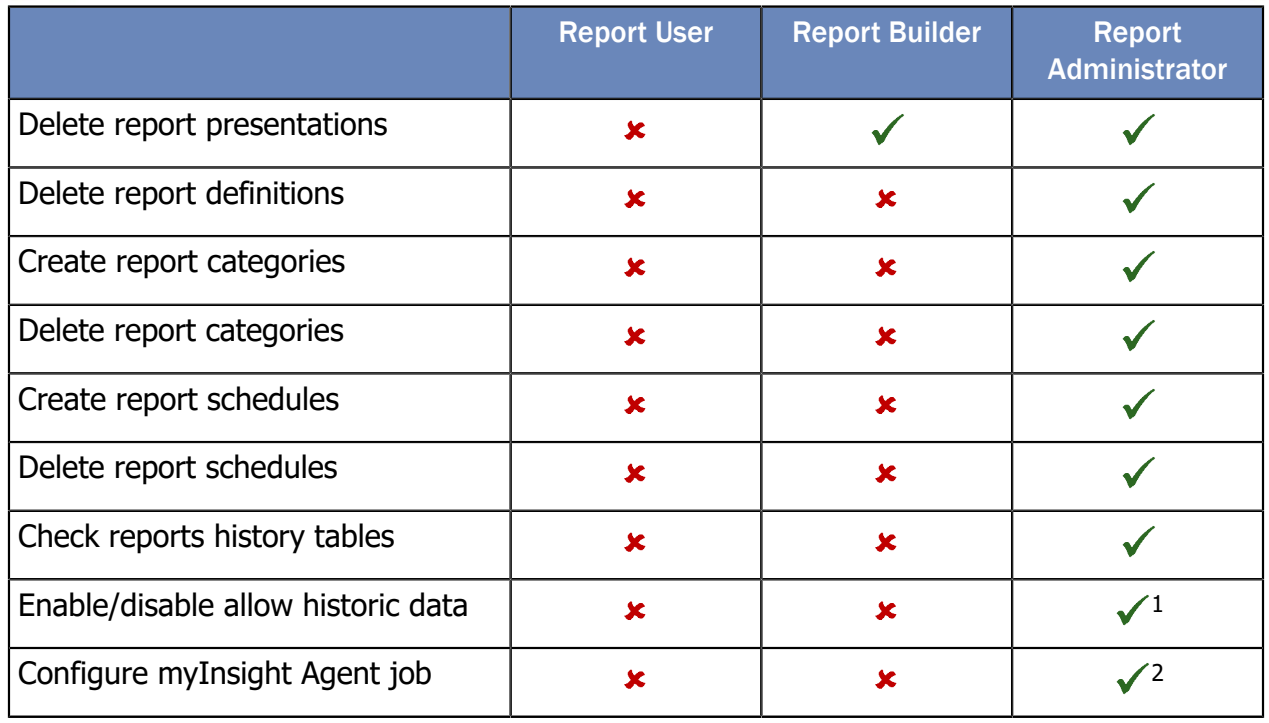

1 If the user is a member of the admingroup.

2 If the user has access to Documentum Administrator and permissions to configure jobs.

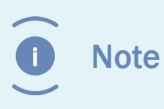

These functionalities are available as long as the objects have their default permission set. If the permissions are changed, some functions might no longer be available.

#### <span id="page-8-0"></span>3.2. Reports

Report objects are the reports generated by either a schedule or a manual request.

These objects can be stored anywhere in the repository and can be used as any other document.

### <span id="page-8-1"></span>3.3. Report Definitions

Report Definitions  $\blacksquare$  are used to generate reports. You can access the Report Definitions from the Report Generator tree node. A report definition must be placed in a report category and can be created by a report builder.

### <span id="page-9-0"></span>3.4. Report Categories

Report Categories  $\Box$  are used to group report definitions. Each report category can contain other report categories and report definitions. Each report definition must be placed in a report category. Report categories can be created by a report administrator.

### <span id="page-9-1"></span>3.5. Report Schedules

Report Schedules  $\mathbb B$  are used to schedule reports for automatic generation.

Example: using a schedule, a report can be generated every Saturday at 23:00 or every day at any other desired time.

# <span id="page-10-0"></span>4. Report User

### <span id="page-10-1"></span>4.1. Introduction

This chapter describes the functionality for users with the report\_user role. Users with the report\_builder or report\_administrator role, also have the report\_user role.

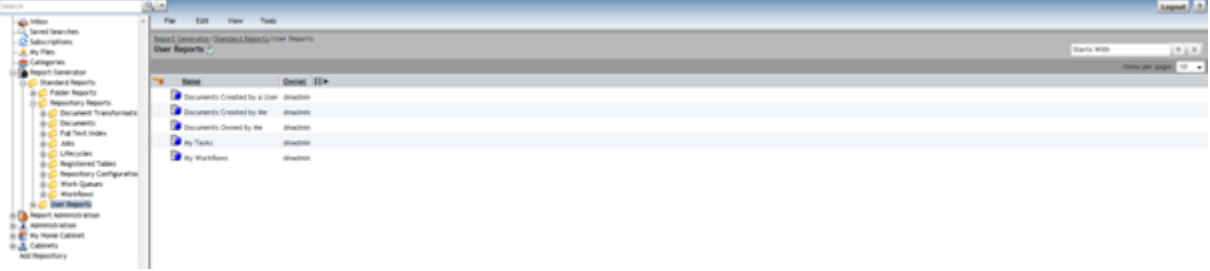

Figure 2: Report Generator tree node in Documentum Administrator and Webtop

### <span id="page-10-2"></span>4.2. Generating Reports

Double-click on a Report Definition to generate the report.

After the report is generated, it is placed in your home cabinet and automatically opened in the application for the file type of the report; e.g. Adobe Acrobat Reader for PDF reports.

If the Report Definition needs more information to generate the report, a new dialog will be displayed. The following paragraphs describe this dialog.

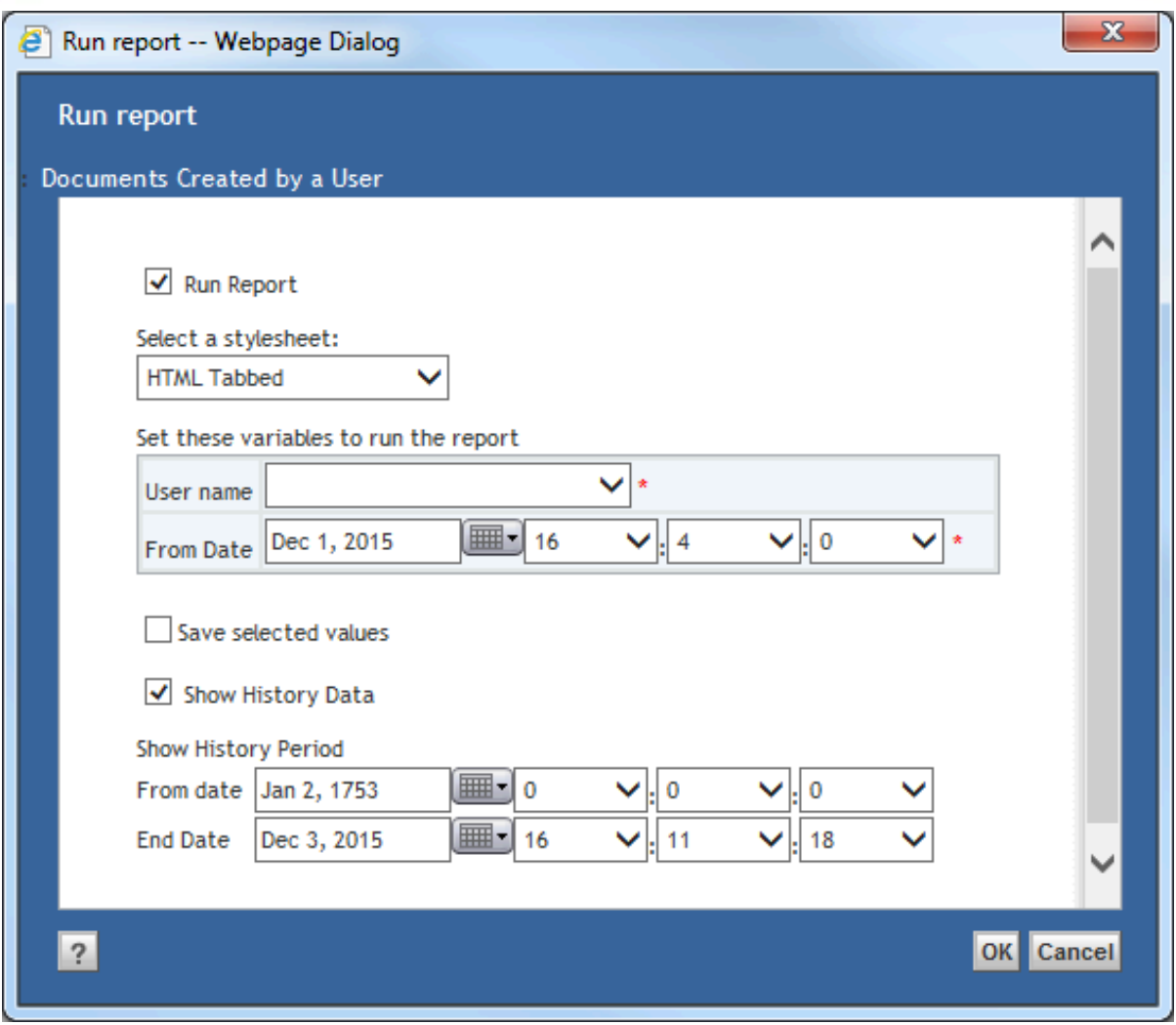

Figure 3: Run Report dialog

#### <span id="page-11-0"></span>4.2.1. Run Report from Object

Reports with object variables (see **[Variables](#page-30-0)** on page 31) can also be run from the object directly.

#### <span id="page-11-1"></span>4.2.2. Choosing a Stylesheet

If a Report Definition has multiple output definitions (stylesheets), a dropdown box with the available stylesheets will be displayed.

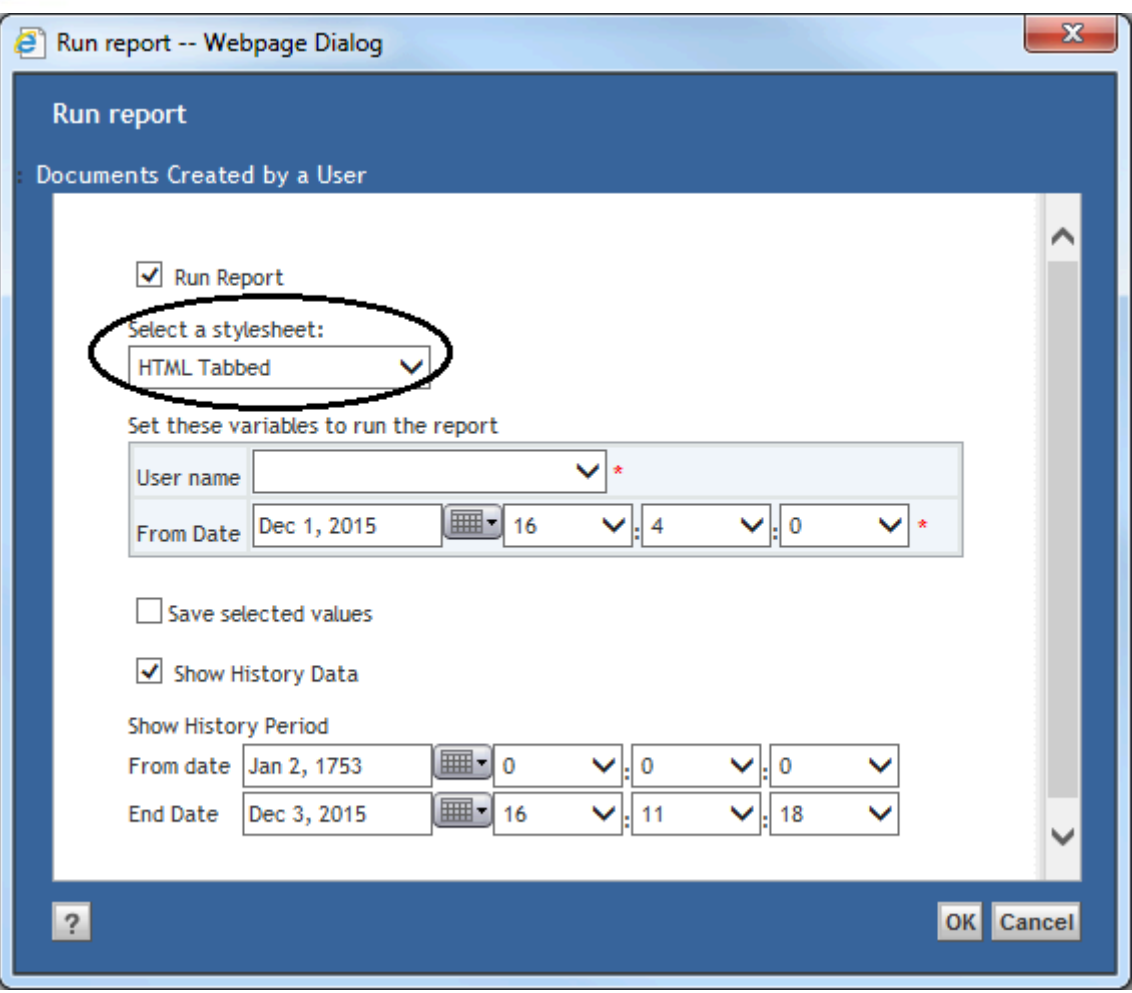

Figure 4: Dropdown box with available stylesheets

#### <span id="page-12-0"></span>4.2.3. Setting Variables

A Report Definition can have optional or required, and single or repeating variables. You can/must specify values for these variables when generating a report. The following paragraphs describe the types of variables that can be set.

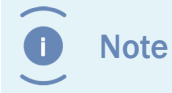

Different variables can be selected depending on the stylesheet that is chosen.

Repeating variables have an [**Add**] and [**Remove**] button to add or remove values from the list.

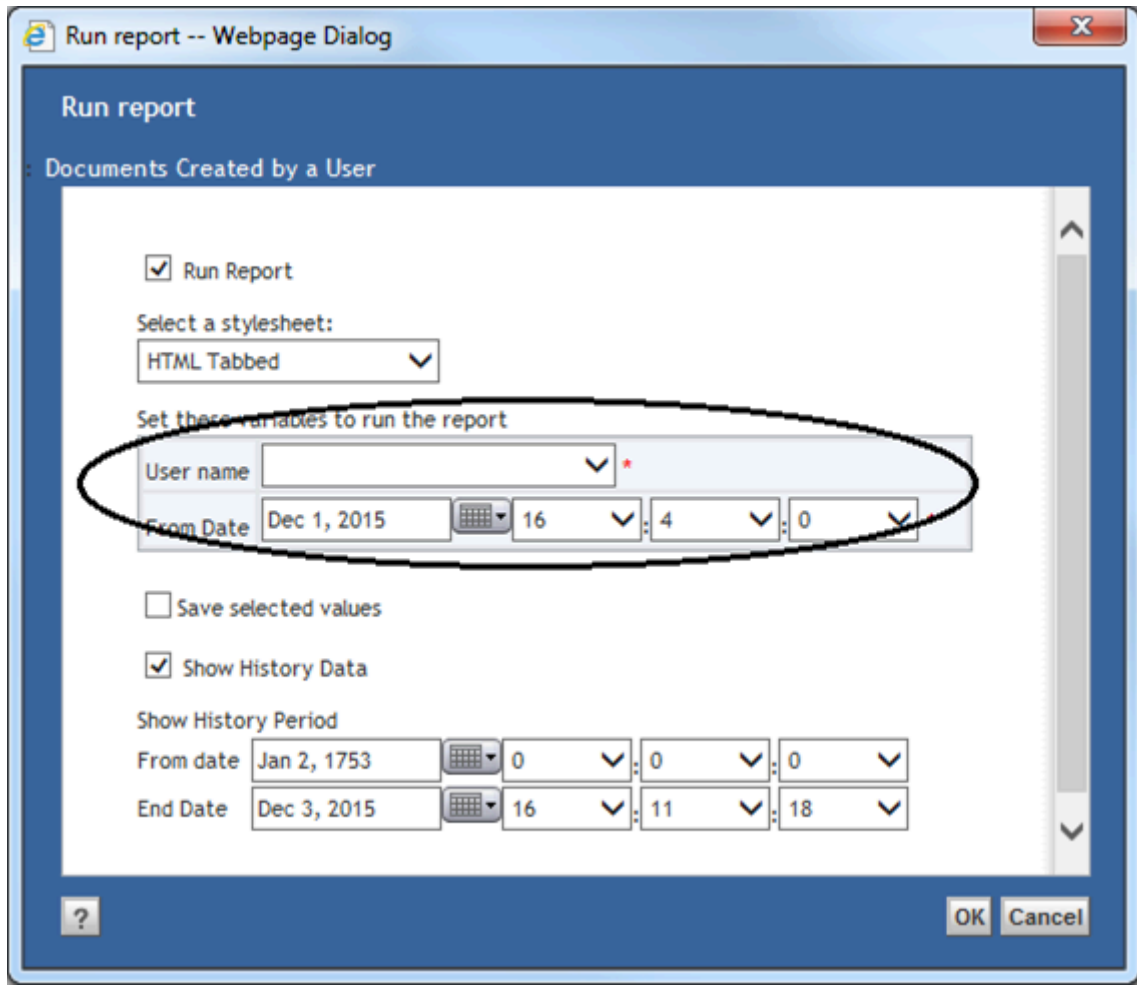

Figure 5: Report repeating variables

#### *4.2.3.1. String Variables*

You can enter any value for a String Variable; e.g. a keyword to search for.

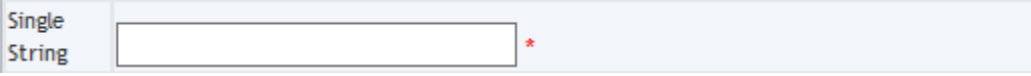

Figure 6: Single String Variable

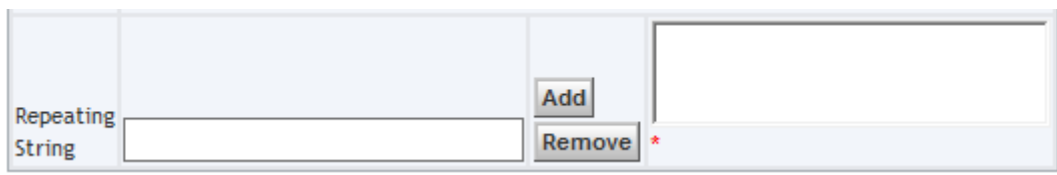

Figure 7: Repeating String Variable

#### *4.2.3.2. Date Variables*

You can use the date selector and time drop down boxes to set a date for a Date Variable; e.g. oldest date to include.

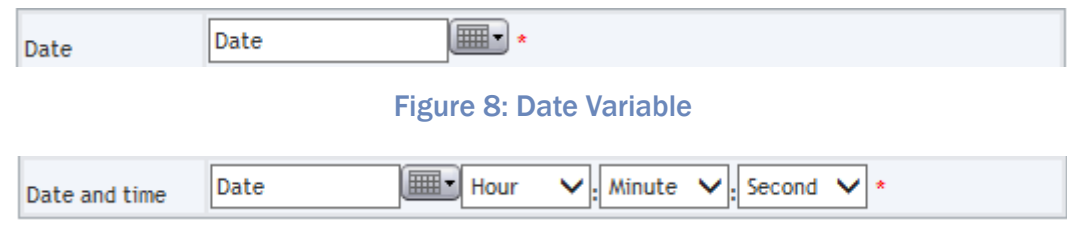

Figure 9: Date and time Variable

There are no repeating date variables.

#### *4.2.3.3. Integer Variables*

You can enter any number for Integer Variables. If you enter a text that is not a number, you will get an error message.

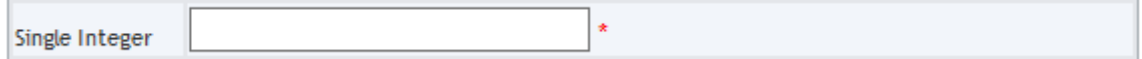

Figure 10: Single Integer Variable

| Repeating<br>Integer | Add      |
|----------------------|----------|
|                      | Remove * |

Figure 11: Repeating Integer Variable

#### *4.2.3.4. Choice List Variables*

For Choice List Variables you can select a value from the dropdown box; e.g. a user name.

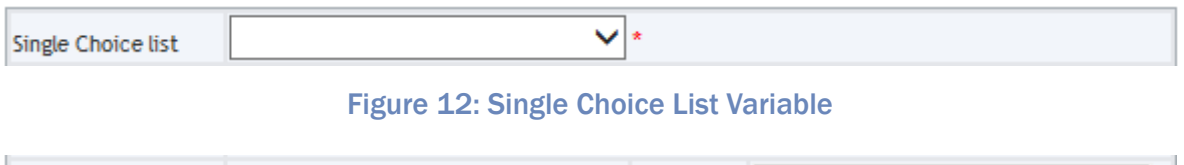

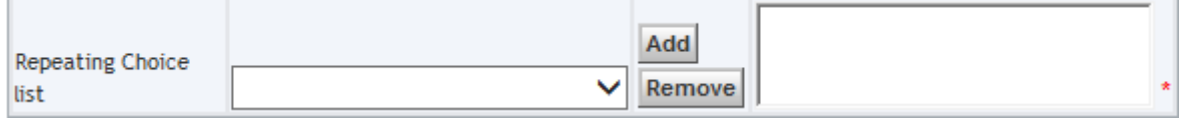

#### Figure 13: Repeating Choice List Variable

When the choice list has more than 20 values, the user has the option to view the options in a selection screen. When there choice list numbers over 100 values, the selection screen is always used.

#### *4.2.3.5. Object Variables*

Use the [**Add**] button to select an object from the repository for the Object Variable. The allowed object types to select, are set by the Report Builder; e.g. a folder to search in.

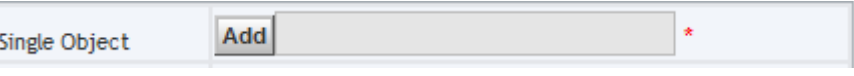

Figure 14: Single Object Variable

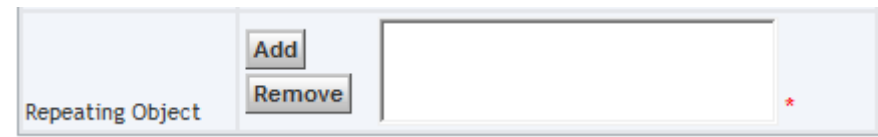

Figure 15: Repeating Object Variable

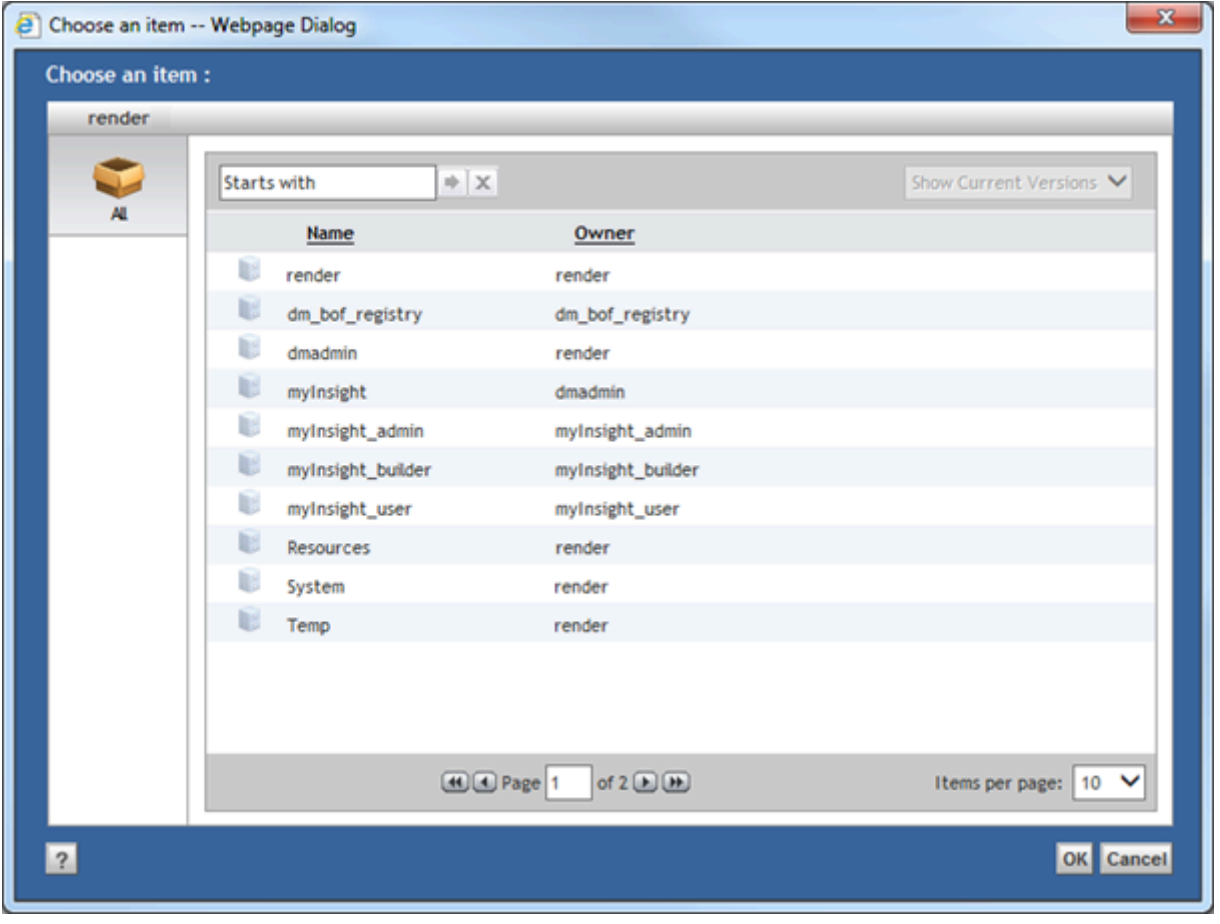

Figure 16: The object browser is shown when clicking the [Add] button

#### *4.2.3.6. Boolean Variables*

You can use the checkbox to enter true or false for the Boolean Variable; e.g. to include or exclude older versions.

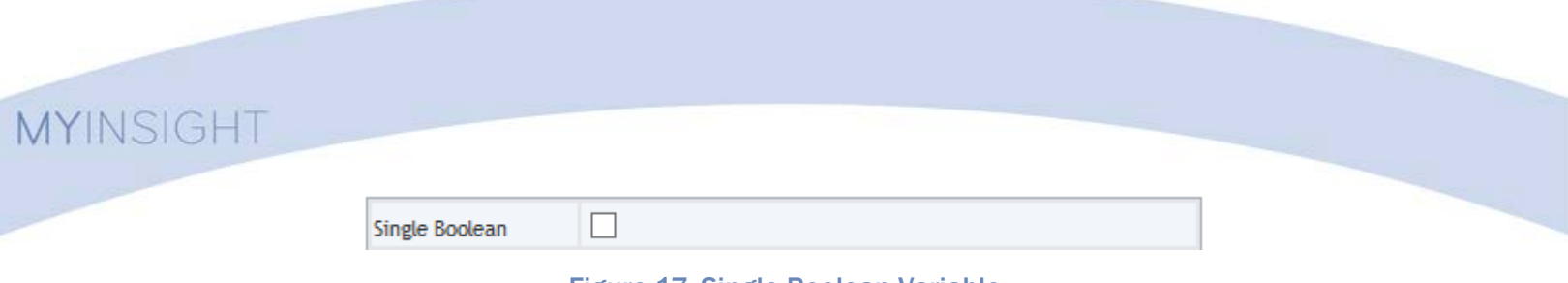

Figure 17: Single Boolean Variable

There are no repeating Boolean Variables.

#### **Save Selected Values**

You can select the "Save selected values" checkbox to save your entered variables values. The next time you run this report the variable values will be pre-filled with the saved values.

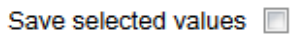

Figure 18: Prefilled boolean variables

#### <span id="page-16-0"></span>4.2.4. Including Historic Data

If a Report Definition is enabled to store and process historic data, you can choose to include it in the report you are generating.

There are 2 options you can set for the historic data.

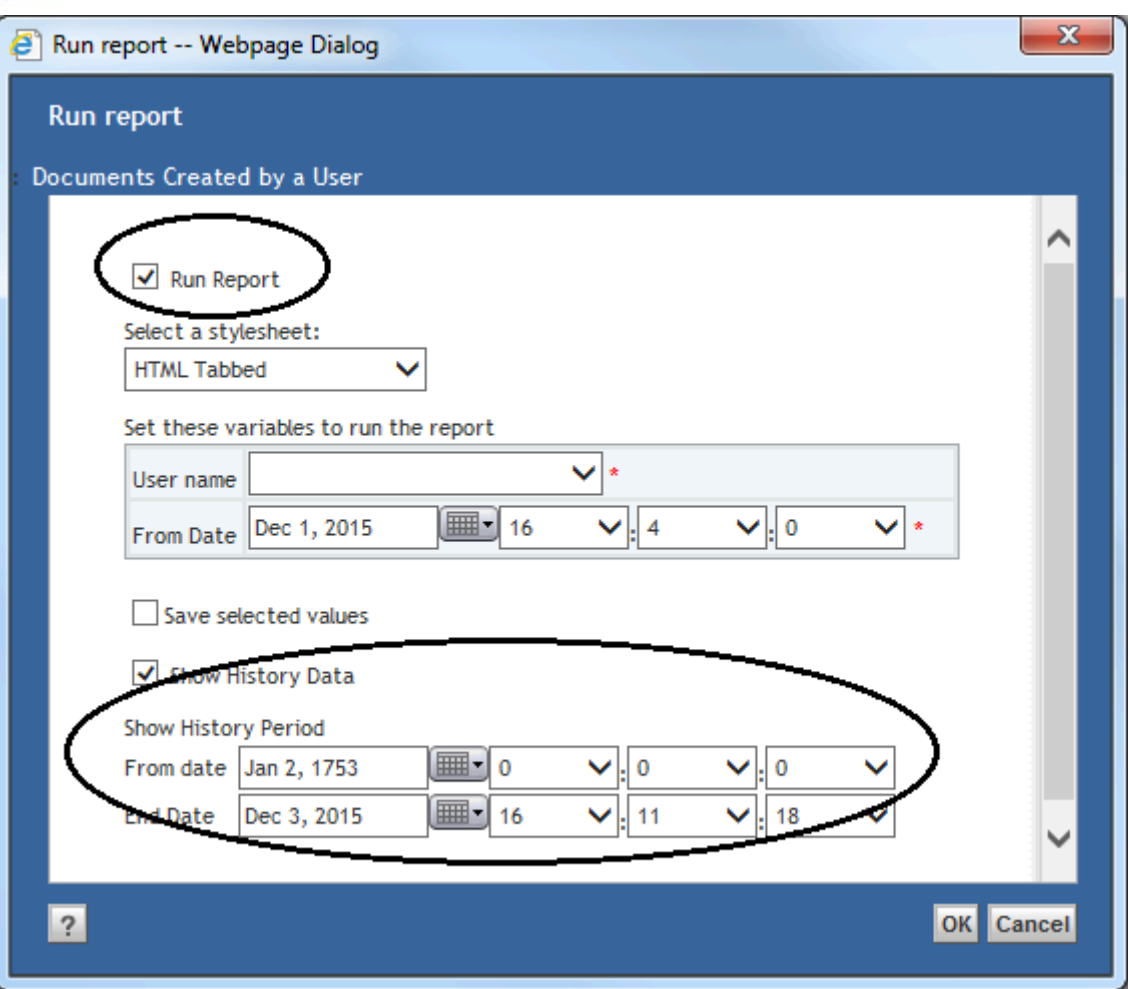

Figure 19: Including historic data

The first checkbox, Run Report, is used to indicate if the queries that are set on this Report Definition should run or not. If the checkbox is not checked, you will only get historic data. If the checkbox is checked, you will also get the current data.

The second checkbox, Show History Data, is used to indicate if historic data should be included in the report. The two date selectors below this checkbox can be used to specify the period you want to be included in the historic data.

# <span id="page-18-0"></span>5. Report Builder

#### <span id="page-18-1"></span>5.1. Introduction

This chapter describes the functionality for users with the report\_builder role. Users with the report\_administrator role, also have the report\_builder role.

Report Builders can access the "Report Administration" tree node and the underlying tree node "Report Definitions" and "Report Presentations".

The "Report Definitions" tree node contains the same Report Categories and Report Definitions as the "Report Generator" tree node but here the Report Builder can also create new Report Definitions. The "Report Presentations" tree node contains the presentation files for the report definitions.

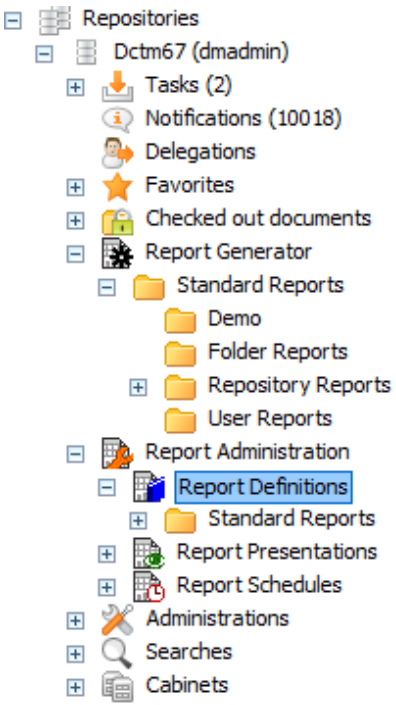

#### <span id="page-18-2"></span>5.2. Copying/Moving Report Categories

Copying and moving Report Categories works in the same way as copying or moving other objects.

It is only possible to copy or move Report Categories to another report category from **Report Administration\Report Definitions**.

### <span id="page-19-0"></span>5.3. Creating Report Definitions

Report definitions can be created by Report Builders from the following location:

**Report Administration\Report Definitions** (not from the Report Generator section).

To create a report definition:

- **1.** Navigate to the report category in which you want to create the Report Definition.
- **2.** Choose the menu item **File**.
- **3.** Choose the submenu item **New**.
- **4.** Choose the submenu item **Report Definition**.

The following screen is displayed:

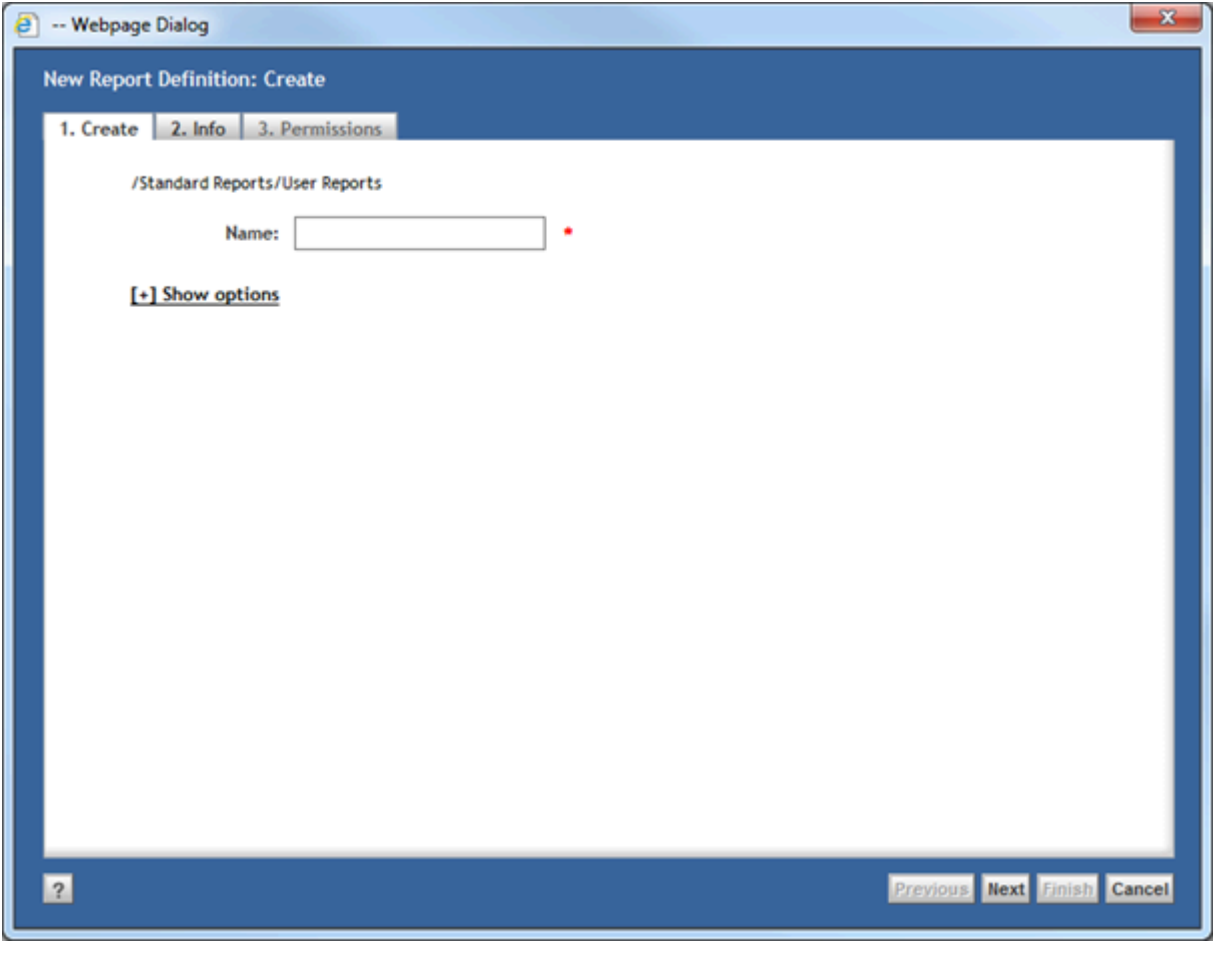

Figure 20: Creating the report Definition

**5.** Fill in a name for the Report Definition.

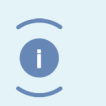

**Note** The Report Definition name is subject to the regular object\_name attribute restrictions; e.g. it has a maximum length of 255 characters.

#### **6.** Click [**Next**].

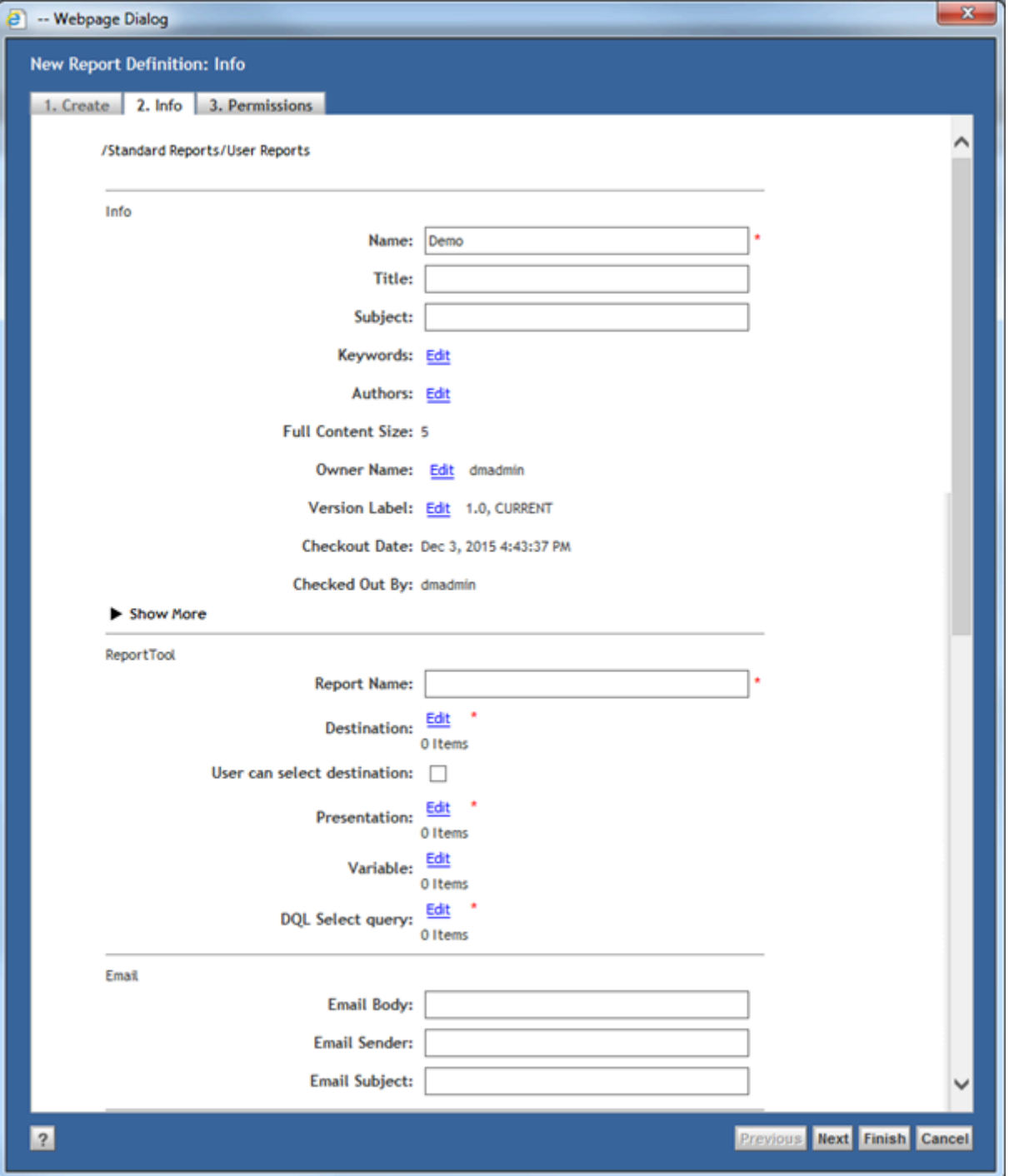

#### Figure 21: Configuring the Report Definition

**7.** Fill in the required attributes.

**8.** Click [**Finish**].

The Report Definition is created.

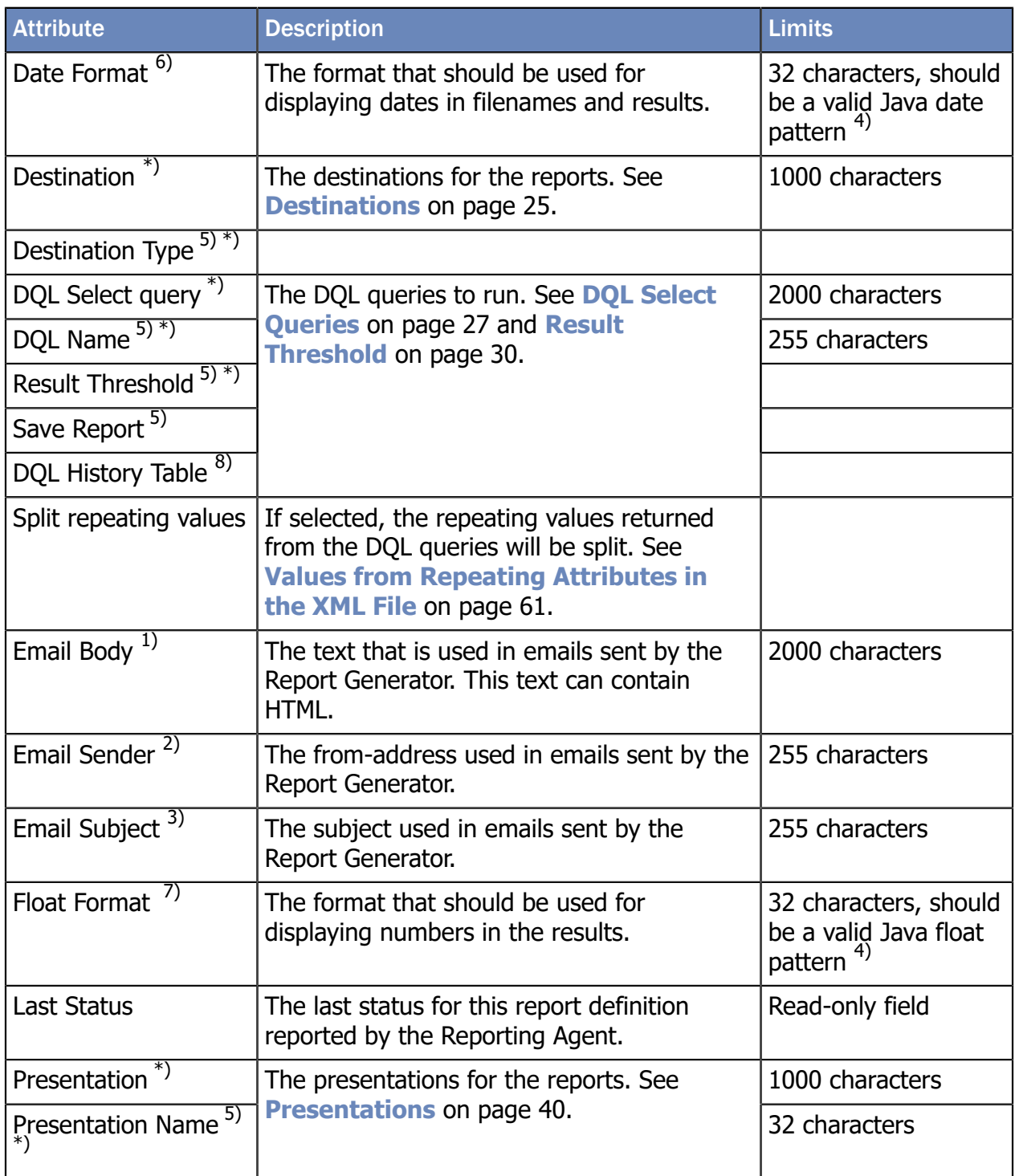

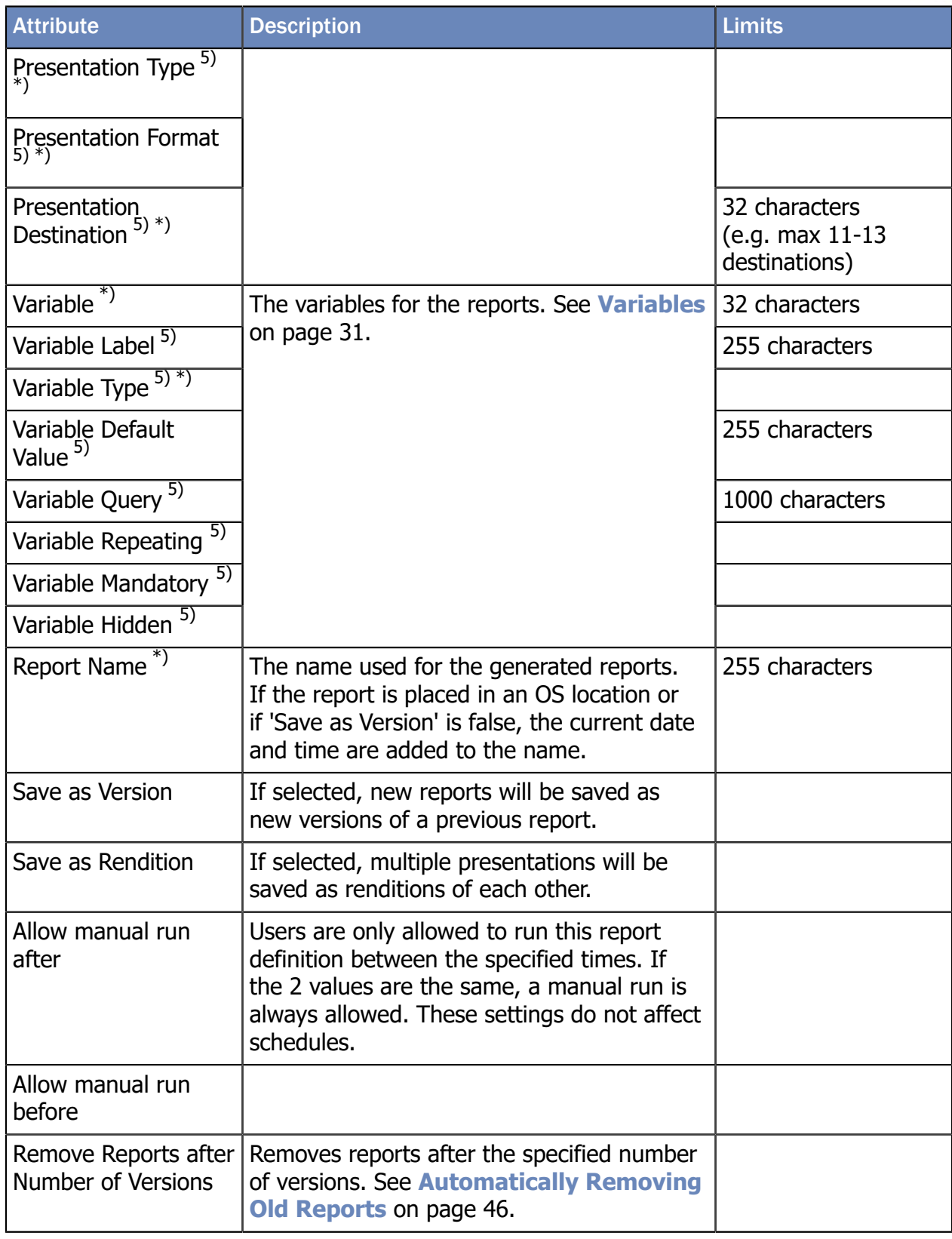

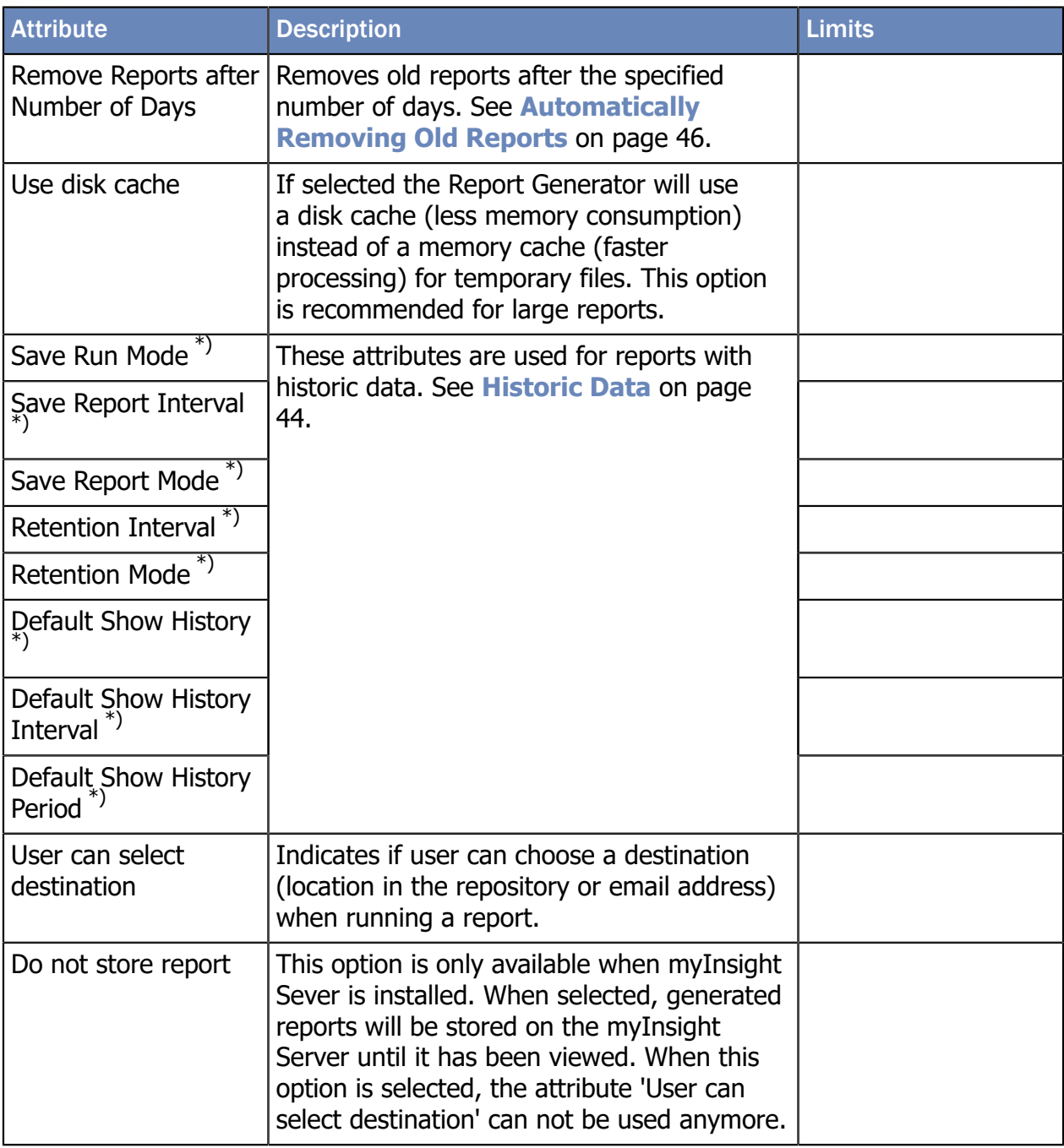

1) If left empty then the following text will be used "This is a report automatically generated by myInsight for Documentum"

2) If left empty then the following text is used "<user\_name>@<repository\_name>.com"

3) If left empty then the following text will be used "Report from repository"

4) See Appendix I. Java formats

5) These attributes are hidden and won't be displayed on the attributes page but can be set by clicking on the edit link for the visible attribute in the same group (i.e. for destinations the attribute destination is visible and the attribute destination\_type is not)

- 6) If left empty then the following format is used "yyyy/MM/dd hh:mm:ss"
- 7) If left empty then the following format is used " $\#$ ,  $\#$   $\#$   $\#$   $\#$ "
- 8) This attribute is hidden on both the properties screen and the dql edit screen but is automatically set internally.

\*) These attributes are required

#### <span id="page-24-0"></span>5.3.1. Destinations

Destinations define the location where the report will be saved to (or emailed to if the destination type is E-mail). A Report Definition can have multiple destinations.

Each destination specification consists of a Destination and a Destination Type. Only the attribute Destination is displayed on the attributes screen. These two attributes are edited together.

Click [**Edit**].

The edit screen opens:

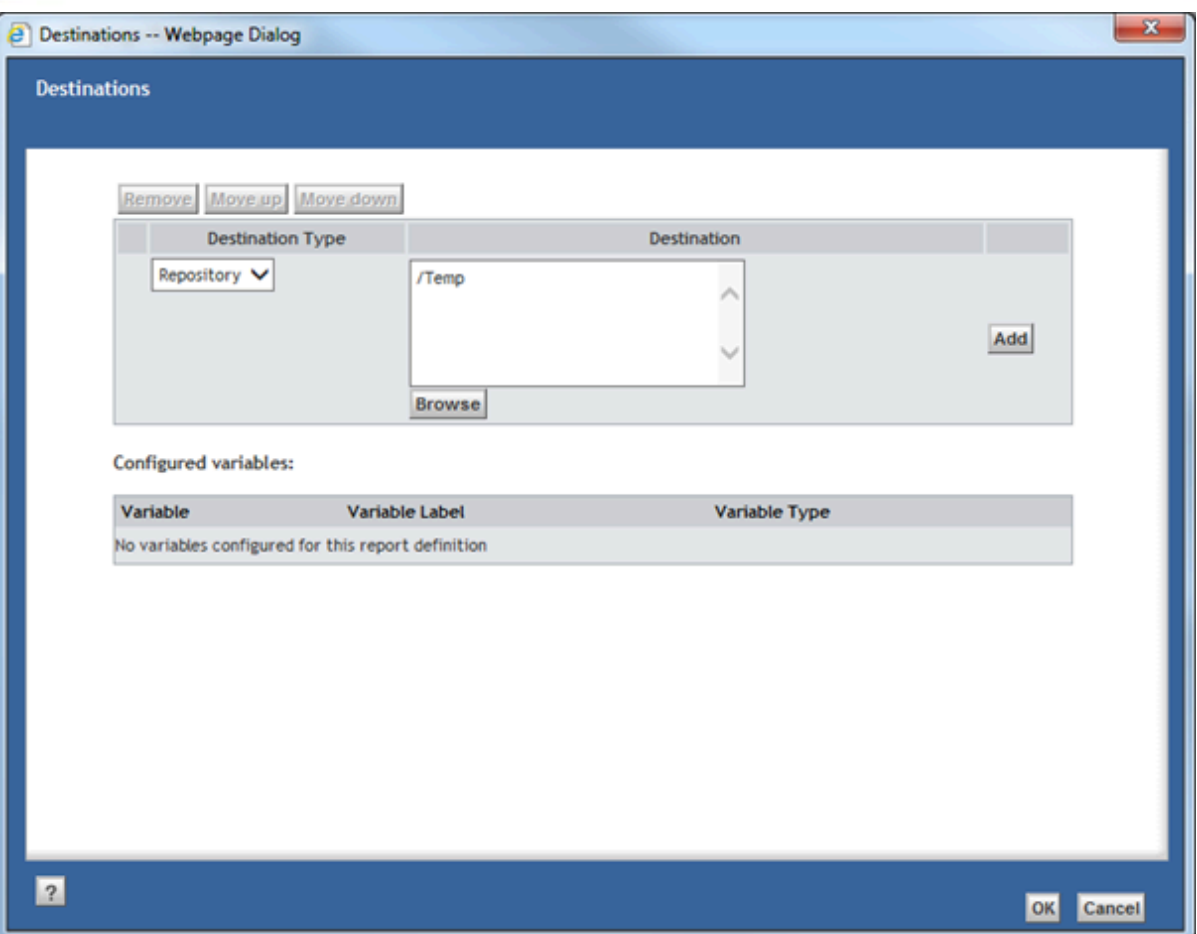

Figure 22: Editing the Destinations

To add new entries:

**1.** Fill in the fields in the bottom row.

#### Click [**Add**].

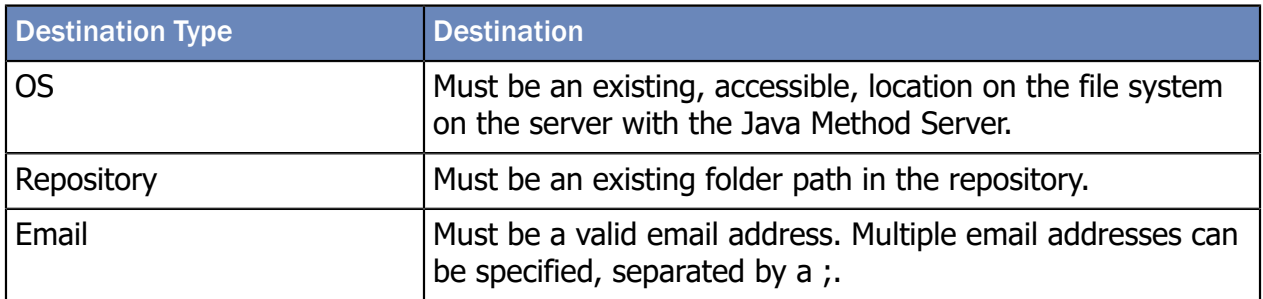

The Browse button lets the user select a cabinet or folder in the repository as destination. This button only works if Destination Type is set to Repository. If the Destination Type is set to any other value, the button will be disabled.

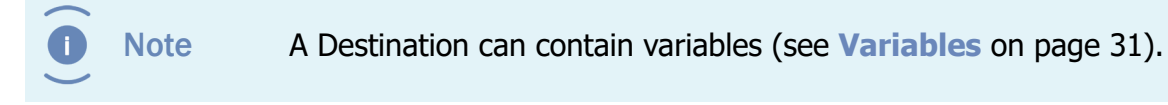

To edit an existing entry:

- **1.** Click [**Edit**] for that row.
- **2.** Edit the existing entry.
- **3.** Click [**OK**].

If you select more rows:

**1.** Move the rows up or down with the [**Move up**] and [**Move down**] buttons.

Or

Remove the rows with the [**Remove**] button.

**2.** Click [**OK**].

All changes are saved.

Always specify at least one destination in order to be able to specify presentations.

Destinations are used for automatically generated reports. Manually generated reports are always placed in the user's home cabinet, regardless of any destinations specified.

#### <span id="page-26-0"></span>5.3.2. DQL Select Queries

DQL Select queries define the DQL queries that should be run to build the report. Each report definition can have multiple DQL queries.

A DQL query consists of a DQL Select query, a DQL Name, a Result Threshold and a Save Report. Only the attribute DQL Select query is displayed on the attributes screen. These four linked attributes are edited together. Internally myInsight uses a fifth field DQL History Table but this one is not displayed on any screen.

Click [**Edit**].

The edit screen opens:

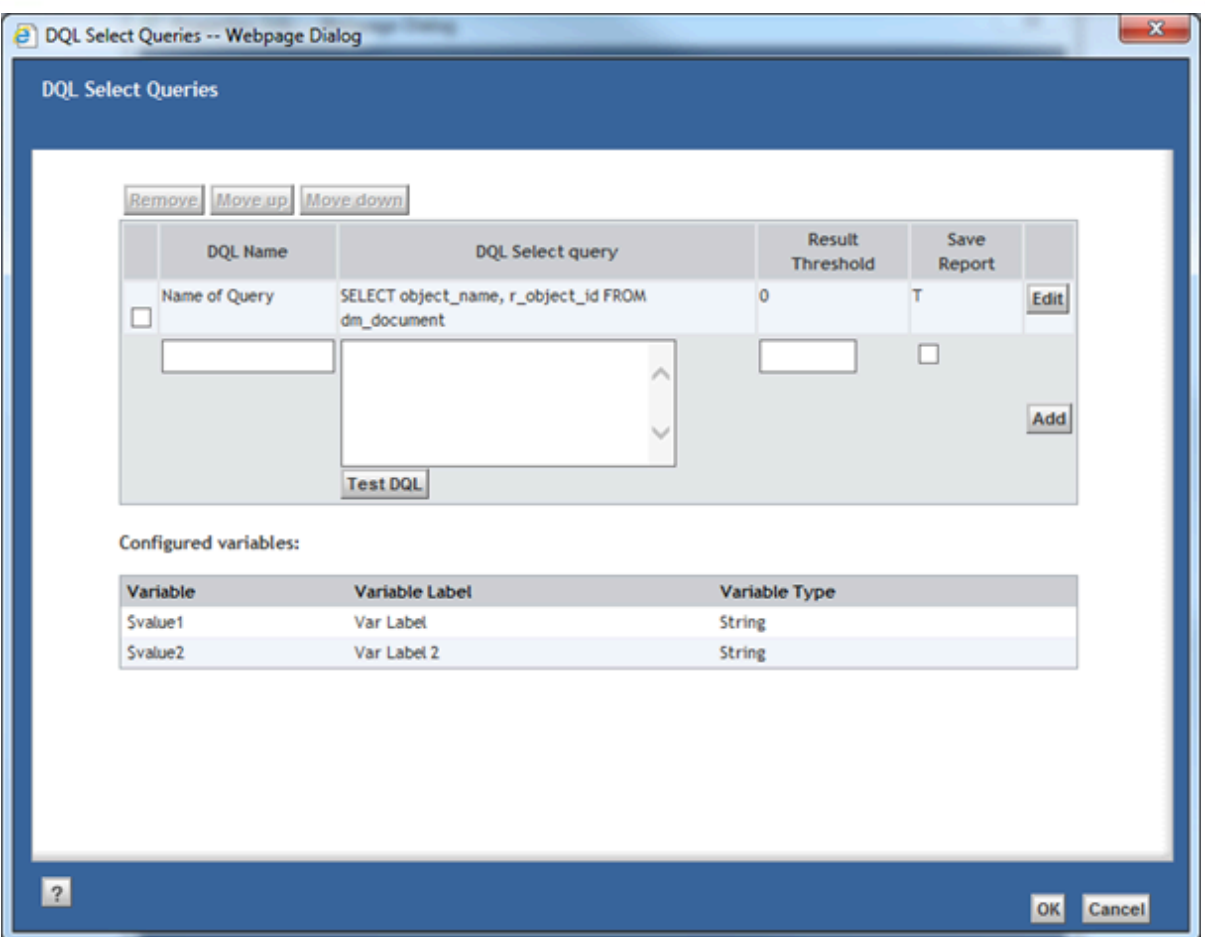

#### Figure 23: Editing the DQL Select Queries

Under the list of DQL Select Queries, a list of available variables is displayed (see **[Variables](#page-30-0)** on page 31).

The value entered for **DQL Name** can be used in the XSL stylesheet to access the results of the query.

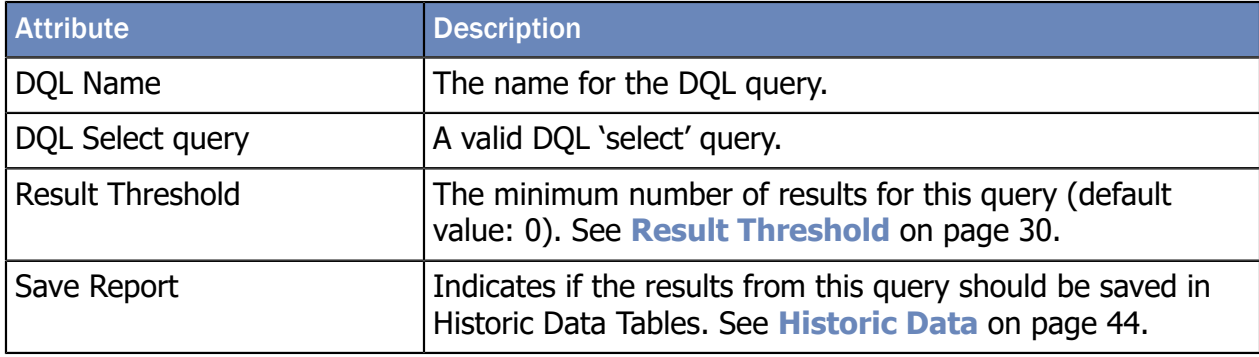

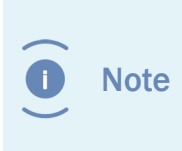

**DQL Select Query** must be a valid DQL 'select' query. If a query is entered that is not a 'select' query (e.g. 'update' or 'delete'), the report will not be generated. A DQL query can contain variables (see **[Variables](#page-30-0)** on page 31) and special functions (see **[Special DQL](#page-37-2) [Functions](#page-37-2)** on page 38).

To add new entries:

- **1.** Fill in the fields in the bottom row.
- **2.** Click [**Add**].

To edit an existing entry:

- **1.** Click [**Edit**] for that row.
- **2.** Edit the existing entry.
- **3.** Click [**OK**].

If you select more rows:

**1.** Move the rows up or down with the [**Move up**] and [**Move down**] buttons.

Or

Remove the rows with the [**Remove**] button.

- **2.** Click [**OK**].
- **3.** All changes are saved.

The [**Test DQL**] button opens DQL Test screen where the user can execute the DQL query and check the results.

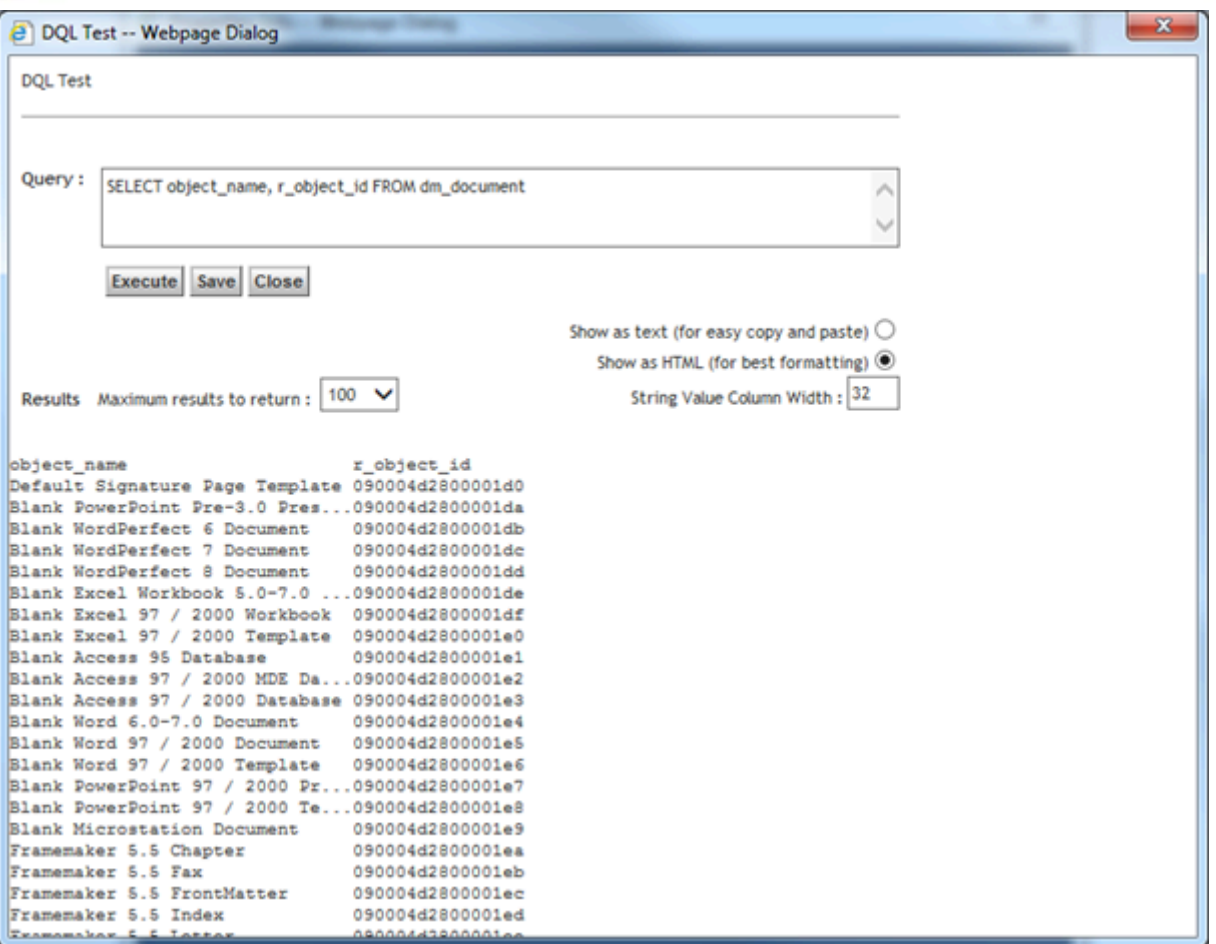

#### Figure 24: Testing the DQL Queries

Clicking on [**Save**] will copy the DQL query back to the field on the edit page. Clicking on [**Close**] will close the DQL Test screen without changing anything.

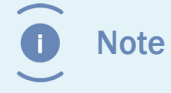

The DQL Test screen **does not** support variables; variables need to be filled in manually. The DQL Test screen **does** support special functions.

#### <span id="page-29-0"></span>5.3.3. Result Threshold

The Result Thresholds can be used to specify the minimum number of required results.

A report is only generated if at least one of the DQL queries for the report has at least the number of results specified at Result Threshold. If you set the threshold for all DQL queries to one, the report will only be generated if at least one of the DQL queries has results.

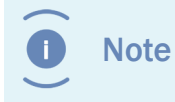

If the threshold is set to 0, the report will be generated even if no there are no results for any of the DQL queries.

Result thresholds are only checked if the Report Definition is run by a report schedule. Manually generated reports are always generated.

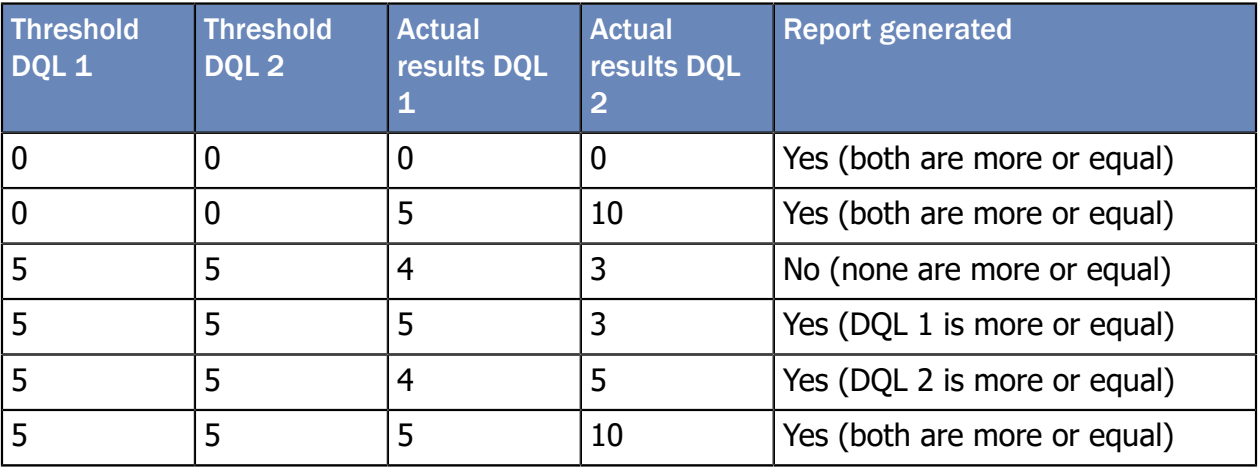

#### <span id="page-30-0"></span>5.3.4. Variables

Variables in the DQL query can be used to let the user specify a part of the DQL query that should be run. E.g. the name of a department to get the results for that department.

Variables and Variable Types are defined on a Report Definition and consist of the following fields:

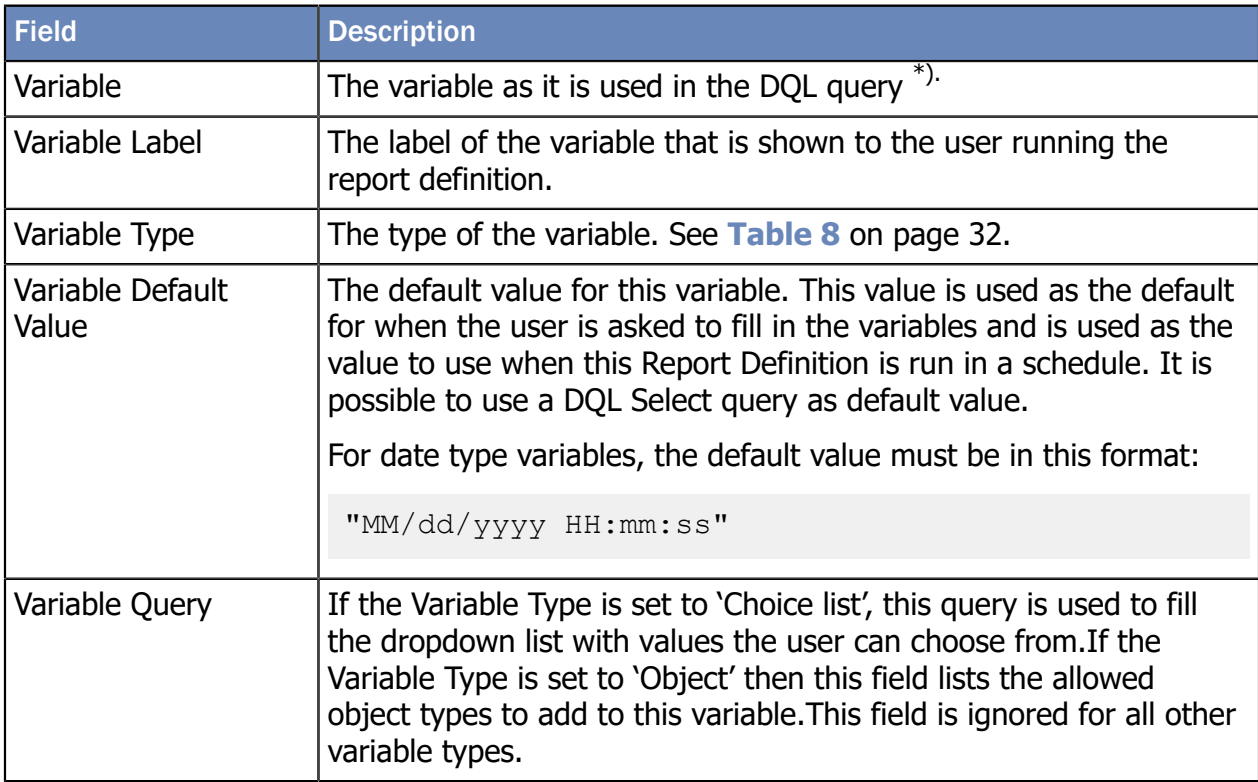

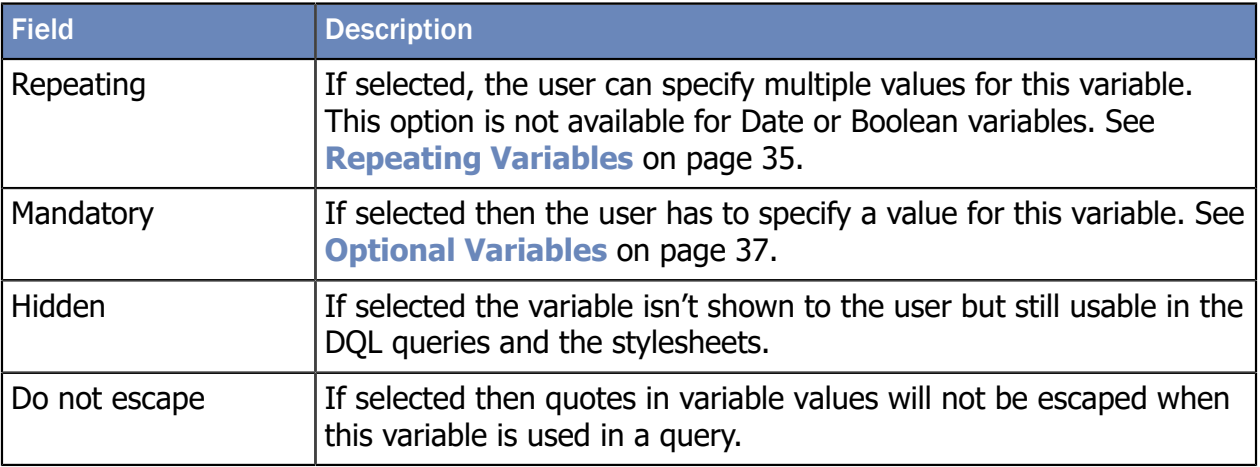

\*) There is no required syntax for the variables but it is recommended to use special characters (for example \$ characters) in front and at the end of the variable to make them easily recognizable.

<span id="page-31-0"></span>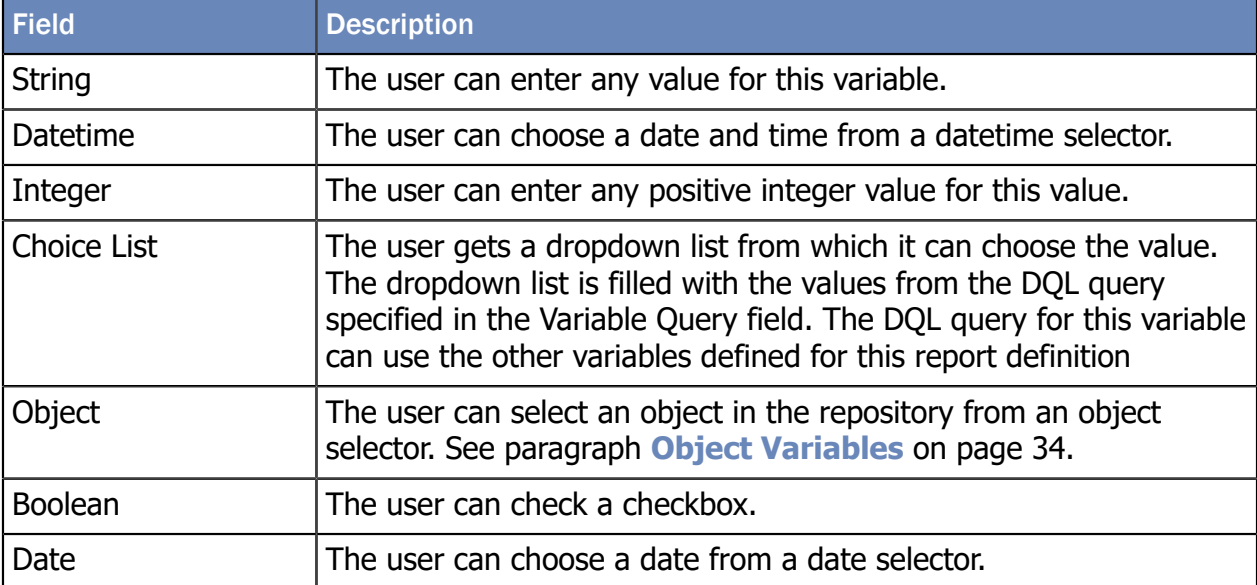

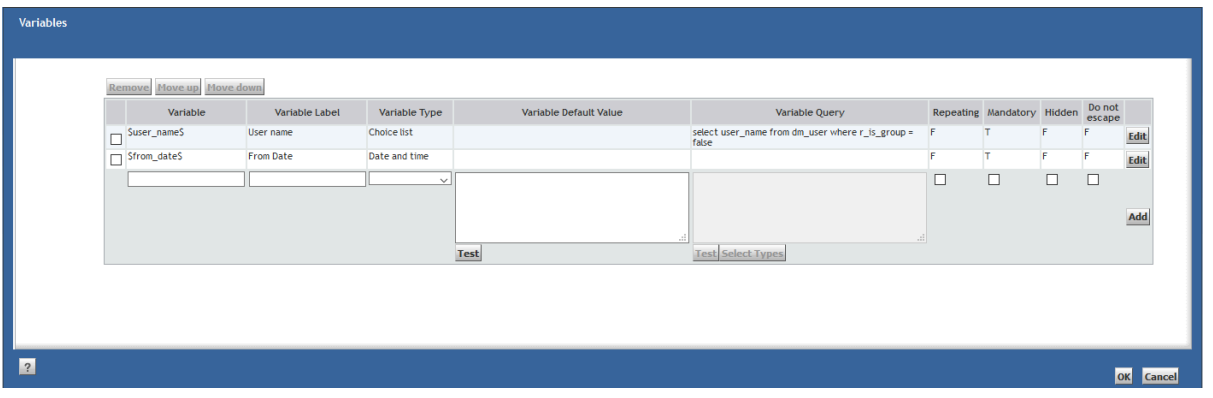

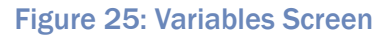

To use a variable in a DQL query, you just insert the name of the variable in the DQL query on the place where it should be used. All occurrences of this text are replaced with the value entered by the user.

E.g. if the variables are set as shown in the image, the user that runs the report definition will get the following screen:

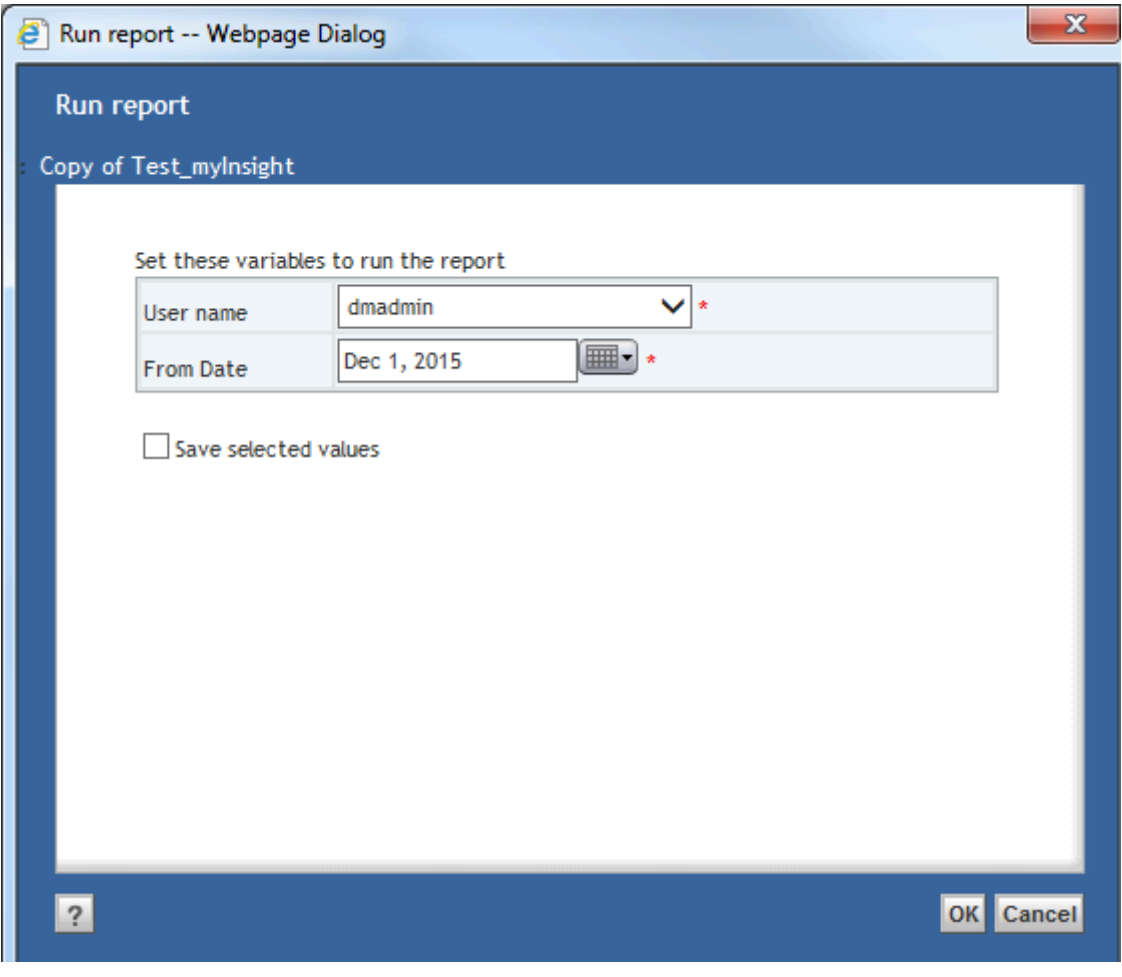

Figure 26: Setting values for the variables

If the DQL query for this Report Definition is set to

```
'SELECT object_name, r_creation_date FROM dm_document WHERE
owner name='$user name$' AND r creation date >= $from date
$ ORDER BY r_creation_date'
```
, \$user\_name\$ is replaced by the value selected in the first row and \$from\_date\$ is replaced by the date selected on the second row. The result is a list of all documents created by the user from the specified date.

To add new entries:

**1.** Fill in the fields in the bottom row.

- **2.** Click [**Add**].
- **3.** To edit an existing entry:
- **4.** Click [**Edit**]for that row.
- **5.** Edit the existing entry.
- **6.** Click [**OK**].

If you select more rows:

**1.** Move the rows up or down with the [**Move up**] and [**Move down**] buttons.

Or

Remove the rows with the [**Remove**] button.

**2.** Click [**OK**].

All changes are saved.

The [**Test**] button opens the DQL Test screen where the user can execute the DQL query and check the results.

The [**Select Types**] button is only available for object variables; see **[Variables](#page-30-0)** on page 31.

#### <span id="page-33-0"></span>5.3.5. Object Variables

Object Variables allow a user to select an object from the repository as value for a variable. The Object Type of the object the user can select, can be configured.

To use these variables in the DQL query, you can specify the attribute of the object you want to use between brackets.

For example, if your variable is \$object\$ and you want to use the attribute object\_name you specify: \$object\$(object\_name)

If you don't add an attribute, the object id of the object will be used.

The [**Select Types**] button opens a screen where you can select the allowed object types for the 'Object' variable. All object types are allowed if you don't select an allowed Object Type.

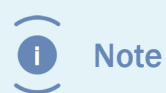

The allowed object types are not inherited. For example, if you only select dm\_document then dm\_document objects are allowed but not subtypes of dm\_document.

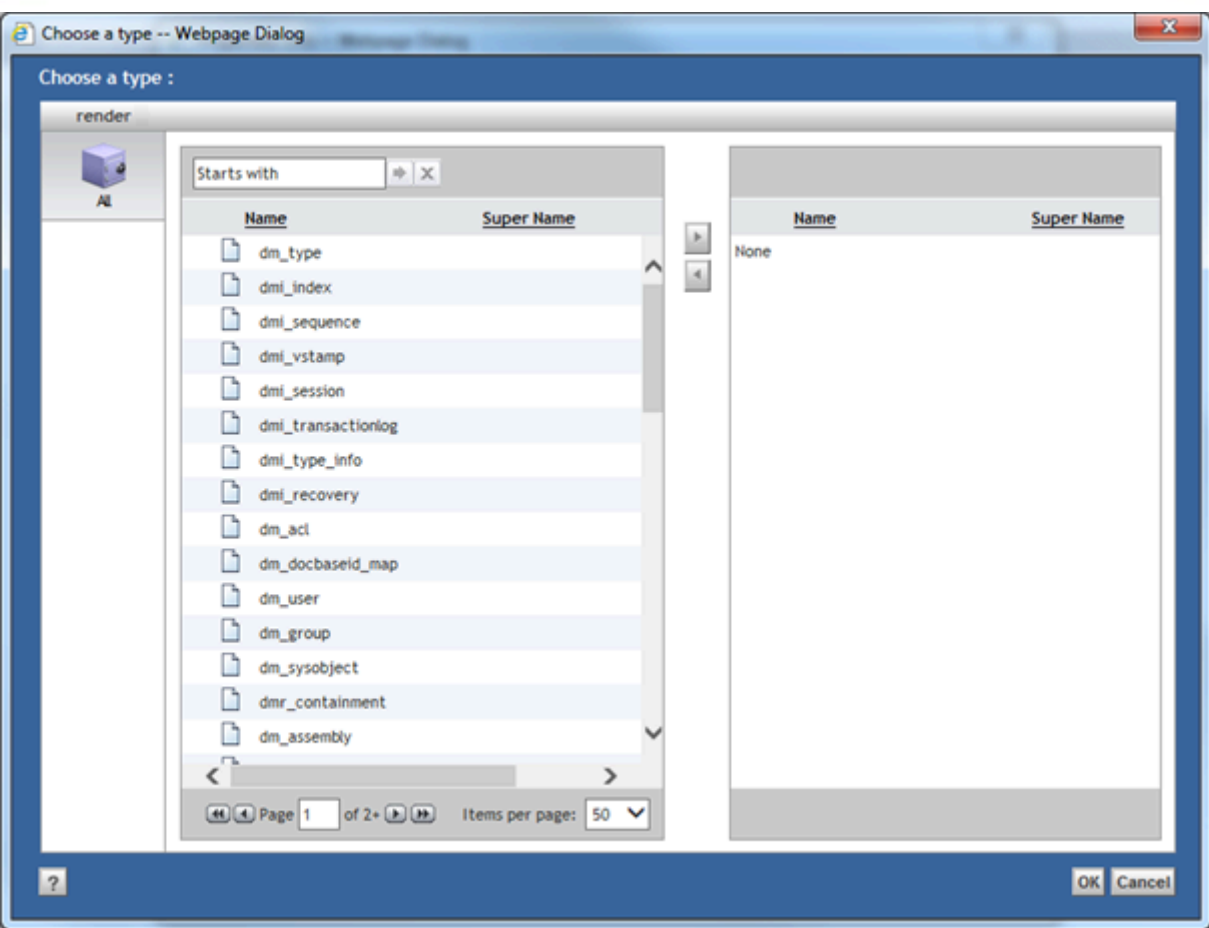

Figure 27: Possible Object Types

#### <span id="page-34-0"></span>5.3.6. Repeating Variables

If the Repeating option for a variable is selected, the user can specify multiple values for that variable.

You can use all variable types except dates and booleans as a Repeating Variable.

You can use the Repeating Variable in various locations of you DQL query.

Examples:

#### **In the SELECT part**

DQL Query:

**SELECT** r\_object\_id, **\$var\$ FROM dm\_sysobject**

If \$var\$ is filled with: 'object\_name', 'title' and 'object\_type' then the actual DQL query will be:

```
SELECT r_object_id, object_name, title,
  object_type FROM dm_sysobject
```
#### **In an IN() or EXISTS () list**

DQL Query:

```
SELECT r_object_id FROM dm_sysobject WHERE object_name IN ('$var
$')
```
If \$var\$ is filled with: 'Example Document' and 'My Document' then the actual DQL query will be:

```
SELECT r_object_id FROM dm_sysobject WHERE object_name IN
  ('Example Document', 'My Document')
```
If you don't include the quotes around '\$var\$', there will be no quotes in the actual DQL query.

#### **In a comparison operator**

This example is with the '=' operator but it also applies to 'like', 'not like', '<', '>', '!=', '<=',  $\leq$ 

DQL Query:

```
SELECT r_object_id FROM dm_sysobject WHERE object_name = '$var$'
```
If \$var\$ is filled with 'Example Document' and 'My Document' then the actual DQL query will be:

```
SELECT r_object_id FROM dm_sysobject WHERE (object_name ='Example
 Document' OR object_name = 'My Document')
```
If you don't include the quotes around '\$var\$' , there will be no quotes in the actual DQL query.

If the variable in the DQL query has a '%' character before or after it, this will be included in all the values.

Example DQL Query:

```
SELECT r_object_id FROM dm_sysobject WHERE object_name LIKE '$var$
%'
```
If \$var\$ is filled with 'Example Document' and 'My Document' then the actual DQL query will be:

**SELECT** r\_object\_id **FROM dm\_sysobject WHERE (object\_name LIKE 'Example Document%' OR object\_name LIKE 'My Document%')**

If the statement with the repeating variable is an 'ANY' statement, the ANY statement is repeated as well.

Example DQL Query:

```
SELECT r_object_id FROM dm_sysobject WHERE ANY keyword = '$var$'
```
If \$var\$ is filled with 'Document' and 'Example' then the actual DQL query will be:

```
SELECT r_object_id FROM dm_sysobject WHERE (ANY keyword =
  'Document' OR ANY keyword = 'Example')
```
**Note** Œ

Repeating variables cannot be used inside special DQL functions. See **[Special DQL Functions](#page-37-0)** on page 38.

#### 5.3.7. Optional Variables

The Mandatory field determines if a variable is mandatory or optional. Optional Variables can be left empty by the end user.

Using the special DQL function MYIF (see **[Special DQL Functions](#page-37-0)** on page 38), you can create a DQL select query with optional parts.

Example:

```
Variable: $owner$
```
DQL Query:

```
SELECT * FROM dm sysobject MYIF($owner$, WHERE owner name =
  '$owner$')
```
If \$owner\$ is empty the actual DQL query will be:

**SELECT** \* **FROM dm\_sysobject**

If \$owner\$ is dmadmin the actual DQL query will be:

```
SELECT * FROM dm_sysobject WHERE owner_name = 'dmadmin'
```
#### 5.3.8. Category Variables

Variables can also be defined on a Report Category. In this case all Report Definitions in that Report Category and all sub categories, automatically have these variables.

#### 5.3.9. Choice List Variables

The choice list variable is used to display a choice list in the report. Create a query in which you select two fields, for example:

```
SELECT r object id, user name
FROM dm_user
```
This query would create a choice list filled with r object id and the second field, user\_name, would be displayed.

#### <span id="page-37-0"></span>5.3.10. Special DQL Functions

myInsight recognizes some additional functions in DQL queries that are not available in normal DQL.

The functions are case-sensitive and should be written in all capitals.

#### **TIP: in many situations myInsight DQL functions can be nested.**

#### **MYIF**

This function works like an if-then-else construction. The else part is optional, so the function takes either two or three arguments:

1<sup>st</sup>: the name of myInsight variable to check (required), supported values are true and false for boolean variables or an empty string (false) and any other string (true) for other variable types (the literal value false for non-boolean variables also resolves to false).

2<sup>nd</sup>: the string to return if the first parameter is true.

3<sup>rd</sup>: the string to return if the first parameter is false. (Optional: if not present, the else part resolves to an empty string).

Examples:

```
MYIF(somevar,string1)
MYIF(somevar,string1,string2)
```
The string parameters have no delimiters; they contain all characters between commas and braces. They are not trimmed; meaning that you could pass one or more spaces if you wanted to. myInsight variables nested inside string parameters, are resolved.

**Note** 

If you want to use commas inside string parameters, you must escape them by specifying two commas.

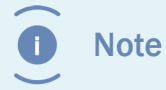

If you use variables inside a MYIF function, the enter value for the variable cannot contain a single comma. They too need two commas.

#### **MYINMONTH**

This function tests if the specified attribute is in one or more months. The function takes three arguments:

 $1<sup>st</sup>$ : the name of the attribute to check (required).

 $2^{nd}$ : the month offset. 0 = this month, -1 = previous month, -2 = 2 months ago etc. (Optional; if not specified, 0 is used (current month)).

3<sup>rd</sup>: the number of months to include from the offset. (Optional; if not specified, 1 is used).

Examples:

```
MYINMONTH(r creation date): r creation date must be in the current
  month.
MYINMONTH(r creation date, -1): r creation date must be in the
  previous month.
MYINMONTH(r creation date, -1, 2): r creation date must be in the
  previous month or in this month.
```
#### **MYINWEEK**

This function tests if the specified attribute is in one or more weeks. The function takes three arguments:

 $1<sup>st</sup>$ : the name of the attribute to check (required).

 $2^{nd}$ : the week offset. 0 = this week, -1 = previous week, -2 = 2 week ago etc. (Optional; if not specified, 0 is used (current week)).

3<sup>rd</sup>: the number of weeks to include from the offset. (Optional; if not specified, 1 is used).

Examples:

**MYINWEEK**(r creation date): r creation date must be in the current week.

**MYINWEEK**(r\_creation\_date, -1): r\_creation\_date must be in the previous week.

**MYINWEEK**(r\_creation\_date, -1, 2): r\_creation\_date must be in the previous week or in this week.

#### **MYINDAY**

This function tests if the specified attribute is in one or more days. The function takes three arguments:

 $1<sup>st</sup>$ : the name of the attribute to check (required).

```
2^{nd}: the day offset. 0 = today, -1 = yesterday, -2 = 2 days ago etc. (Optional; if not
specified, 0 is used (today)).
```
3<sup>rd</sup>: the number of days to include from the offset. (Optional; if not specified, 1 is used). Examples:

```
MYINDAY (r creation date): r creation date must be in the current
  day.
MYINDAY (r creation date, -1): r creation date must be in the
  previous day.
MYINDAY (r_creation_date, -1, 2): r_creation_date must be in the
  previous day or in this day.
```
#### **MYD2DICT**

This function can only be used in the SELECT part of the query and translates values from the results to a display value form a D2 Dictionary. This function takes 3 arguments:

 $1<sup>st</sup>$ : The name of the attribute for which the value needs to be translated (required).

2<sup>nd</sup>: The name of the D2 dictionary to use to get the translated value (required).

3<sup>nd</sup>: The locale or alias name to use from the D2 dictionary (optional).

This function can also be used in the query used to populate Choice List Variables. In that case the actual value will be used as the value of the variable, but the user will see the translated value in the choice list. If you leave the 3rd argument empty then the value will be translated to the locale the user set in the browser if available in the dictionary.

Note: This is not available in the Administrator/Webtop integration.

Examples:

```
MYD2DICT(department, dct_departments)
MYD2DICT(department, dct_departments, nl)
MYD2DICT(department, dct_departments, department_manager)
```
#### 5.3.11. Presentations

Presentations define the stylesheets that are used to create the reports. Each Presentation consists of a presentation specification; a Presentation Name, a Presentation Type, a Presentation Format and a Presentation Destination specification.

Only the attribute Presentation is displayed on the attributes screen. These five linked attributes are edited together. A destination specification allows selection of one or more previously defined destinations.

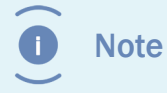

You must have created at least 1 destination before you can create presentations.

#### Click [**Edit**].

The edit screen opens:

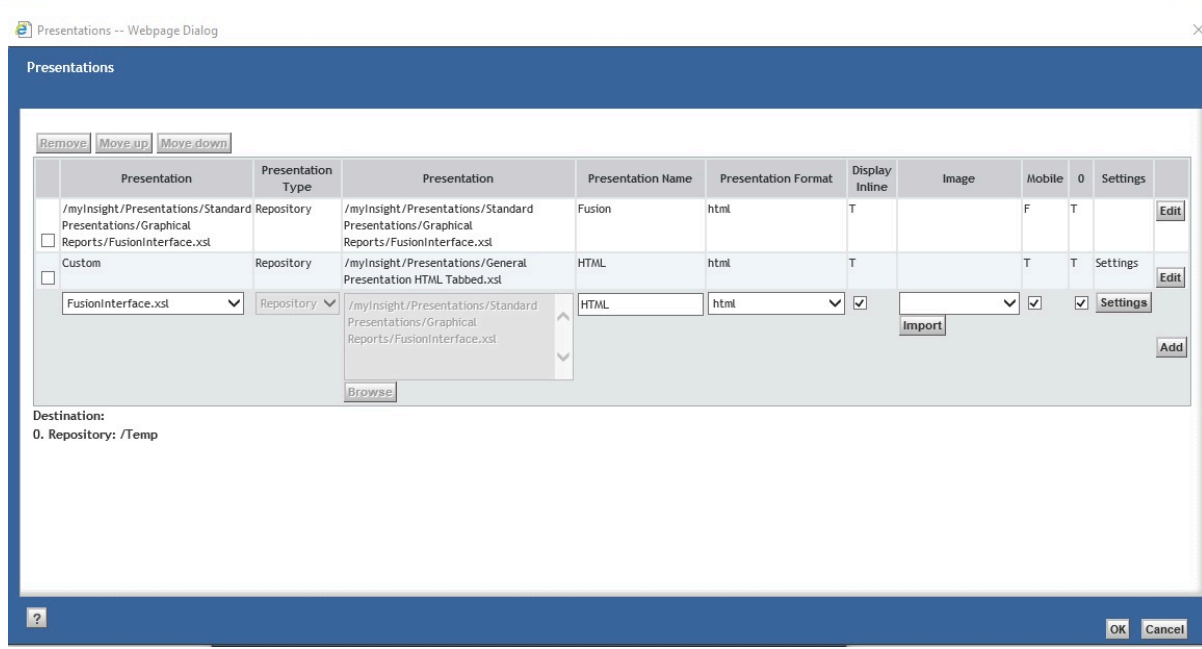

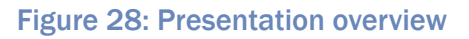

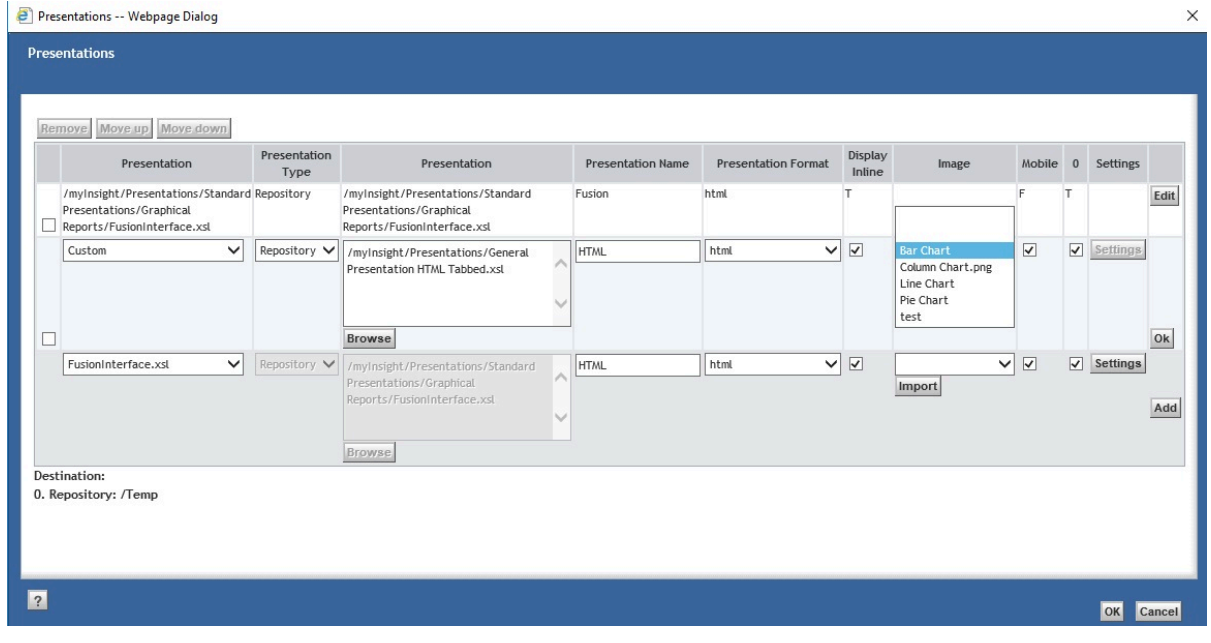

Figure 29: Enabling report for Mobile use and selecting an icon

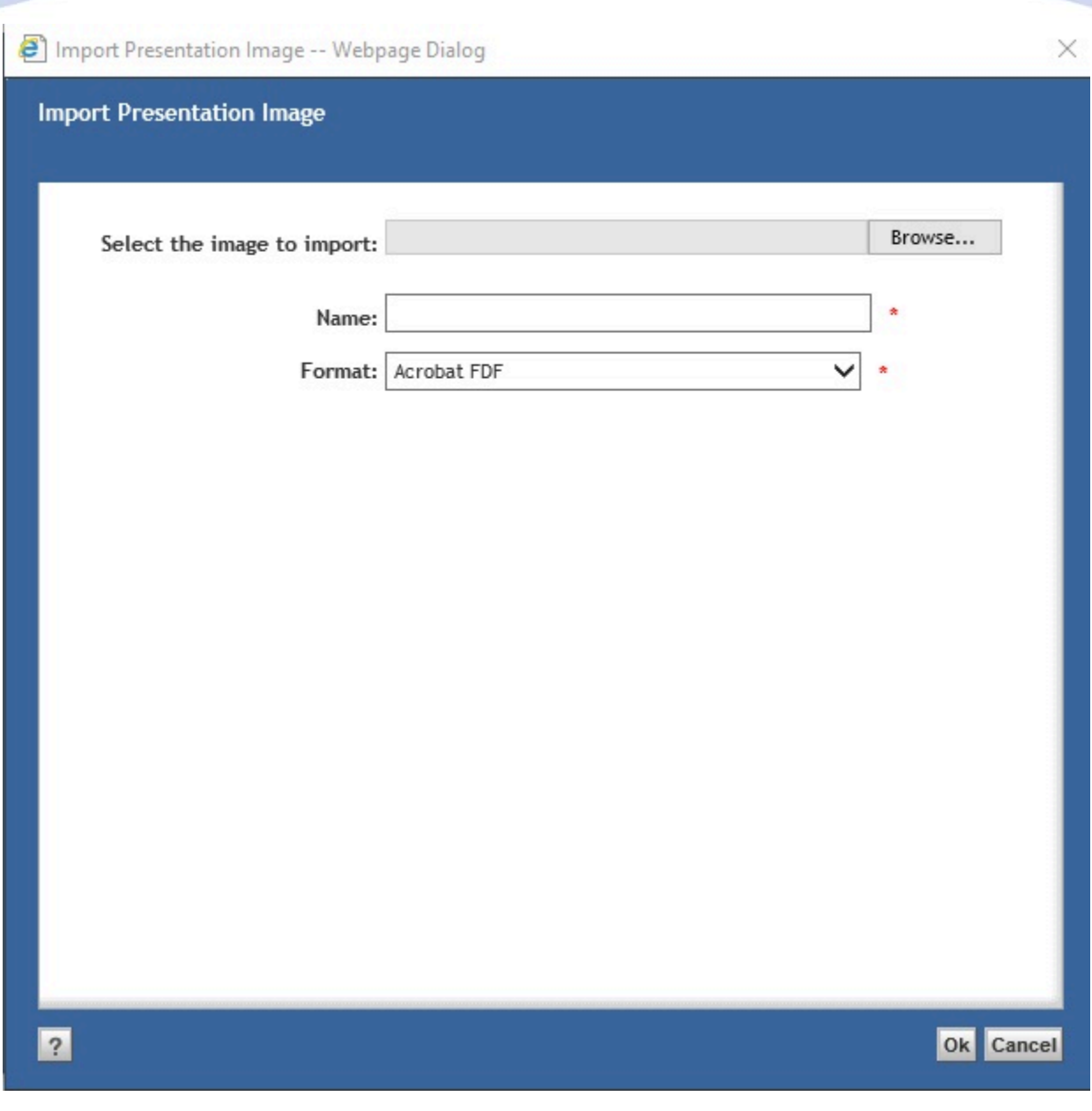

#### Figure 30: Uploading an icon for a mobile-enabled report

- **Presentation** is the full location and name of the XSL presentation file.
- **Presentation Name**is the name of the presentation that will be shown to the user generating the report, if multiple presentations are specified for this report definition
- **Presentation Type** specifies if the presentation file is on the file system (OS) or in the repository folder structure.
- **Presentation Format** specifies in which format the result will be saved (this should correspond to the output of the XSL file).
- **Display Inline**: If this option is checked the report will be displayed inside myInsight Widget
- **Mobile**: if this option is checked the report will be available in the myInsight mobile app.

- **Image** is a dropdown list below selects a display icon which is shown in the mobile app. The import button allows you to import custom icons.
- **Presentation Destination** The numbers 0 to … represent the available destinations.The list of defined destinations is displayed at the bottom of the page.
- **Settings:** The settings button is only available when the Fusion Interface is selected. Clicking on the settings button allows you to enter presentation specific variables.

The Fusion Interface settings screen allows you to enter presentation specific variables.

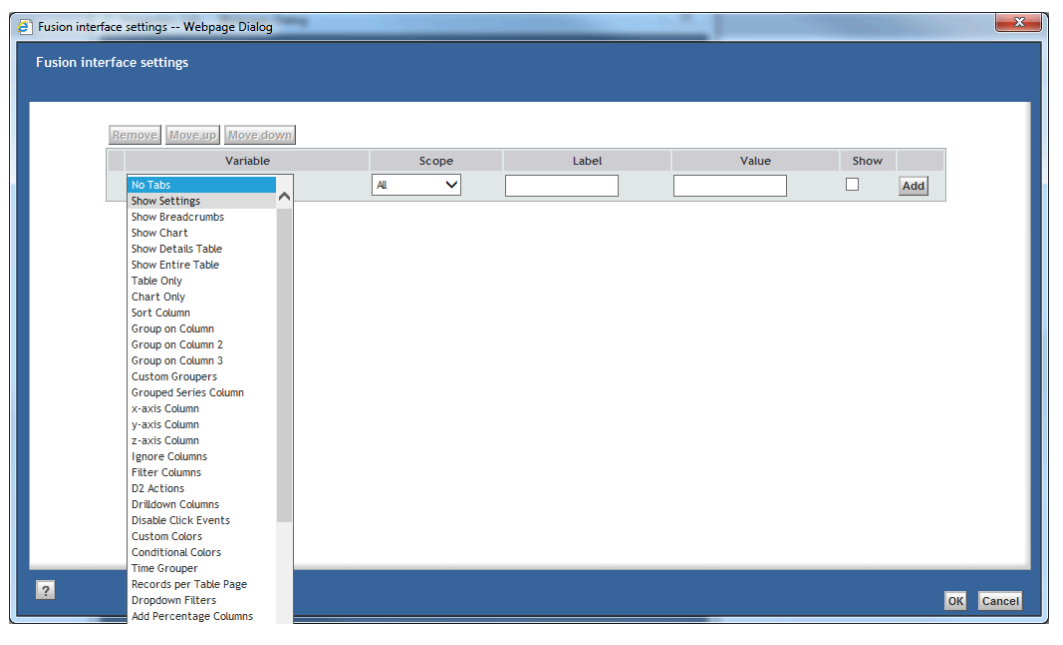

Figure 31: Fusion Interface - Set variable

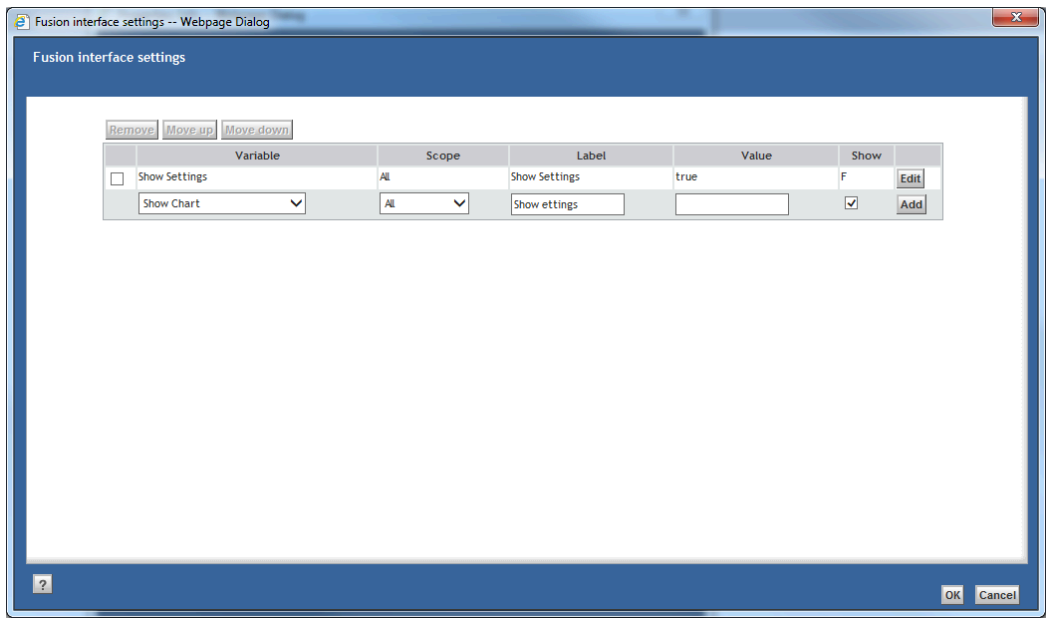

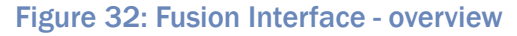

- **Variable:** Select a variable from predefined list of variables.
- **Scope:** Define on which part of the report definition the variable applies. For example: The variable should only be applied to the first query.
- **Label:** Type the label that should be presented in the interface.
- **Value:** The value of the chosen variable, changes depending on the chosen variable (checkbox, string etc).
- **Show:** Define if the variable should be shown to the user when running the report. This allows users to fill in the variable when running the report.

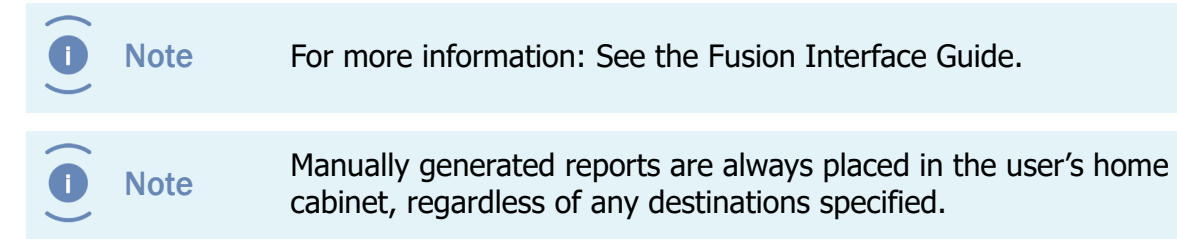

The [**Browse**] button lets the user select a stylesheet document in the repository as presentation file. This button only works if Presentation Type is set to Repository. If the Presentation Type is set to any other value, this button will be disabled.

If you use the [**Browse**] button to select a presentation file of the object type Report Presentation (see **[Creating Presentation Files](#page-47-0)** on page 48), the Presentation Type is automatically set correctly.

#### 5.3.12. Historic Data

**Note** 

**Note** Historic data can be globally disabled. If it is disabled, you are still able to enable historic data on Report Definitions. However, these settings are ignored.

> If you enable historic data on a Report Definition, you also need to make sure the Report Presentation can process the historic data.

Historic data can be enabled on Report Definitions. This means that results from the queries are stored in the database and included in future reports.

Set the **Save Report** attribute to true for each DQL Select Query for which historic data should be stored. It is possible to enable this for only some of the DQL Select Queries of a Report Definition.

You can control how often historic data is stored (e.g. at most once a week) by setting the below attributes on the Report Definition.

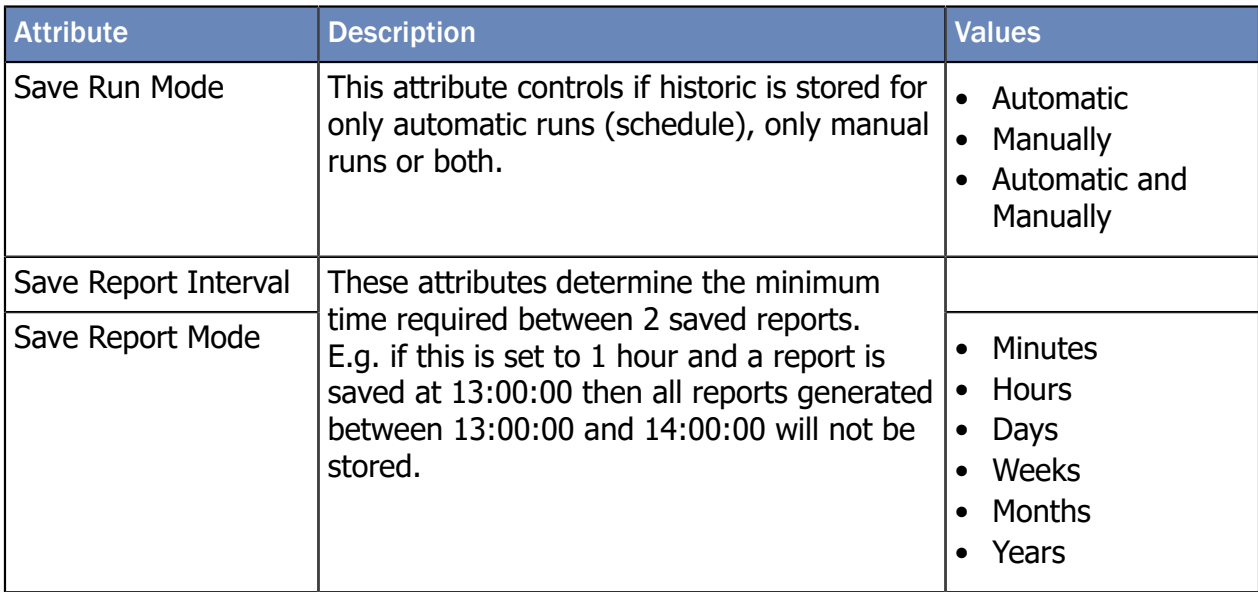

You can also control how long the historic data is stored by setting the following attributes on the Report Definition. A job runs periodically to remove the expired data.

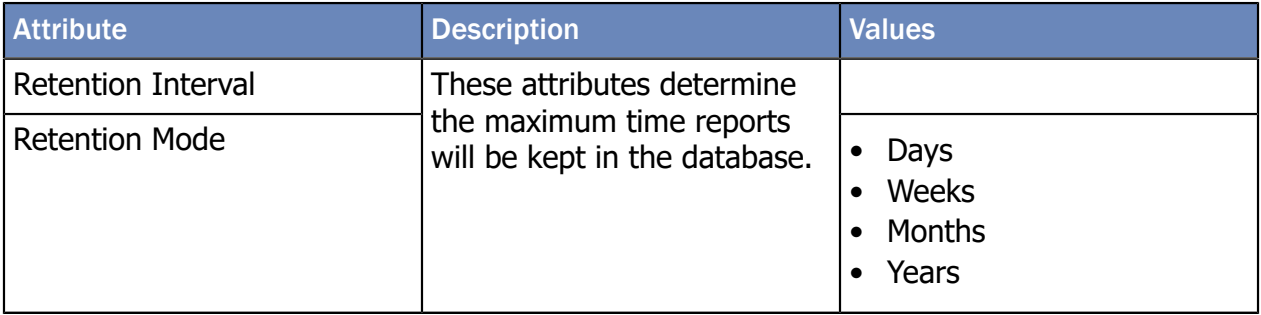

Use the last three attributes to determine the default settings for including historic data in a report.

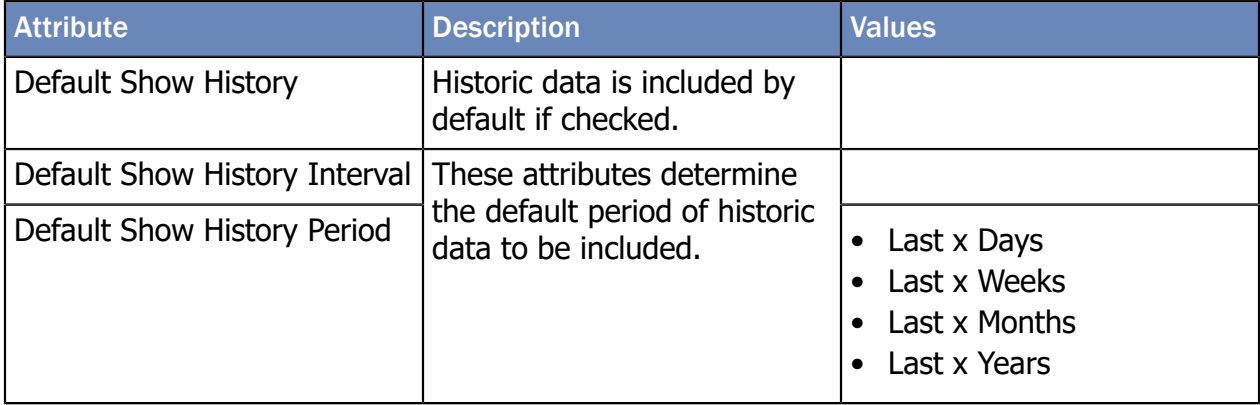

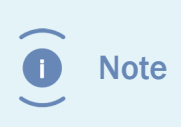

The PDF format of the demo report "Number of Documents by Object Type" can handle historic data. Storing the historic data for this report is not enabled by default. Check the "Save Report" option to enable storing the historic data.

#### 5.3.13. Permissions

On the **Permissions tab** of a Report Definition, the permissions can be changed.

By default each report definition has the my report definition acl ACL (unless the Report Category has a different ACL), which means:

**Note** 

- Users with the **report\_user** role can see the report definition and can generate reports.
- Users with the **report\_builder** role also can edit the report definition.
- Users with the **report\_administrator** role also can delete the report definition.

### 5.4. Automatically Removing Old Reports

Generated reports can be automatically deleted by setting the attributes 'Remove Reports after Number of Versions' and/or 'Remove Reports after Number of Days' on the report definition.

The 'Remove Reports after Number of Versions' option removes the oldest versions of the object if the number of versions exceed the specified number (0 means do not remove reports) when a new version is added.

Limitations for this option:

- Only works on reports that are stored in the repository.
- Only works if 'Save as Version' is selected.
- Only works on the same report name (excluding the date). E.g. if the report name is changed on the report definition, the reports generated with the old name will not be removed.
- If two report definitions both use the same destination and report name for the generated reports, reports generated by both Report Definitions count towards the total number of versions.
- The user generating the report must have delete permissions in order for the removal to be succesful.

The 'Remove Reports after Number of Days' option removes the versions of a report older than the specified number of days (0 means do not remove reports) when a new version is added.

Limitations for this option:

- Only works on reports that are stored in the repository.
- Only works on the same report name (excluding the date). E.g. if the report name is changed on the report definition, the reports generated with the old name will not be removed.
- The user generating the report must have delete permissions in order for the removal to be succesful.

### 5.5. Getting the XML File

Caution Make sure that all changes are saved before you click the [**Show XML Preview**] button, otherwise the old settings will be used.

Report Builders have an additional button on the properties page of report definitions.

This button can be used to get the XML file that is processed by the style sheet. This XML file can then be used to test the stylesheets without having to import it and run the report definition every time.

Show XML Preview OK Cancel

Figure 33: Button to retrieve XML data

The generated XML file is placed in the user's home cabinet and automatically opened.

### 5.6. Copying/Moving Report Definitions

Copying and moving Report Definitions works in the same way as copying or moving other objects.

It is only possible to copy or move Report Definitions to Report Categories from **Report Administration\Report Definitions**.

### 5.7. Exporting/Importing Report Definitions

Report Definitions can be exported by Report Builders:

- **1.** Navigate to **Report Administration\Report Definitions**.
- **2.** Select the report definition(s) that you want to export.
- **3.** Choose menu item **File**.
- **4.** Choose the submenu item **Export**.
- **5.** Select the location where you want to save the exported files.

Report definitions can be imported by report builders:

- **1.** Navigate to **Report Administration\Report Definitions**.
- **2.** Navigate to the report category where the report definition should be imported.

- **3.** Choose menu item **File**.
- **4.** Choose the submenu item **Import**.
- **5.** Select the file you want to import.

### <span id="page-47-0"></span>5.8. Creating Presentation Files

The stylesheets use XSL (http://www.w3.org/TR/xsl) to create the reports.

The Presentation Files can be accessed from the tree node **Report Administration \Report Presentations**.

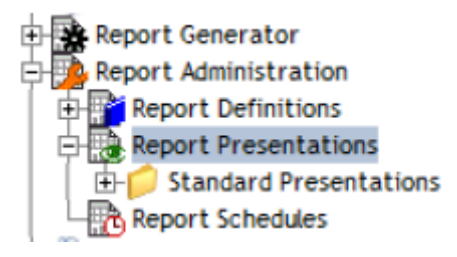

#### Figure 34: Report Presentations node

To create a report presentation:

Navigate to the folder in which you want to create the report presentation.

Choose the menu item **File**.

Choose the submenu item **New**.

Choose the submenu item **Report Presentation**.

The following screen is displayed:

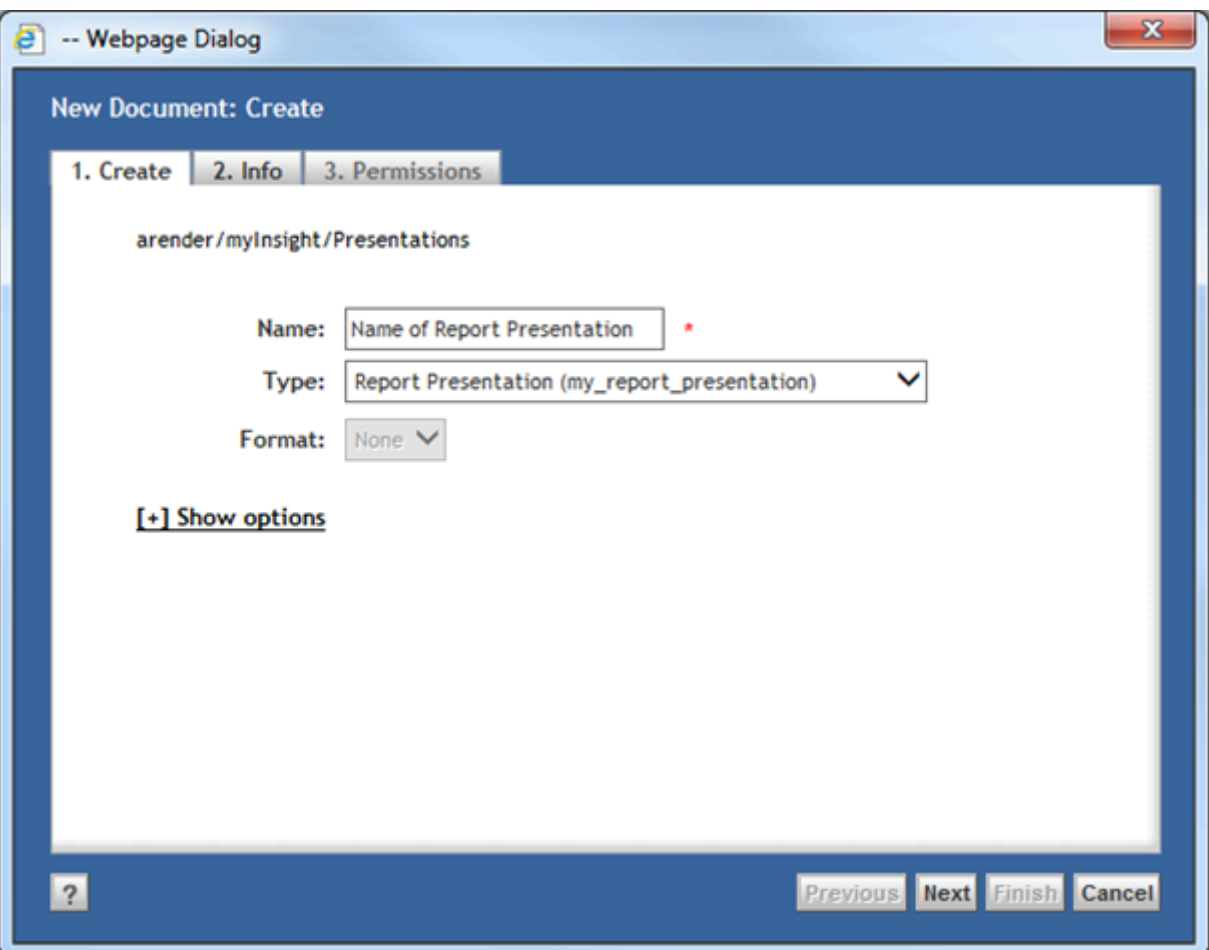

Figure 35: Creating the Report Presentation

Fill in a name for the Report Presentation.

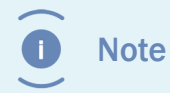

The report presentation name is subject to the regular object\_name attribute restrictions; e.g. has a maximum length of 255 characters.

The attributes shown on the info tab, define the Report Presentation.

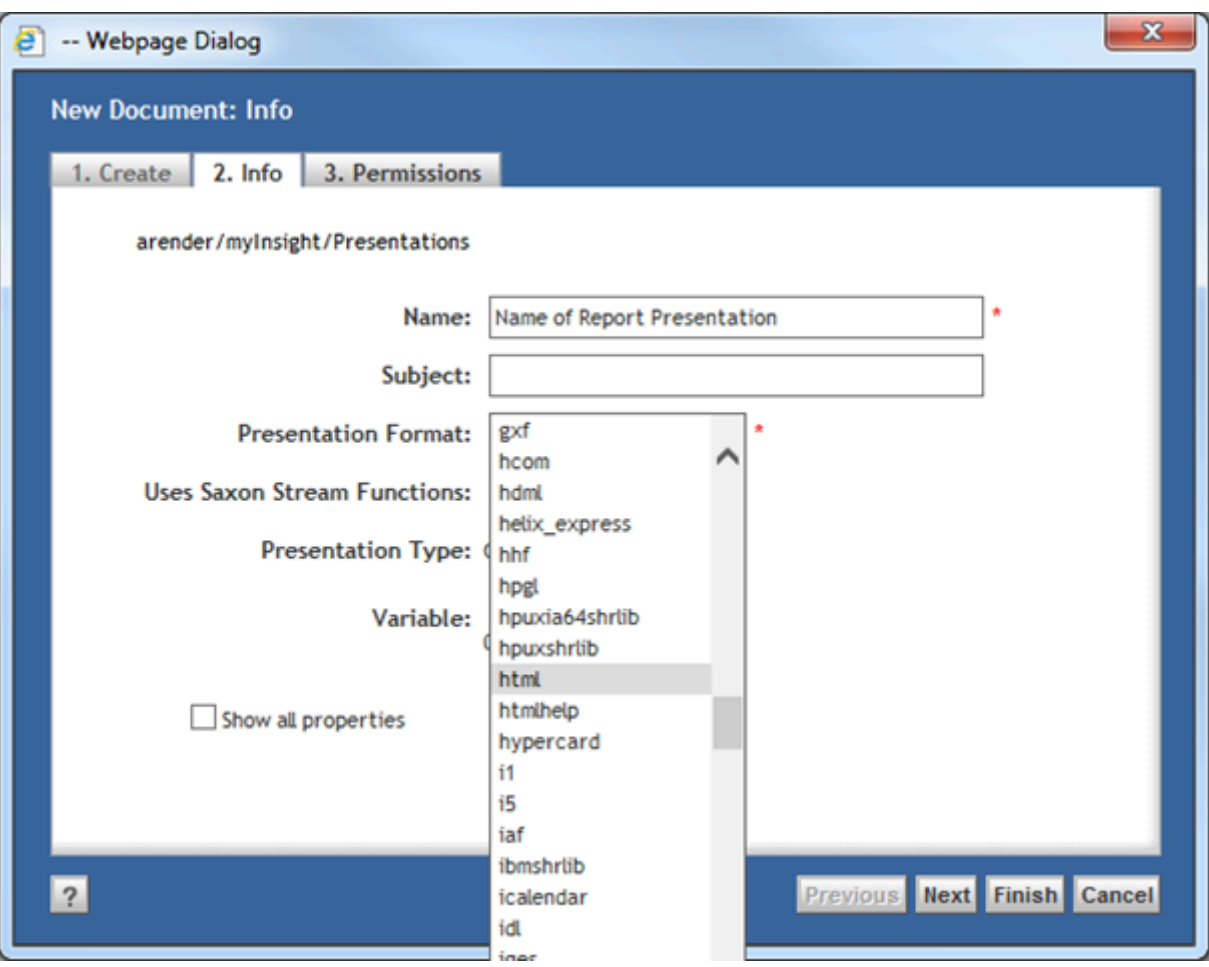

Figure 36: Configuring the Report Presentation

Fill in the required attributes.

#### Click [**Finish**].

The Report Presentation is created.

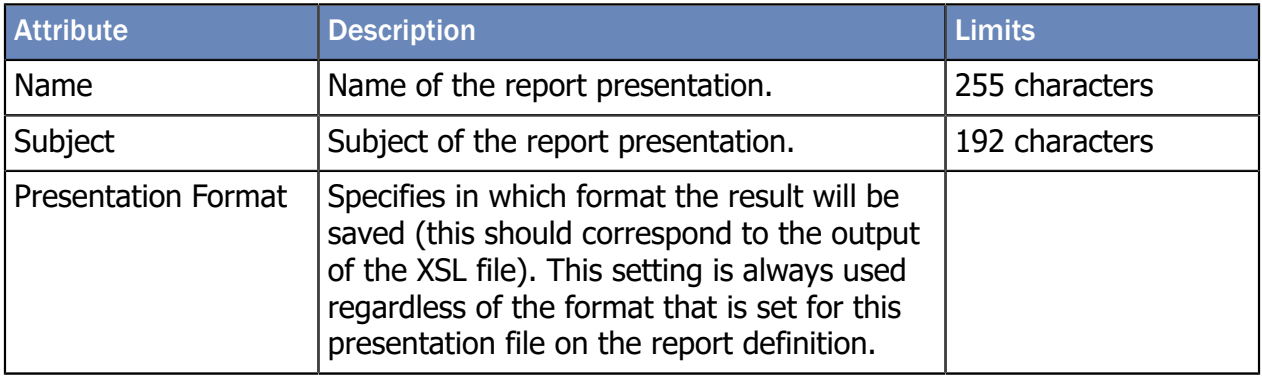

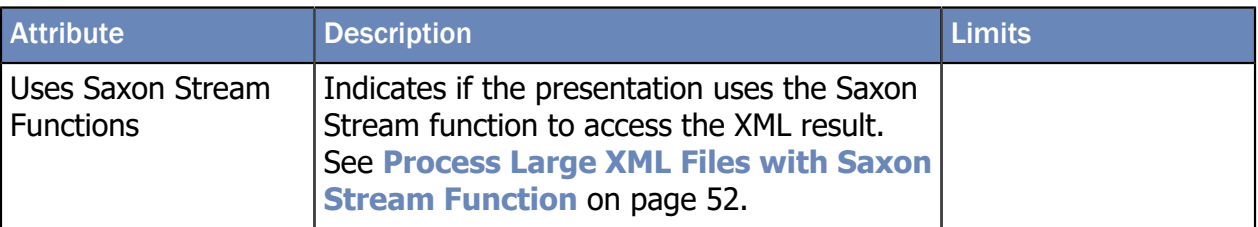

#### 5.8.1. Including Other Presentation Files

It is possible to use xsl:include and xsl:import to include other stylesheets into your own stylesheet. Paths used for xsl:include and xsl:import can be an absolute path or a relative path to the style sheet that includes them. A stylesheet in the repository can only include other stylesheets in the repository and not stylesheets that are on the OS file system.

A stylesheet on the OS file system can only include other stylesheets on the OS file system and not stylesheets that are in the repository.

#### 5.8.2. Creating Presentation Files for PDF Report

PDF reports can be created by using XSL-FO (**[http://www.w3.org/TR/xsl/#fo](http://www.w3.org/TR/xsl/#fo-section)**[section](http://www.w3.org/TR/xsl/#fo-section)). The stylesheet that is used by the Report Definition should create an XSL-FO file which is then transformed to a PDF file.

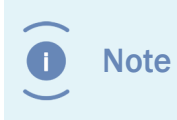

The transformation from XSL-FO to PDF will only happen if the presentation type for this presentation file (on the report definition) is set to PDF.

myInsight uses Apache FOP (**<http://xmlgraphics.apache.org/fop>**) to create the PDF files. The limitations of Apache FOP also apply to myInsight.

#### 5.8.3. Charts in PDF Reports

Charts can be created by generating SVG images (**<http://www.w3.org/TR/SVG11>**) inside the XSL-FO file.

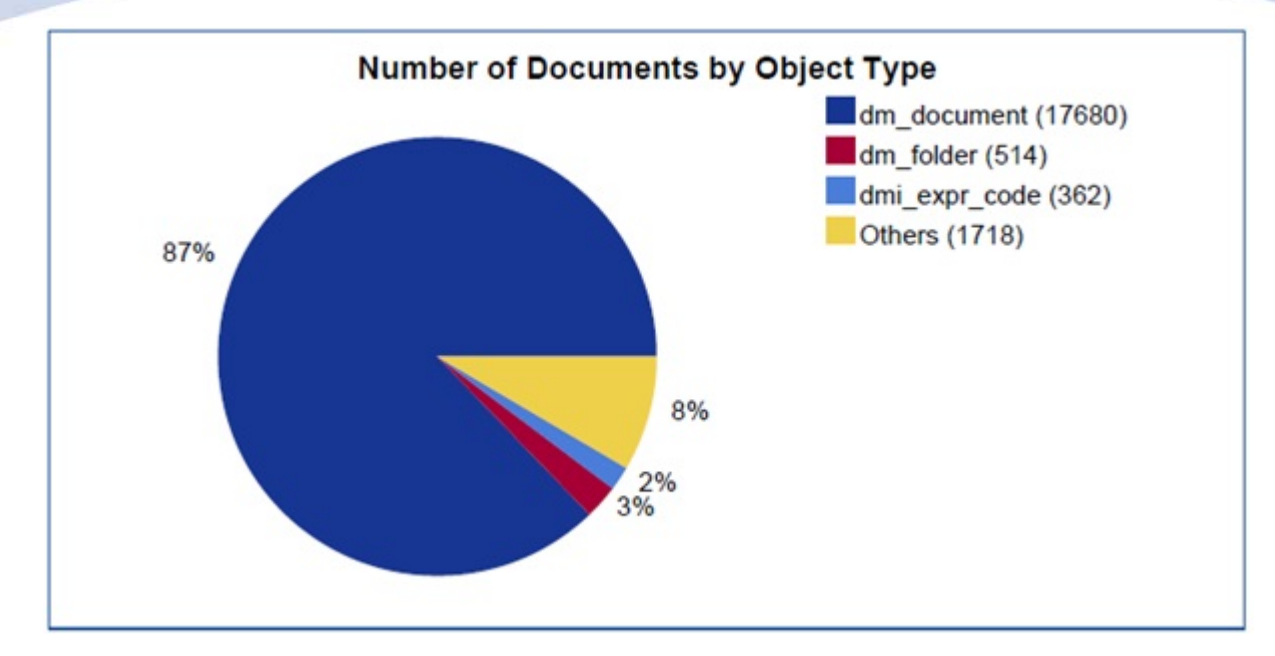

Figure 37: Example chart that can be created in PDF files

When the demo reports are installed, some of the examples create PDF files and one of them (charts.xsl) can create charts. This stylesheet can be included in other stylesheets that create PDF files. Read the comments in the charts.xsl file for instructions on how to use it.

Apache FOP uses Batik (**<http://xmlgraphics.apache.org/batik>**) to generate the SVG images. The limitations of Batik also apply to myInsight.

#### 5.8.4. Logging Errors in XSL-FO

Because of the logging method used by Apache FOP and Batik to log errors, we cannot place those messages in myInsight log file.

The post installation tasks describe a workaround, so the messages will be logged to a separate log file on the content server host.

#### <span id="page-51-0"></span>5.8.5. Process Large XML Files with Saxon Stream Function

Processing large XML files requires lots of memory on the Java Method Server. If your reports are too big to process in memory, you can use the Saxon Stream Function to reduce the memory requirements.

To use the Saxon Stream function, you need to have Saxon-EE (Saxon-SA) installed and a valid license to use it. Software and licenses can be obtained via the Saxonica website **<http://www.saxonica.com>**.

Select the 'Uses Saxon Stream Functions' attribute on the report presentation object to enable the Saxon Stream function for that report presentation.

With this option enabled, myInsight will create 2 XML files. 1 file is the same as the XML file for all reports (see **[XML File](#page-59-0)** on page 60). The other file looks like this:

```
<?input-file filename="*Path to actual result file*"?>
\langledummy/
```
The second file is passed through to the presentation file. This presentation file can use the following two lines to load the actual XML result file and process it.

```
<xsl:param name="SourceDocument" select="/processing-
instruction('input-file')/saxon:get-pseudo-
attribute('filename')" />
<xsl:apply-templates select="saxon:stream(doc($SourceDocument)/
result/objects)" />
```
#### 5.8.6. Bi-directional Communication

Reports that are displayed inline in the D2 widget can use the bi directional communication (if enabled) to send events and actions to D2.

You need to include the D2-OAH.js and OpenAjaxManagedHub-all-obf.js files in your report like this:

```
<script language="javascript" src="../D2-OAH.js">//</script>
<script language="javascript" src="../OpenAjaxManagedHub-all-
obf.js">//</script>
```
To send an event to D2 in javascript:

Ceate the Message object (see D2 documentation for details).

Get the D2 hub object from myInsight widget (parent.myInsightGetD2Hub()).

Send the message (see D2 documentation for details).

For example if you want D2 to go to an specific object you can do the following:

```
var openAjaxMessage = new OpenAjaxMessage();
openAjaxMessage.put("oam_id ", "0900001800000100");
parent.myInsightGetD2Hub().sendMessage('D2_ACTION_LOCATE_OBJECT ',
  openAjaxMessage);
```
#### 5.8.7. Communication from the Report to myInsight Widget

Reports that are displayed inline in the D2 widget can communicate with myInsight widget to execute operations.

You need to include myInsight.js file in your report like this:

```
<script language="javascript" src="../myInsight.js">//</script>
```
For some functions the name of myInsight widget must be specified. By default this is the internal name of the widget, which can change when the workspace is changed.

You can also specify the name in myInsight widget URL in D2-Config by using the name argument:

Example: http://172.25.180.125:8080/myInsight/?**name=WIDGETNAME**&user= \$LOGIN&repository=\$DOCBASE&ticket=\$TICKET

The following functions are available:

#### **Retrieving the name of the current myInsight widget**

Example:

```
var widget = new myInsightWidget();
alert(widget.getName());
```
#### **Closing the current report**

Example:

var widget = new myInsightWidget();

widget.closeReport();

**Reloading the current report**(will show the Run Report screen if applicable)

Example:

```
var widget = new myInsightWidget();
widget.reloadReport();
```
#### **Generate and display a report**

Example:

```
var config = new myInsightRunReportConfig();
config.setReportDefinitionByPath("The full path to the report
 definition");
//one of these is required
//or: 
config.setReportDefinitionById("The object id of the report
 definition");
//one of these is required
config.setPresentationId(0);
//optional, use this to specify the index of the presentation to
  use
config.includeHistoricData(new Date(), new Date(), true);
```

```
//optional, use this to include historic data between the first
  and second specified dates. The Boolean option specifies if the
  current data should also be included
config.addVariableValue("variable name","variable value");
//optional, use this to set the value for a non-repeating
 variable. This can be called multiple times to specify different
  variables
var values = ["value1", "value2", "value3"];
config.addRepeatingVariableValue("variable name", values);
//optional, use this to set the values for a repeating variable.
 Use an array to specify the values.
var widget = new myInsightWidget();
```
widget.generateReport("target widget", config); //The first parameter specifies the name myInsight widget that needs to display the report use null for the current widget.

### 5.9. Creating Presentation Sets

Presentations Sets  $\Box$  can be used to generate multiple output files for 1 report. These files can also be zipped into 1 file to create for example Microsoft Office 2010+ or Open Office documents.

The Presentation Sets can be accessed from the tree node **Report Administration \Report Presentations**.

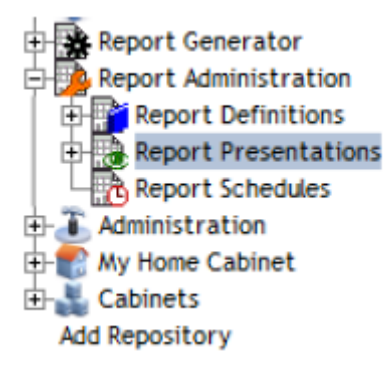

Figure 38: Report presentations node

To create a report presentation set:

- **1.** Navigate to the folder in which you want to create the report presentation.
- **2.** Choose the menu item **File**.
- **3.** Choose the submenu item **New**.
- **4.** Choose the submenu item **Report Presentation Set**.

The following screen is displayed:

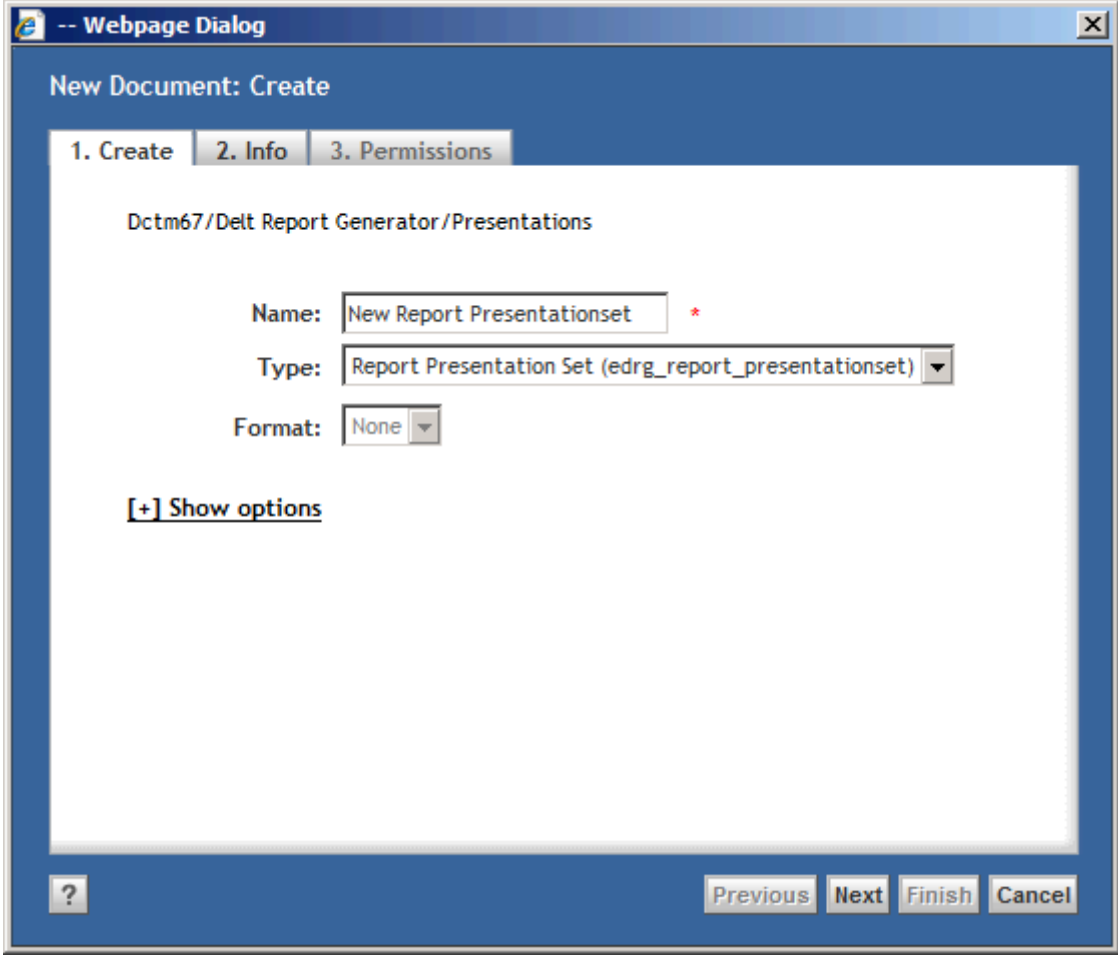

Figure 39: Creating a Report Presentation Set

Fill in a name for the Report Presentation Set.

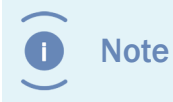

The Report Presentation Name is subject to the regular object\_name attribute restrictions; e.g. has a maximum length of 255 characters.

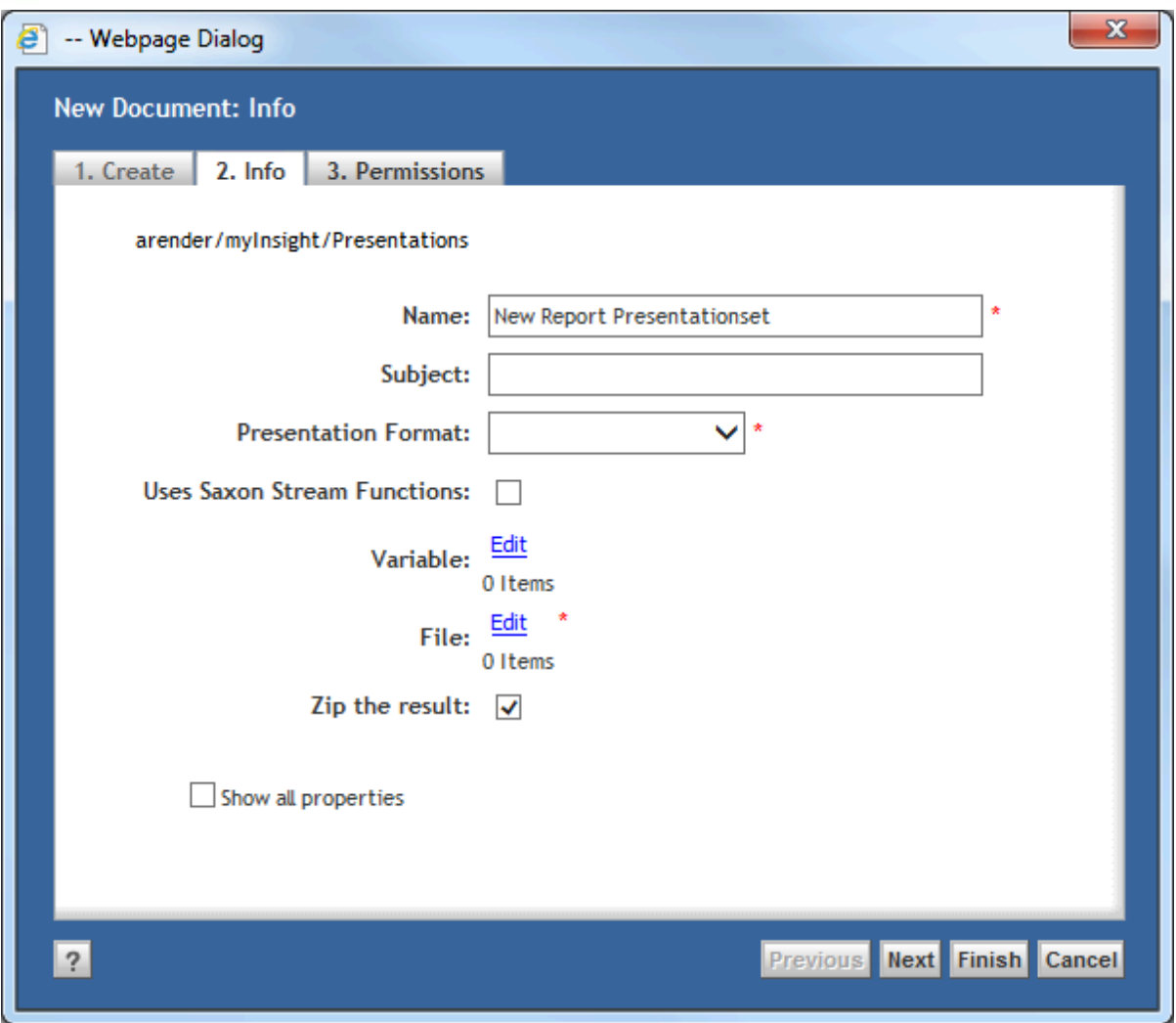

Figure 40: Configure a Report Presentation Set

Fill in the required attributes.

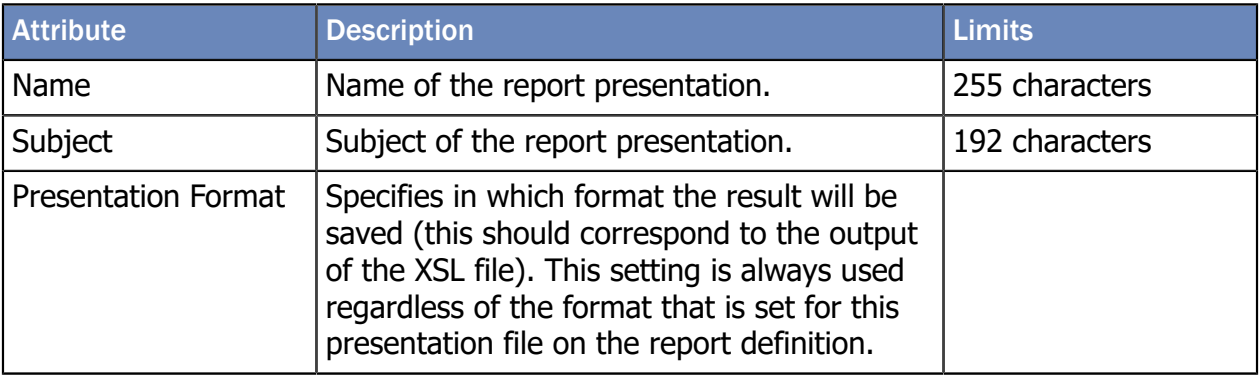

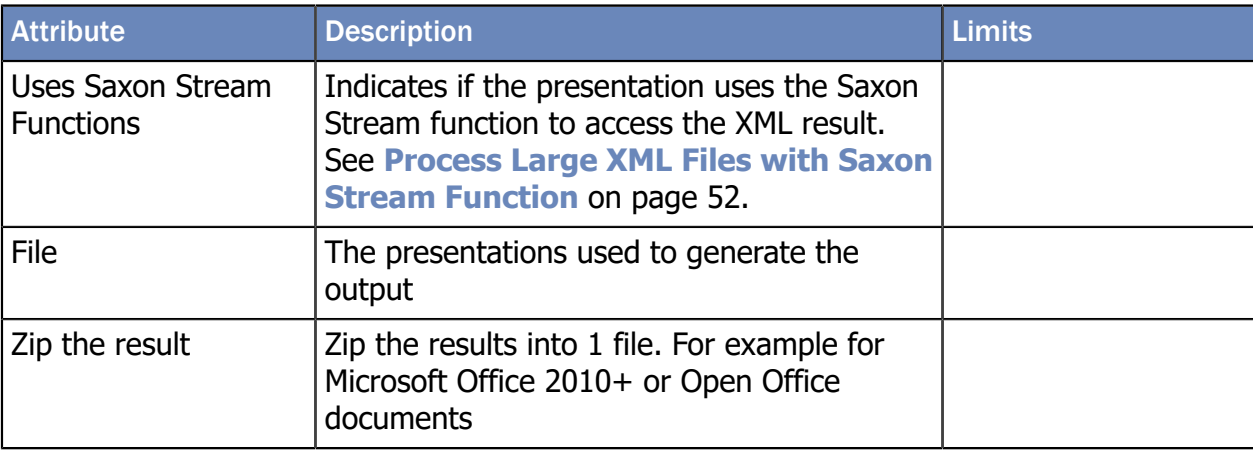

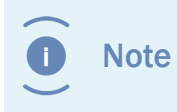

If you don't zip the results you must make sure all the referenced folders in the output already exist at the destination before generating the report.

Click on the **button**.

The edit screen opens:

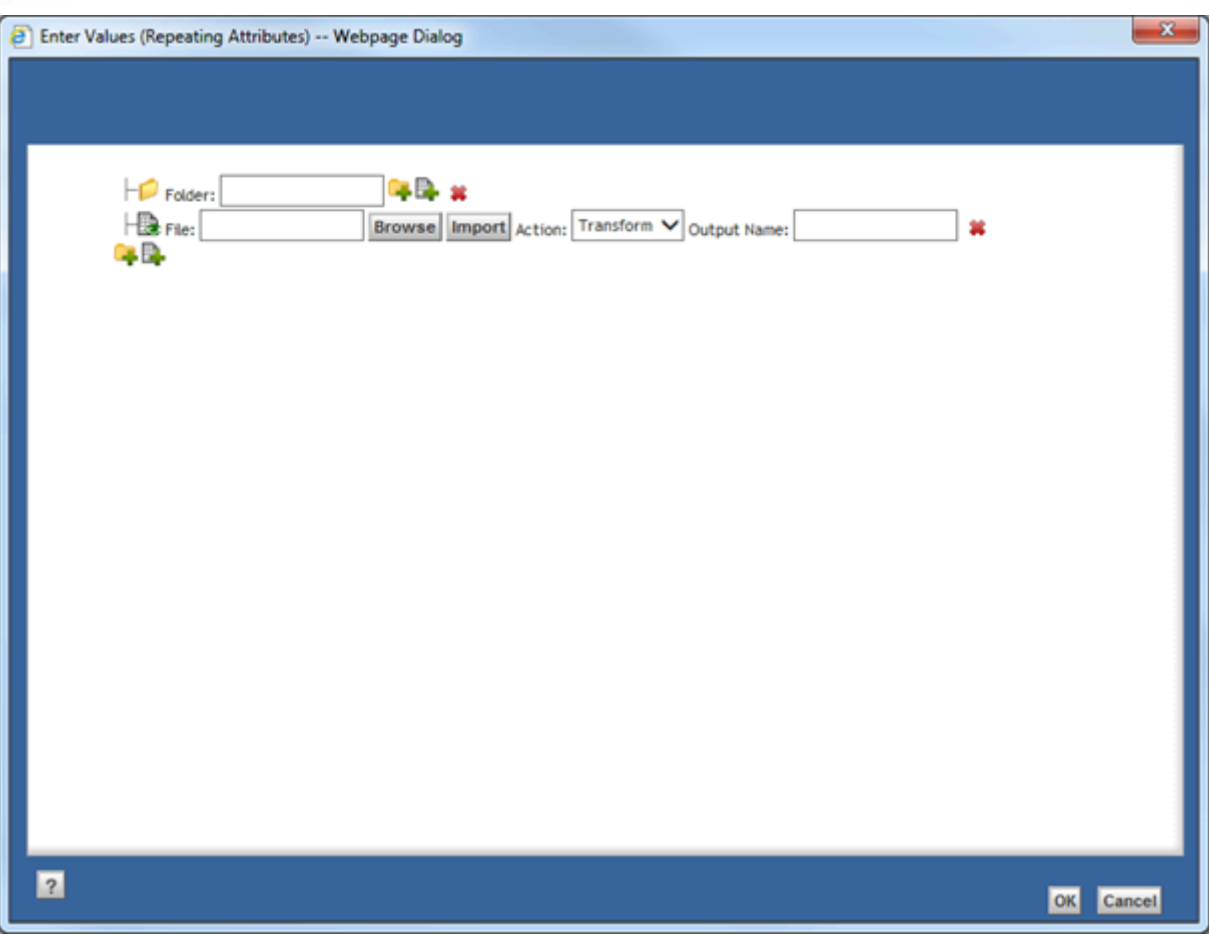

Figure 41: Editing the presentation set

This screen represents the output folder structure.

Use the  $\Box$  button to add new sub folders.

Use the  $\mathbb{E}$  button to add new files.

A file can be copied as is to the output location (Copy option from the dropdown) or an XSLT transformation can be performed (Transform option from the dropdown).

A file that needs to be transformed can be specified by any Report Presentation file within the repository.

Use the Browse and Import buttons to choose or import the presentation files to be used.

The Output Name field determines the name of the file in the output location

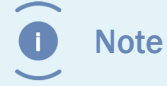

After saving the Report Presentation Set the listed files are sorted on output location and name.

Click [**OK**].

Click [**OK**].

The Report Presentation Set is created.

### <span id="page-59-0"></span>5.10. XML File

The basis syntax of XML file that the style sheet should process, is:

```
<result>
  <settings>
    <variable name="*name of first variable*">*value first
  variable*</variable>
 …
    <variable name="*name of last variable*">*value last
  variable*</variable>
    <format type="float">*float format*</ format>
    <format type="date">*date format*</ format>
    <reportname>*name of the report*</reportname>
    <reportdefinition>**object id of the report definition**</
reportdefinition>
    <reportdescription>**Optional description of the report**</
reportdescription>
    <presentation id="0" format="html" selected="true">FI View</
presentation>
    <presentation id="1" format="pdf">PDF View</presentation>
  </settings>
  <objects name="*name of first DQL query*">
    <object>
      <*first column name* type="*type*">*value first row*</*first
  column name*>
 …
      <*last column name* type="*type*">*value first row*</*last
  column name*>
    </object>
 …
    <object>
      <*first column name* type="*type*">*value last row*</*first
  column name*>
 …
      <*last column name* type="*type*">*value last row*</*last
  column name*>
    </object>
  </objects>
 …
  <objects name="*name of last DQL query*">
    <object>
      <*first column name* type="*type*">*value first row*</*first
  column name*>
 …
      <*last column name* type="*type*">*value first row*</*last
  column name*>
```

```
 </object>
 …
    <object>
      <*first column name* type="*type*">*value last row*</*first
  column name*>
 …
      <*last column name* type="*type*">*value last row*</*last
  column name*>
    </object>
  </objects>
  <query_times>
    <duration>*duration of the first DQL query in milliseconds*</
duration>
 …
    <duration>*duration of the last DQL query in milliseconds*</
duration>
 </query_times>
\langle/result>
```
The settings part of the XML file contains the values set by the user for the variables (if any were specified for this Report Definition) and the float and date formats set on the report definition by the Report Builder.

The available column types are:

- boolean
- double
- id
- integer
- string
- time
- undefined

#### 5.10.1. Values from Repeating Attributes in the XML File

The syntax of values from repeating attributes in the XML file depends on the value of the 'Split Repeating Values' attribute on the report definition.

If the 'Split Repeating Values' attribute is not selected, the syntax is:

```
<column name* type="*type*">*value1*,*value2*,...,*last value*</
*column name*>
If the 'Split Repeating Values' attribute is selected, the syntax
  is:
<column name* type="*type*" repeating="true">
  <value index="0">*value1*</value>
 <value index="1">*value2*</value>
 ...
 <value index="...">* last value*</value>
</*column name*>
```
#### 5.10.2. Historic Data in the XML Files

If the user requested historic data to be included in the report, the following XML syntax is added to the report after </settings> and the first <objects>.

```
<historic name="*name of first DQL query*">
 <historic_report reporttime="*date of first included historic
  data*" reportuser="*useraccount used for this report*"
 runtype="*1 = manual run, 2 = automatic run*">
  <historic_object>
  <*first column name* type="*type*">*value first row*</*first
  column name*>
 …
 <*last column name* type="*type*">*value first row*</*last column
  name*>
  </ historic_object>
 …
  <historic_object>
  <*first column name* type="*type*">*value last row*</*first
  column name*>
 …
 <*last column name* type="*type*">*value last row*</*last column
  name*>
  </ historic_object>
  </historic_report>
 …
  <historic_report reporttime="*date of last included historic
  data*" reportuser="*useraccount used for this report*"
 runtype="*1 = manual run, 2 = automatic run*">
  <historic_object>
  <*first column name* type="*type*">*value first row*</*first
  column name*>
 …
  <*last column name* type="*type*">*value first row*</*last column
  name*>
  </ historic_object>
 …
  <historic_object>
  <*first column name* type="*type*">*value last row*</*first
  column name*>
 …
  <*last column name* type="*type*">*value last row*</*last column
  name*>
  </ historic_object>
  </historic_report>
 \langlehistoric>
 …
  <historic name="*name of last DQL query*">
  </historic>
```
DQL Queries with historic data within the selected period are added to the XML like the "first DQL query" example. DQL Queries with historic data disabled or no historic data within the selected period, are added to the XML like the "last DQL query" example.

If historic data is globally disabled, no <historic> tags will be added to the XML.

### 5.11. myInsight usage

Usage information about all the generated reports is stored within the repository and can be queried with DQL.

Usage information about schedules is stored in the type my\_usage\_schedule:

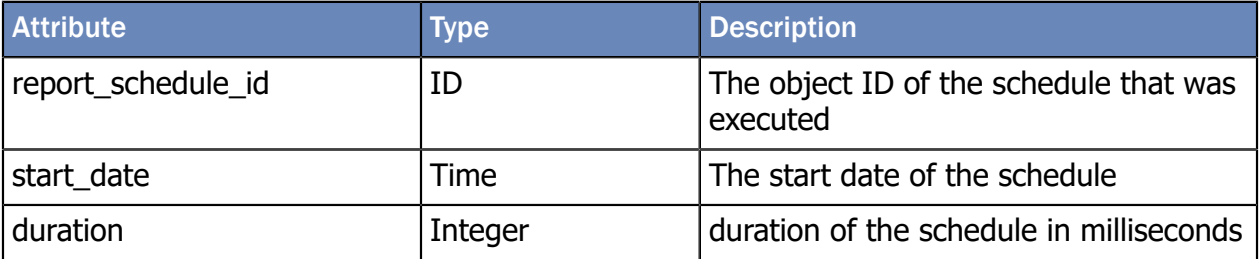

Usage information about report definitions is stored in the type my\_usage\_report.

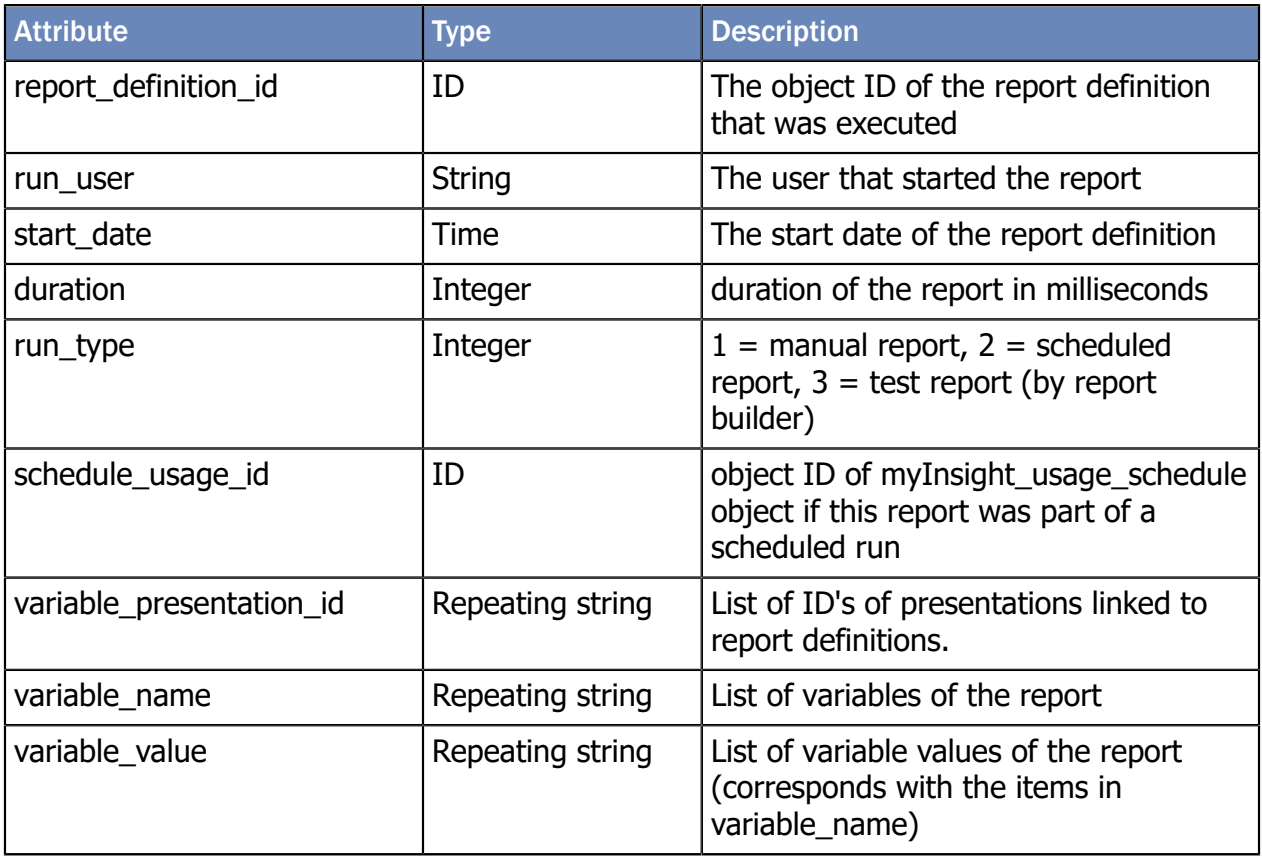

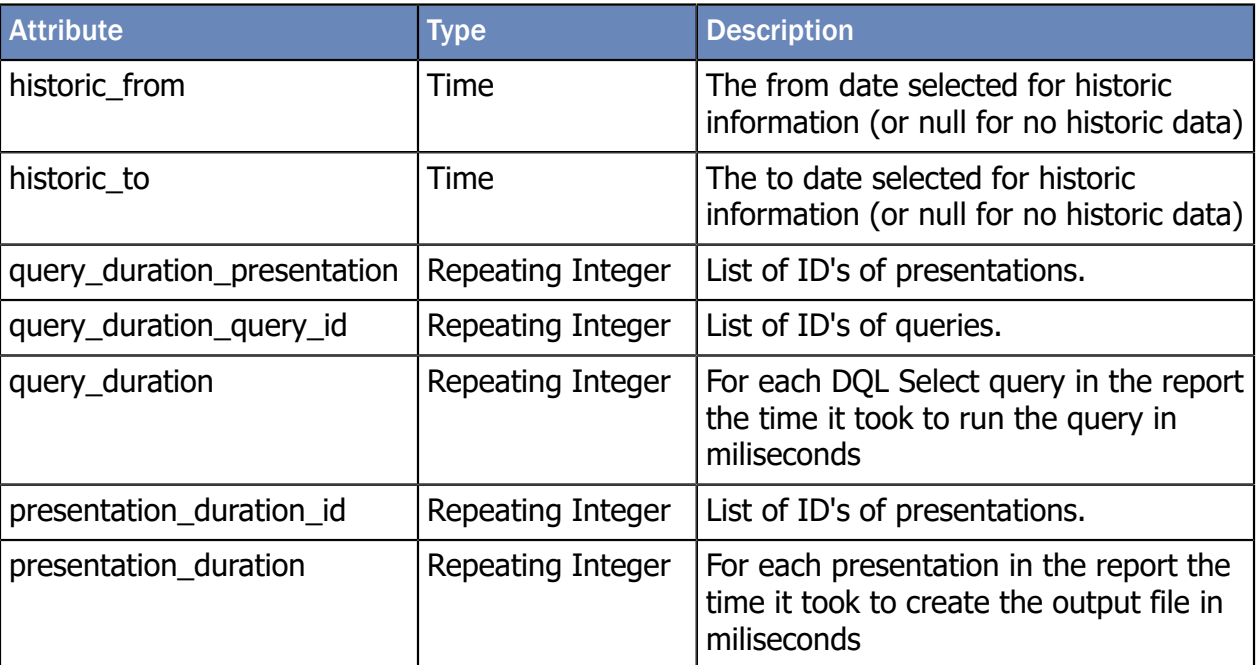

# 6. Report Administrator

### 6.1. Introduction

This chapter describes the functionality for users with the report\_administrator role.

Report Administrators can access the "Report Schedules" tree node under the "Report Administration" tree node.

The "Report Schedules" tree node contains the Report Schedules for myInsight.

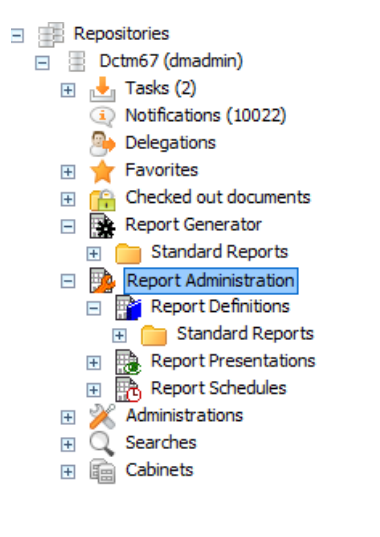

Figure 42: Report schedules node

### 6.2. Creating Report Categories

Report Categories can be created from the following section:

**Report Administration\Report Definitions** (not from the Report Generator section).

To create a Report Category:

- **1.** Navigate to the report category in which you want to create the Report Category.
- **2.** Choose menu item **File**.
- **3.** Select submenu item **New**.
- **4.** Select submenu item **Report Category**.

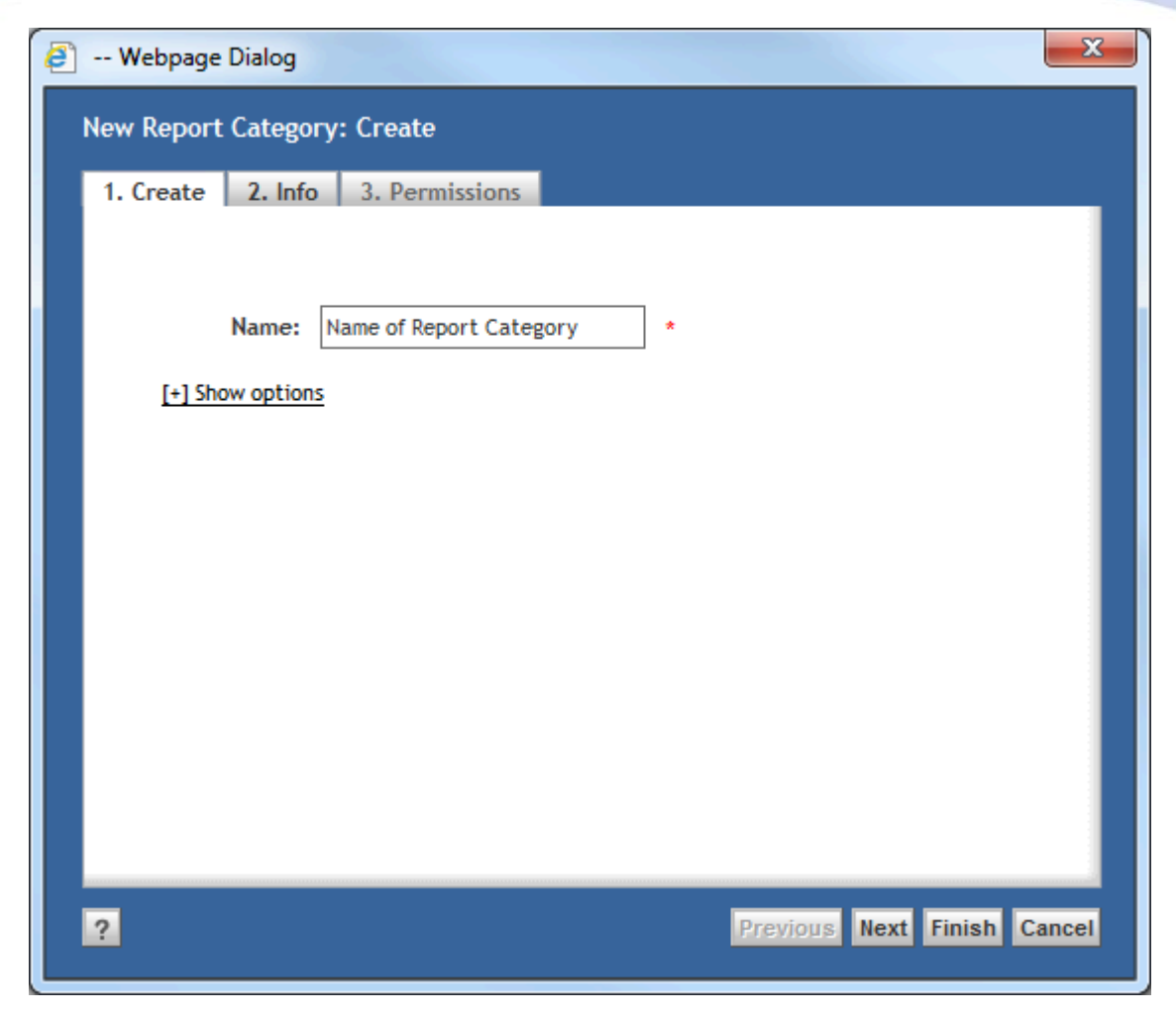

#### Figure 43: Report category window

**5.** Fill in a name for the Report Category.

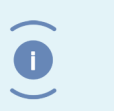

**Note** The Report Category Name is subject to the regular object\_name attribute restrictions, e.g. has a maximum length of 255 characters.

**6.** Click [**Next**].

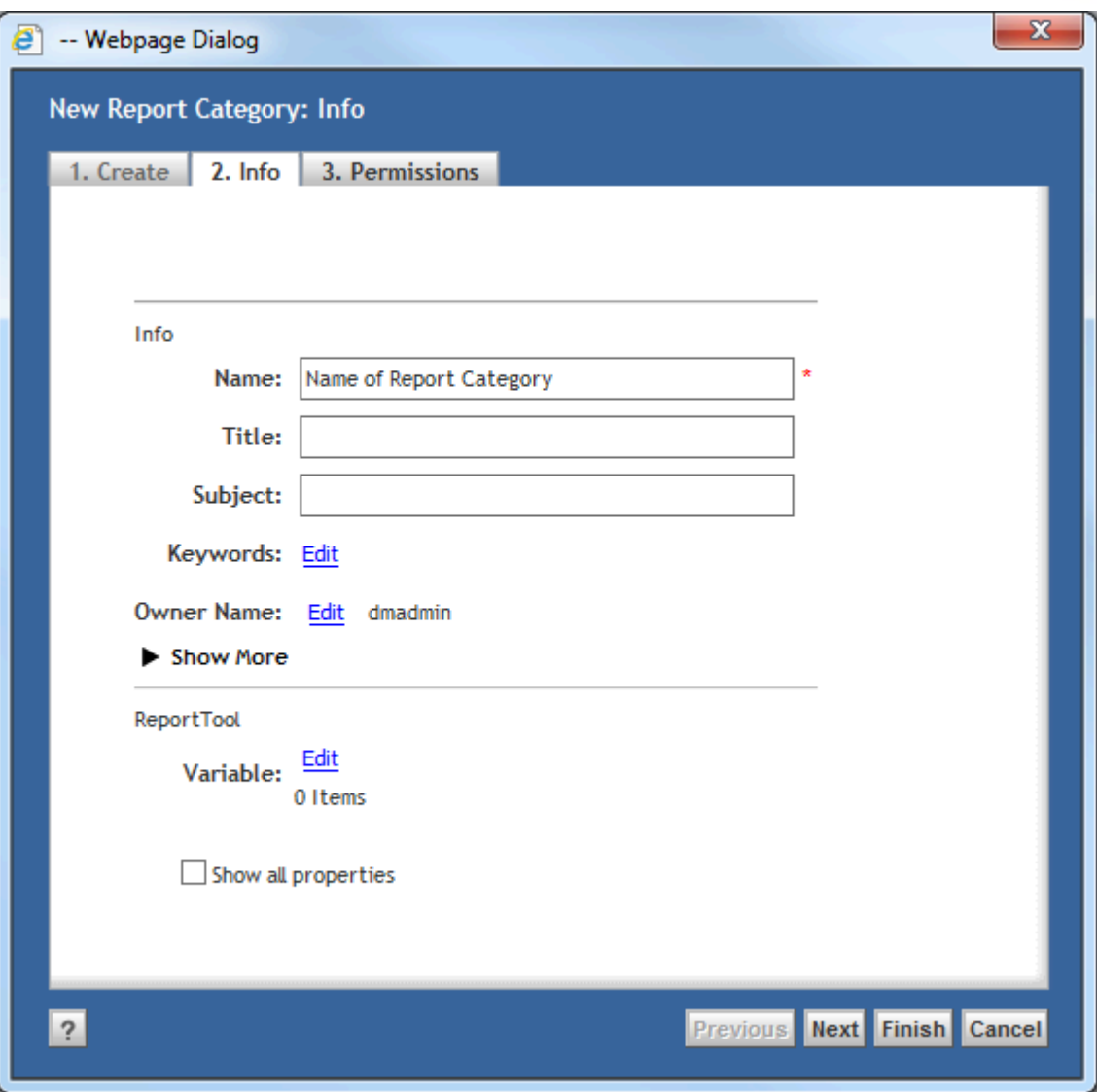

Figure 44: Report Category configuration

- **7.** Optionally fill in the attributes.
- **8.** Click [**Finish**].

The Report Definition is created.

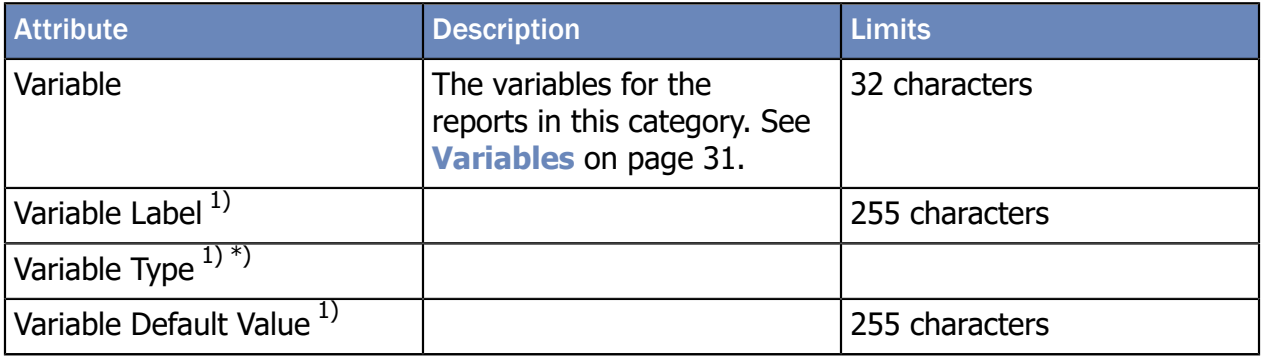

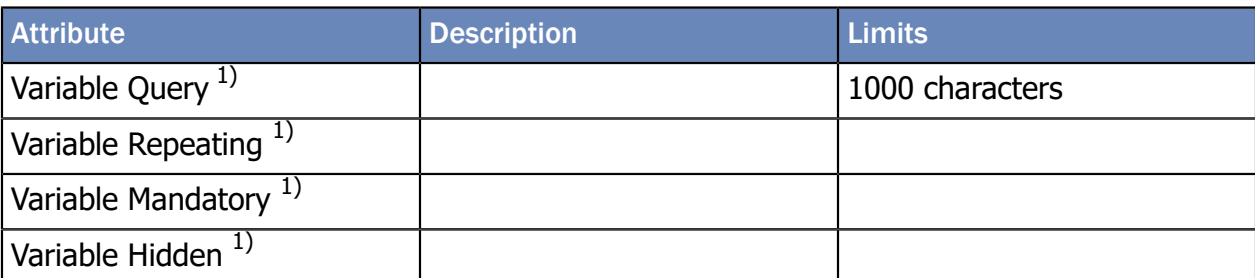

1) These attributes are hidden and won't be displayed on the attributes page but can be set by clicking on the edit link for the visible attribute in the same group (i.e. for variables the attribute variable is visible and the attribute variable\_type is not)

#### 6.2.1. Permissions

On the Permissions tab of a Report Category, the permissions can be changed.

By default each Report Category will have the my\_report\_definition\_acl ACL, which means:

- Users with the **report\_user role** can see the Report Category.
- Users with the **report\_builder role** can edit the report category and add Report Definitions.
- Users with the **report\_administrator role** can delete Report Category.

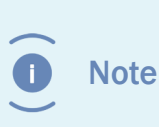

If you change the permissions on a Report Category, the new permissions will be inherited by all new Report Category and Report Definitions that are created in this Report Category (not for the objects that are already present).

### 6.3. Deleting Report Categories

Caution If the Report Category is not empty, all Report Categories and Report Definitions in the Report Category will be deleted as well.

Report Categories can be deleted:

- **1.** Navigate to Report Administration\Report Definitions.
- **2.** Select the report category that you want to delete.
- **3.** Choose menu item **File**.
- **4.** Choose submenu item **Delete**.

The Report Category is deleted.

### 6.4. Deleting Report Definitions

Caution Ensure that the Report Definition is not used in a report schedule before you delete it.

Report Definitions can be deleted:

- **1.** Navigate to Report Administration\Report Definitions.
- **2.** Select the Report Definition that you want to delete.
- **3.** Choose menu item **File**.
- **4.** Choose submenu item **Delete**.

### 6.5. Creating Report Schedules

Report Schedules can be created by Report Administrators from the following section:

Report Generator 白唇: Report Administration Report Definitions **Report Presentations** Report Schedules

Figure 45: Report Administration\Report Schedules

To create a Report Schedule:

- **1.** Navigate to **Report Administration\Report Schedules**.
- **2.** Choose menu item **File**.
- **3.** Choose submenu item **New**.
- **4.** Choose submenu item **Report Schedule**.
- **5.** The following screen opens:

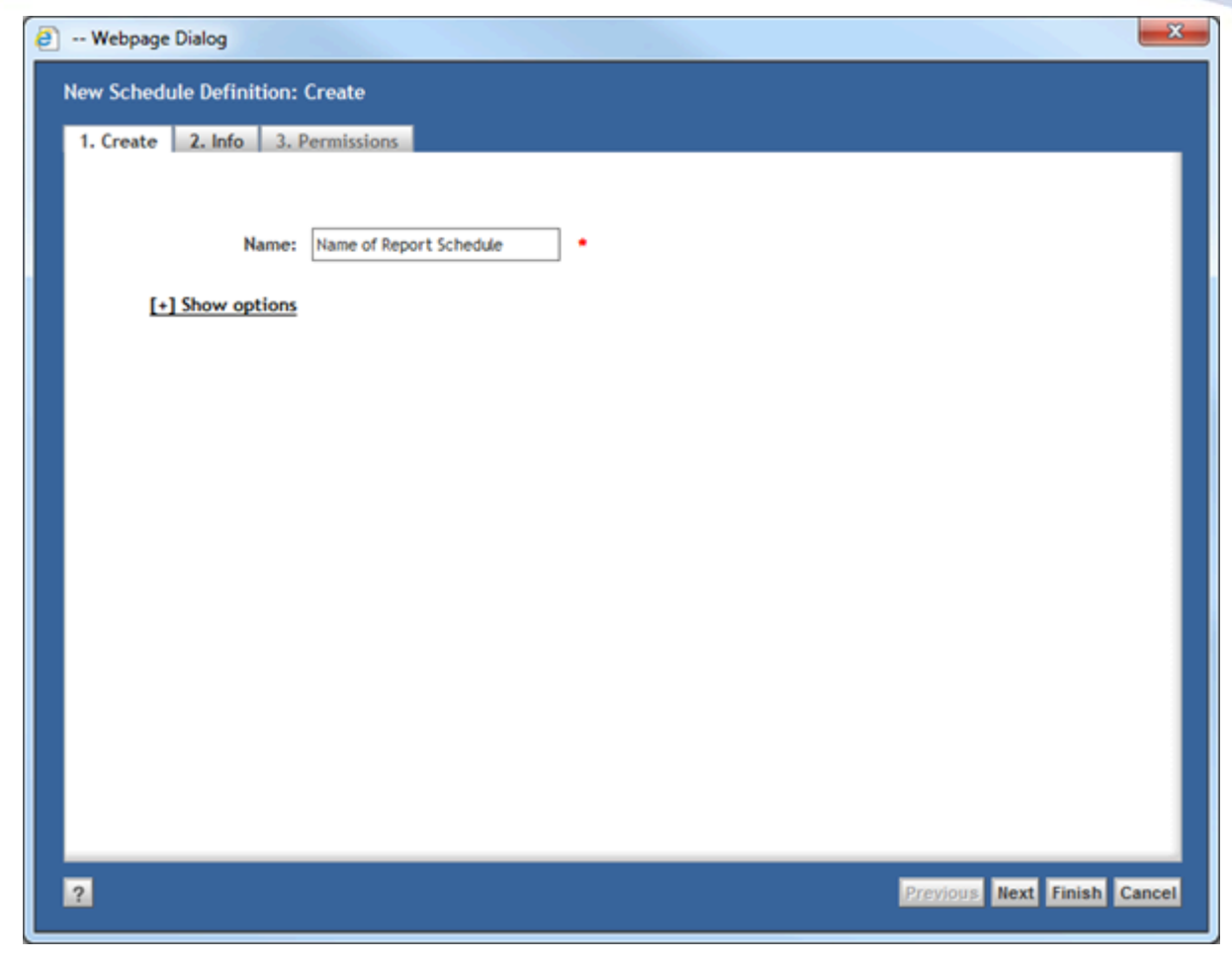

#### Figure 46: Report Schedule dialog

**6.** Fill in a name for the Report Schedule and click Next.

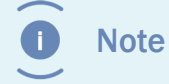

The Report Schedule Name is subject to the regular object\_name attribute restrictions; e.g.. has a maximum length of 255 characters.

The following screen opens:

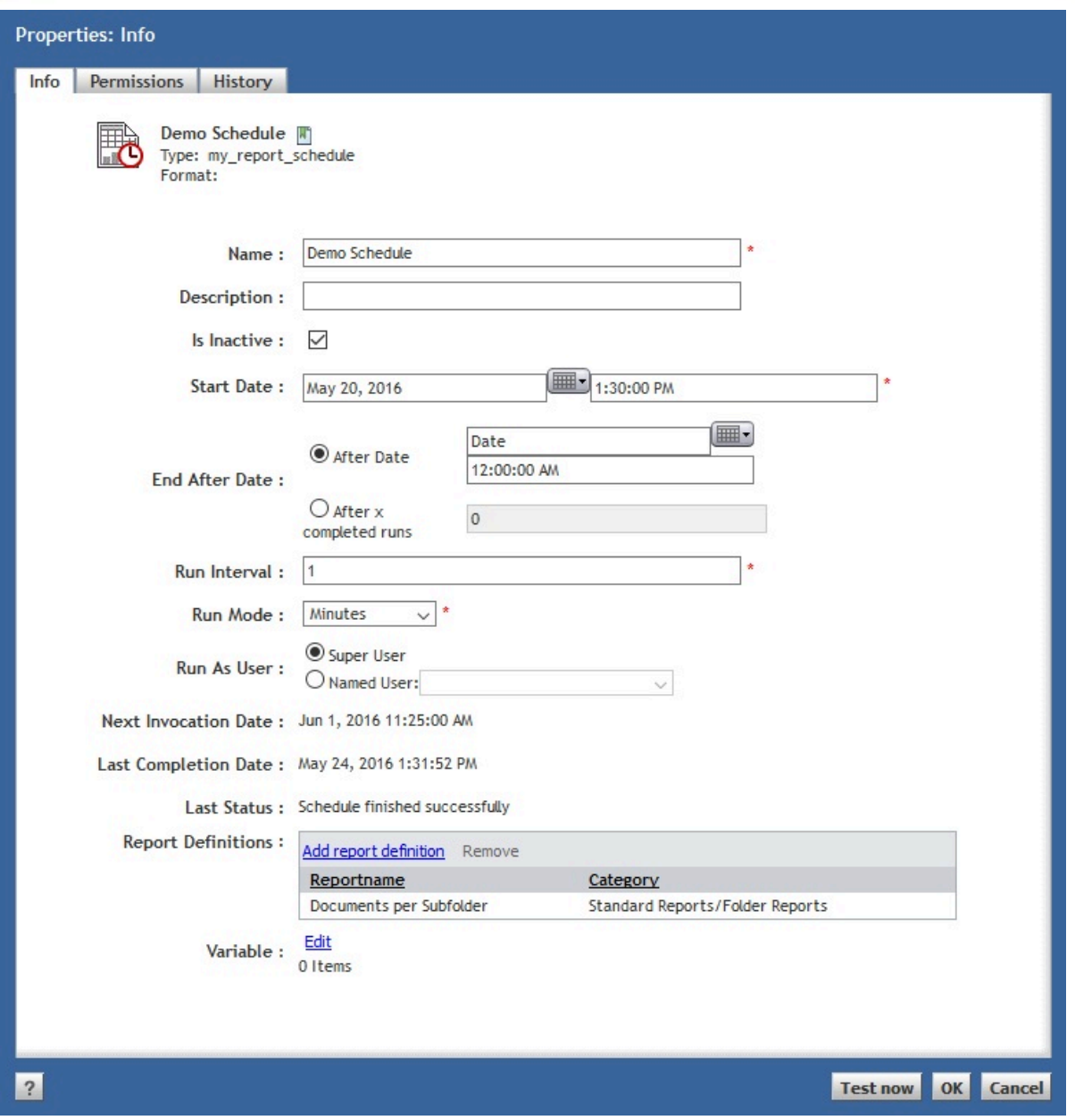

#### Figure 47: Configuring the Report Schedule

Fill in the required attributes.

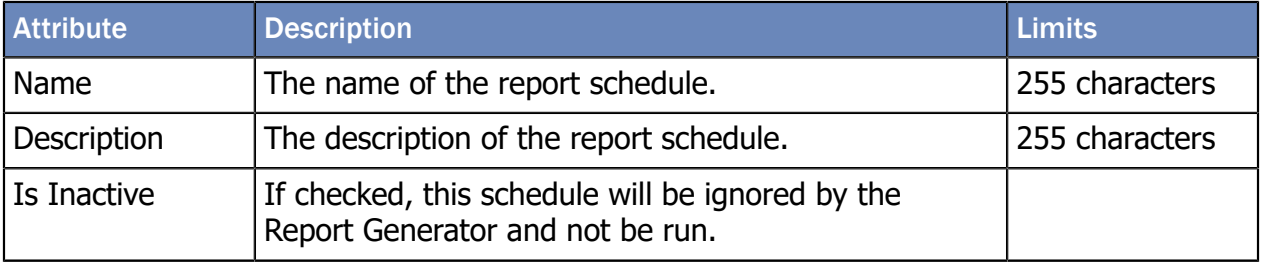

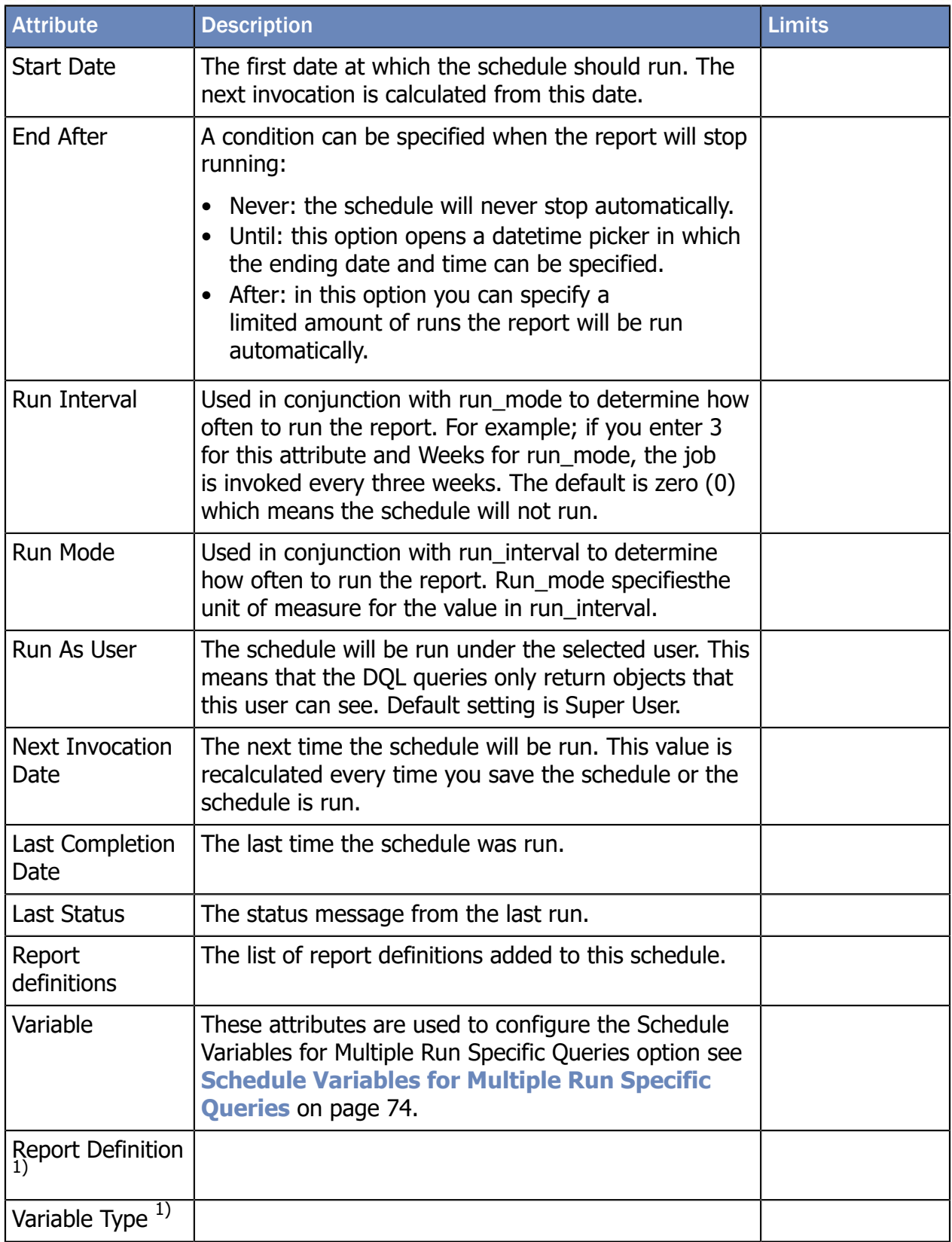
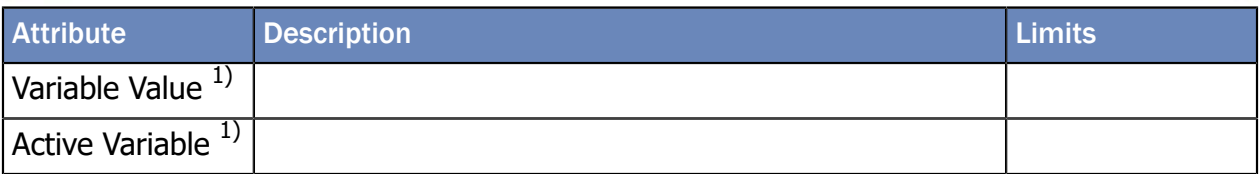

1) These attributes are hidden and won't be displayed on the attributes page but can be set by clicking on the edit link for the visible attribute in the same group (i.e. for variables the attribute variable is visible and the attribute variable\_type is not)

To add Report Definitions to this schedule:

#### Click on the link **Select Report Definition**.

#### The following screen opens:

<span id="page-72-0"></span>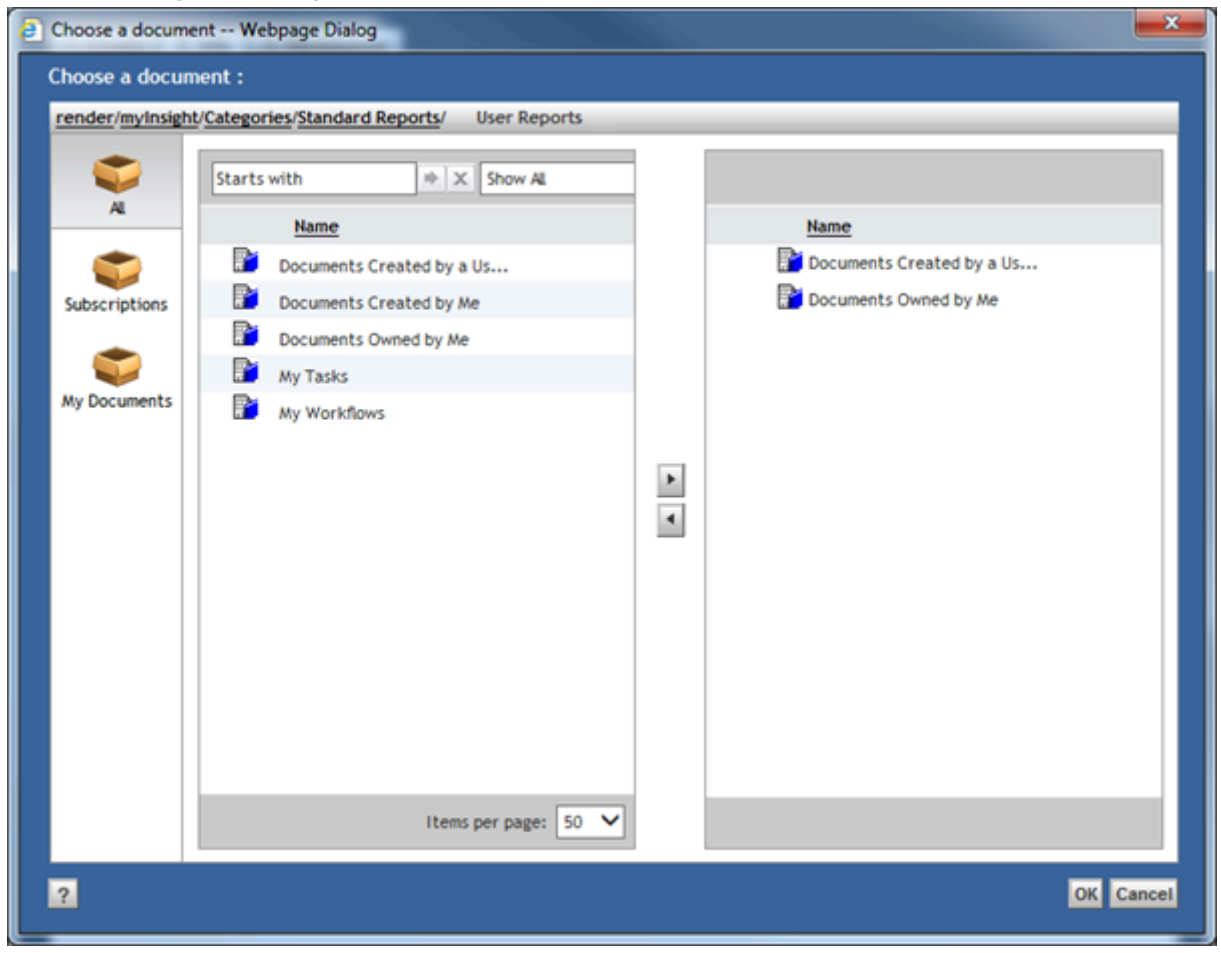

Figure 48: Adding a Report Definition to the Report Schedule

Click [**OK**].

Click [**Finish**].

The Report Schedule is created.

### 6.5.1. Schedule Variables for Multiple Run Specific Queries

<span id="page-73-1"></span>This option can be used to define the schedule to create multiple reports from 1 report definition each time using a different value from a query as input for a Report Variable.

#### Click on the **[Edit]** link.

The edit screen opens:

<span id="page-73-0"></span>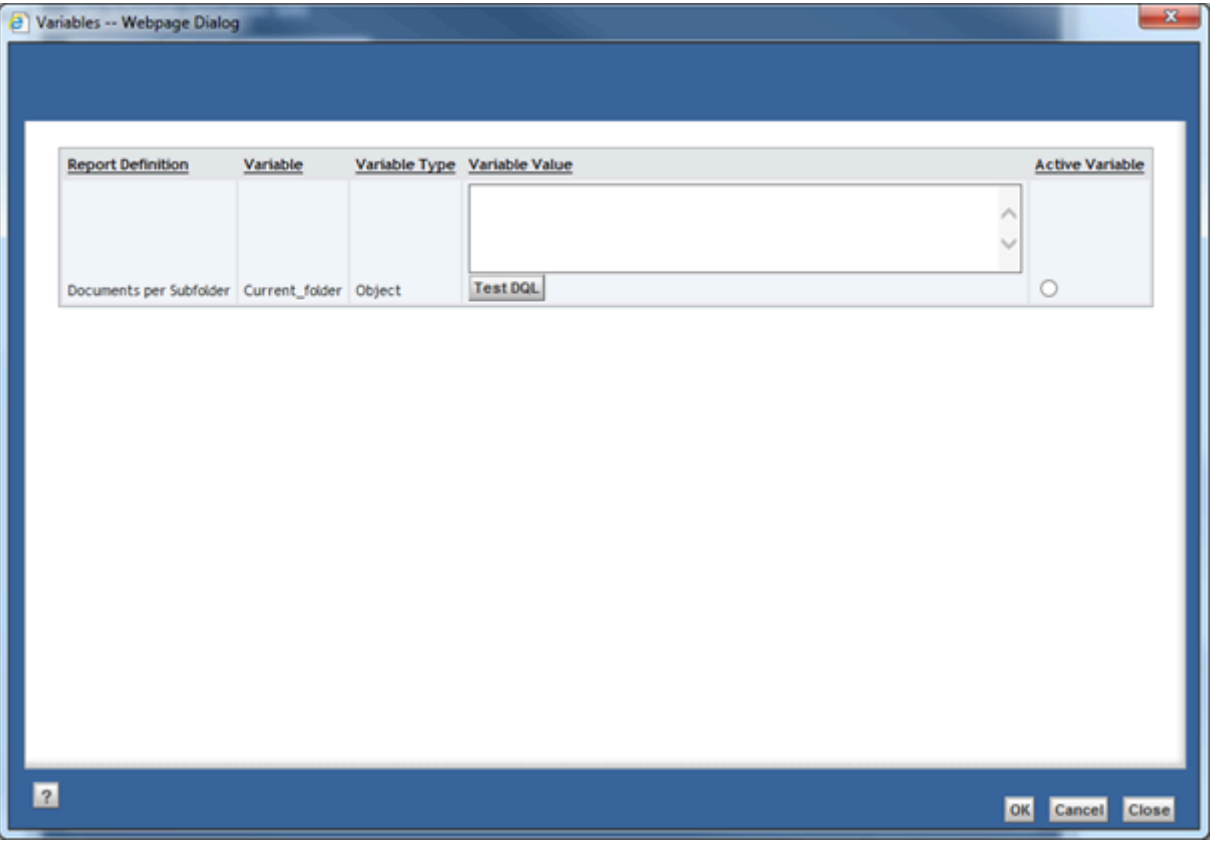

Figure 49: Editing the Report Variable

This screen displays all the variables from the selected Report Definitions.

Use the "Variable Value" column to specify variable values that will override the default value defined on the Report Definition.

For each Report Definition 1 variable can be selected as "Active Variable". If the variable value of an active variable is set to a query the report will be generated once for each result of the query.

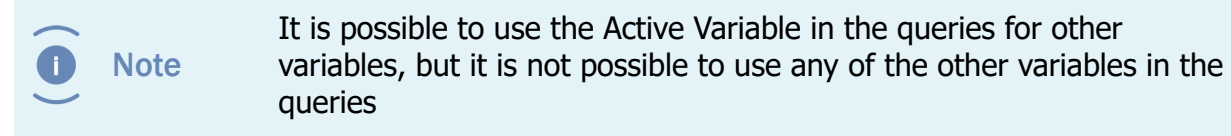

### 6.6. Testing Report Schedules

<span id="page-74-1"></span>Caution Make sure that all changes are saved before you click the [**Test now**] button, otherwise the old settings will be used.

To test a Report Schedule:

<span id="page-74-0"></span>**1.** Navigate to the properties of the Report Schedule.

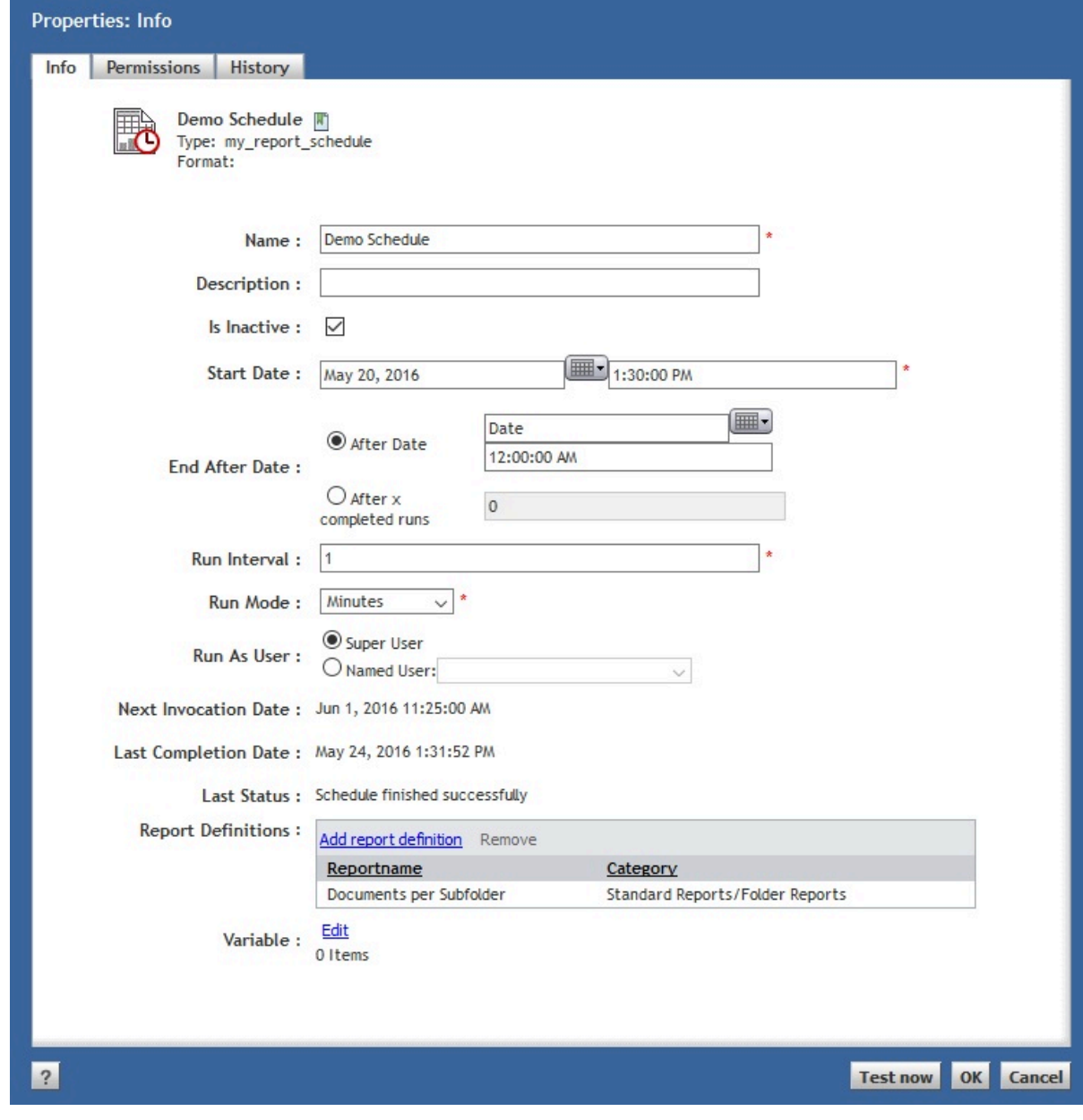

#### Figure 50: Report Schedule interface

**2.** Click [**Test now**].

**3.** The schedule runs immediately (without sending a message).

### 6.7. Exporting/Importing Report Schedules

<span id="page-75-2"></span>Report Schedules can be exported:

- **1.** Navigate to **Report Administration\Report Schedules**.
- **2.** Select the Report Schedules(s) that you want to export.
- **3.** Choose menu item **File**.
- **4.** Choose the submenu item **Export**.
- **5.** Select the location where you want to save the exported files.

Report Schedules can be imported:

- **1.** Navigate to **Report Administration\Report Schedules**.
- **2.** Choose menu item **File**.
- **3.** Choose the submenu item **Import**.
- **4.** Select the file you want to import.

### 6.8. Deleting Report Schedules

<span id="page-75-1"></span>Report Schedules can be deleted:

- **1.** Navigate to Report Administration\Report Schedules.
- **2.** Select the Report Schedule that you want to delete.
- **3.** Choose menu item **File**.
- **4.** Choose menu item **Delete**.

The Report Schedule is deleted.

### 6.9. Automatically Running Report Schedules

<span id="page-75-0"></span>The 'myInsight Reporting Agent' job periodically checks which schedules should be started and starts them. When a Report Schedule is started, a flag is set so that the schedule won't get started twice.

If the Documentum Java Method Server or the Documentum Content Server is stopped while a schedule is running, this flag will not be removed. To prevent that those schedules will never run again, the flag is automatically removed after 1 hour.

### 6.10. Managing Historic Tables

<span id="page-75-3"></span>A Report Administrator can manage the historic tables by pressing the **Manage Historic Tables** button on the **Report Administration** page.

<span id="page-76-0"></span>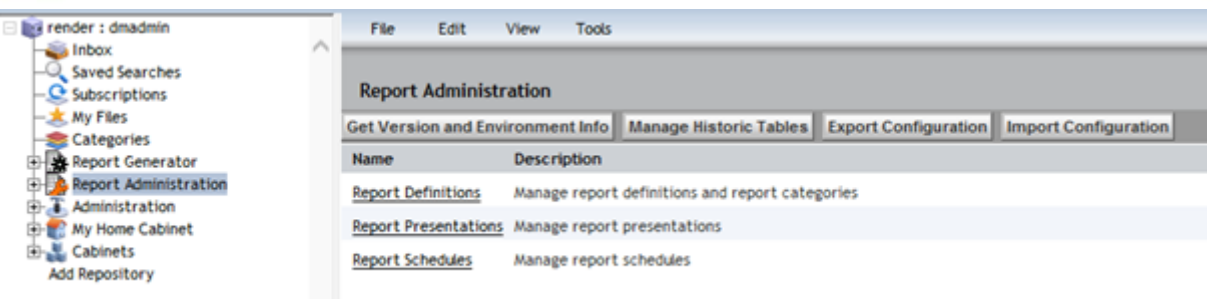

#### Figure 51: Manage Historic Tables button

This will display the Manage Historic Tables screen:

<span id="page-76-1"></span>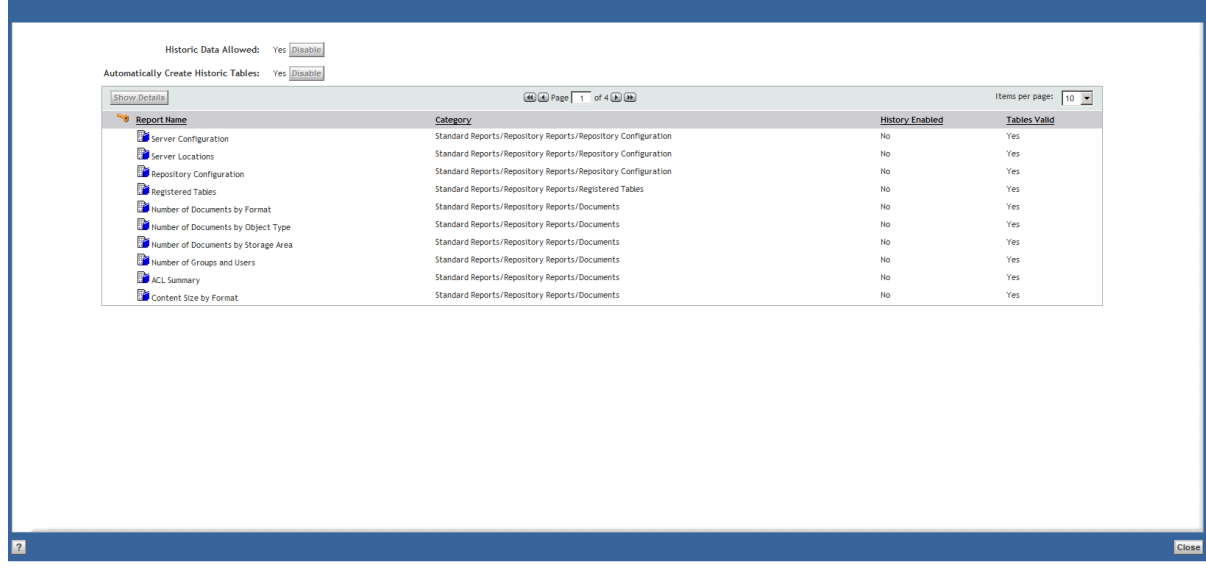

#### Figure 52: Historic tables screen

**Historic Data Allowed:** indicates if historic data is globally enabled or not. If you are a member of the admingroup, you can enable or disable this setting from this page.

**Automatically Create Historic Tables**: indicates if historic tables can be automatically created/updated by myInsight if needed. If you are a member of the admingroup, you can enable or disable this setting from this page.

The table contains all the Report Definitions in the repository.

**History Enabled**: indicates if historic data is enabled for this report

**Tables Valid**: indicates if the historic tables are valid.

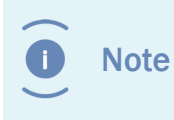

For Report Definitions with historic data enabled, it is not possible to easily detect if the tables are correct. For these the **Tabled Valid** column will be set to **Unknown, Click the Show Details button**.

Select the Report Definition and click the [**Show Details**] button for more information.

This information is displayed in a table under the Report Definitions table.

If the tables with the Report Definition are incorrect, you will get a link to a logfile which contains the problems for that Report Definition

<span id="page-77-0"></span>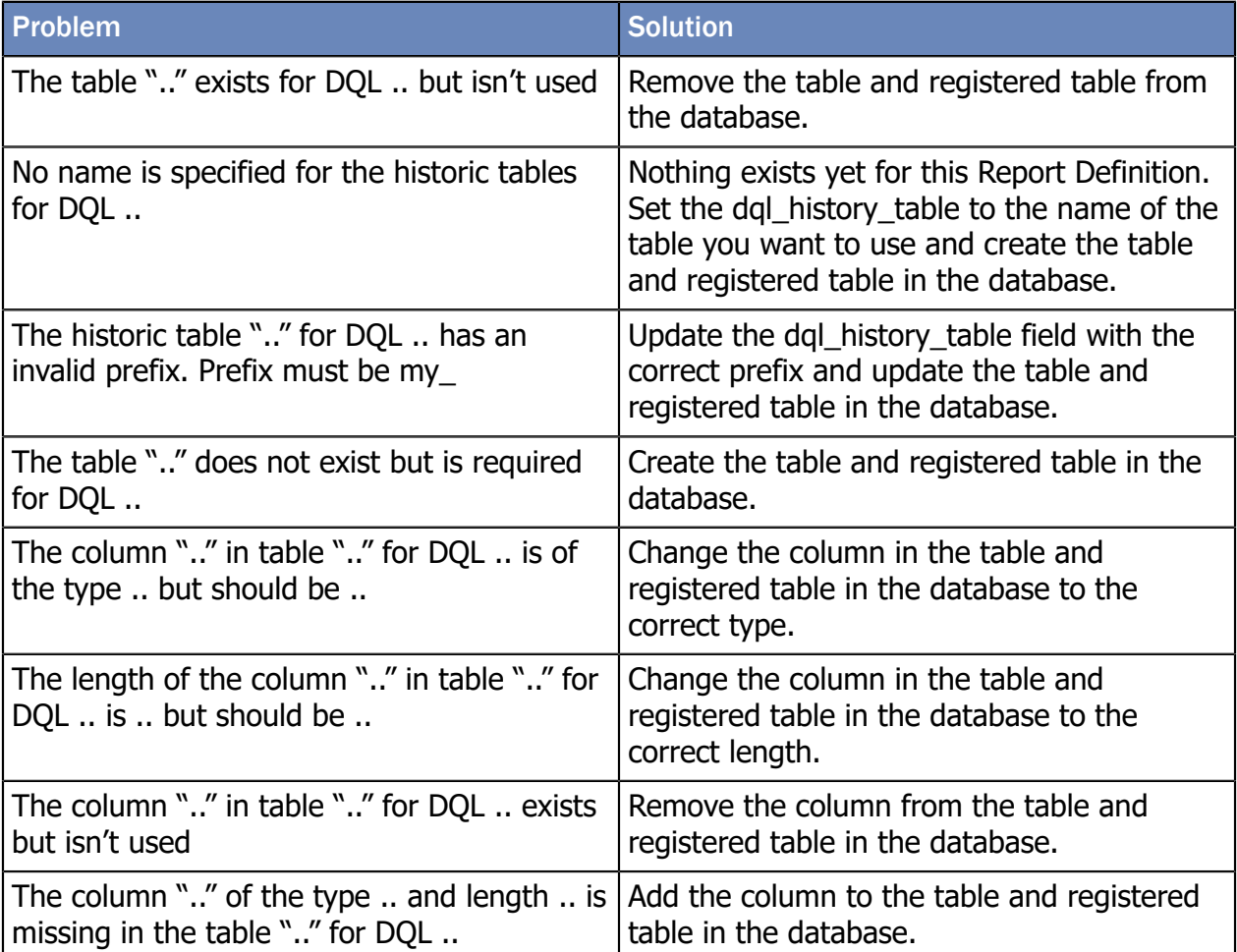

### 6.10.1. Historic Data Table

<span id="page-77-1"></span>Each DQL Select Query with **Save Report** enabled, has a single values Historic Data Table and optionally a repeating values Historic Data Table.

The name of the Single Values Table is the value of the dql\_history\_table field + **\_s**.

The name of the Repeating Values Table is the value of the dql\_history\_table field + **\_r**.

The value in dql\_history\_table must start with **my\_**

If tables are automatically generated, they will get the name **my\_** + object id of the report definition + **\_** + unique number (6 characters) + **\_s** or **\_r**

The following table describes the columns that are added to all the Historic Data Tables:

<span id="page-78-0"></span>

| <b>Column</b>                  | <b>Description</b>                                                                                  |
|--------------------------------|----------------------------------------------------------------------------------------------------|
| my_report_identifier (integer) | Used to group results from a report.                                                                |
| my_row_id (integer)            | Used to sort the results in a report.                                                               |
| my_value_index (integer)       | Only added to the repeating values table.<br>Used to sort the repeating values results in a<br>row. |

**Note** 

myInsight uses the registered tables from Documentum to check the Historic Data Tables. The information in the registered tables must always match the actual Historic Data Table.

### 6.10.2. Historic Info Table

<span id="page-78-3"></span>The historic data function needs a Historic Info Table to store information about the stored reports. This table needs to be created and registered manually because its automatic creation is disabled and this table does not exist yet (no reports with historic data enabled have previously been run).

The name of the table is **my\_history\_info** and must contain the following columns:

<span id="page-78-1"></span>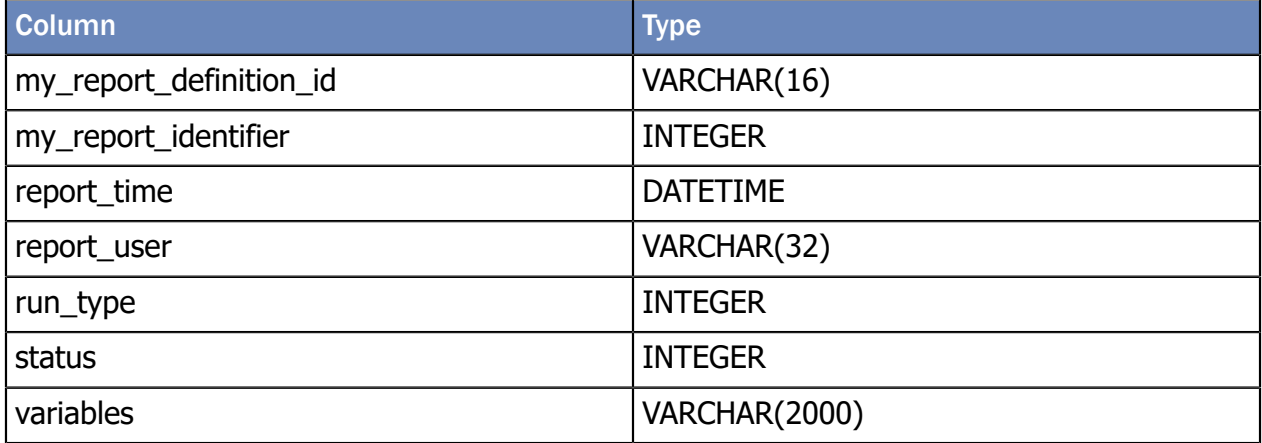

Use the following DQL query to register this table:

#### **REGISTER TABLE**

```
 dm_dbo.my_history_info(my_report_definition_id string(16),
my_report_identifier integer, report_time date,
report_user string(32), run_type integer, status integer,
variables string(2000))
```
### 6.11. Exporting/Importing myInsight Configuration

<span id="page-78-2"></span>A Report Administrator can export and import the complete myInsight configuration.

To export myInsight configuration press the **Export Configuration** button on the **Report Administration** page.

The export file can be used to import the information into another environment and contains the following items (Note: not everything is imported):

- Report Definitions
- Report Categories
- Report Presentations
- Report Presentation Sets
- Report Schedules
- ACL information of the exported items
- myInsight License file
- The configuration of myInsight jobs
- myInsight configuration file
- The structure of the historic tables.

To export myInsight configuration press the **Import Configuration** button on the **Report Administration** page.

During import the following items will be imported into Documentum (existing items are overwritten)

- Report Definitions
- Report Categories
- Report Presentations
- Report Presentation Sets
- Report Schedule
- The ACL of the imported objects will be set if the ACL exists in the target system. ACLs are not created or update.

<span id="page-79-0"></span>All other items in the export file are ignored by the import.

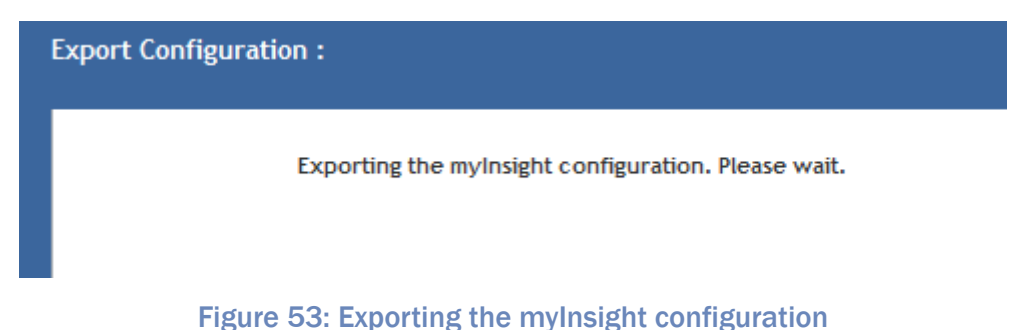

<span id="page-80-0"></span>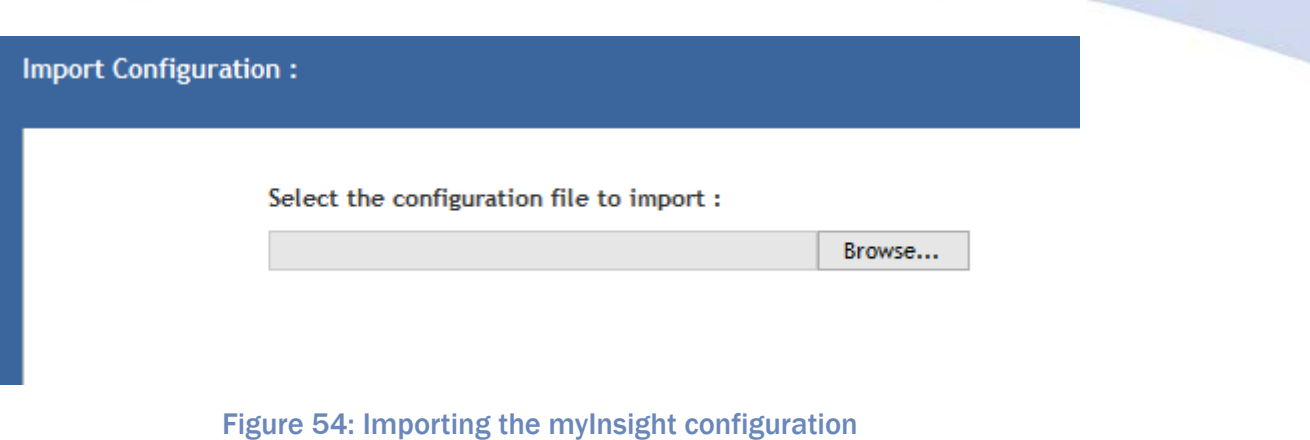

### 6.12. Changing the license

<span id="page-80-1"></span>To change the license of your myInsight installation, select **Manage** in the toolbar and then select **Change License**.

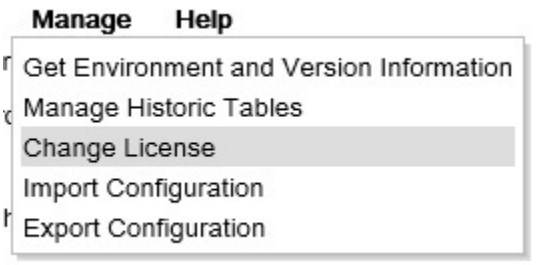

#### Figure 55: The Change License option

<span id="page-80-2"></span>A screen opens in which you can manually enter the filepath of your license file, or press **Browse...** to use the file browser to select your license file.

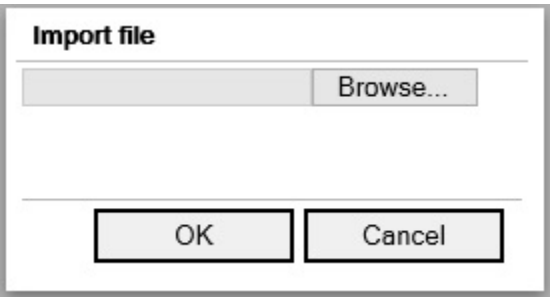

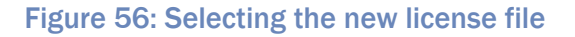

Press **OK** to change your license.

or

Press **Cancel** to keep your curent license.

### 6.13. Getting Version and Environment Information

<span id="page-81-2"></span>A Report Administrator can get version and environment information about myInsight and the systems it is running on, by pressing on the [**Get Version and Environment Info**] button on the **Report Administration** page. This will gather the information and display the results.

<span id="page-81-1"></span>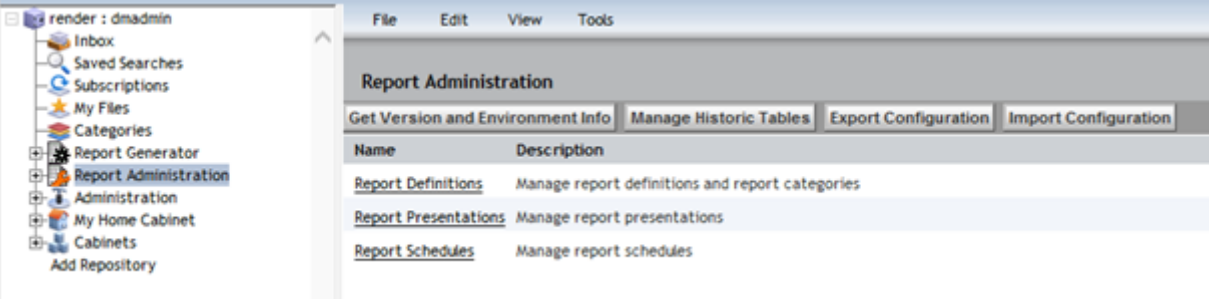

#### Figure 57: Retrieving version and environment info

A result will look like this:

<span id="page-81-0"></span>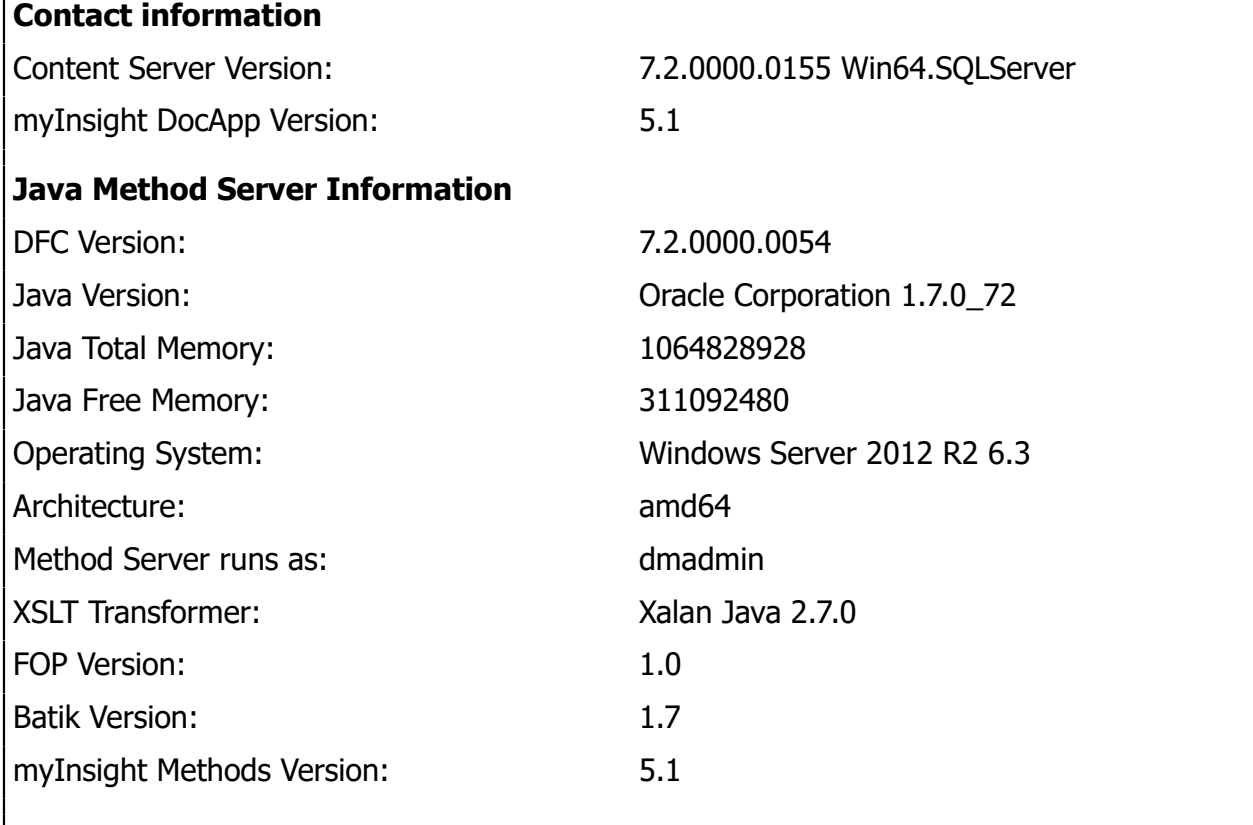

#### **TBO Modules**

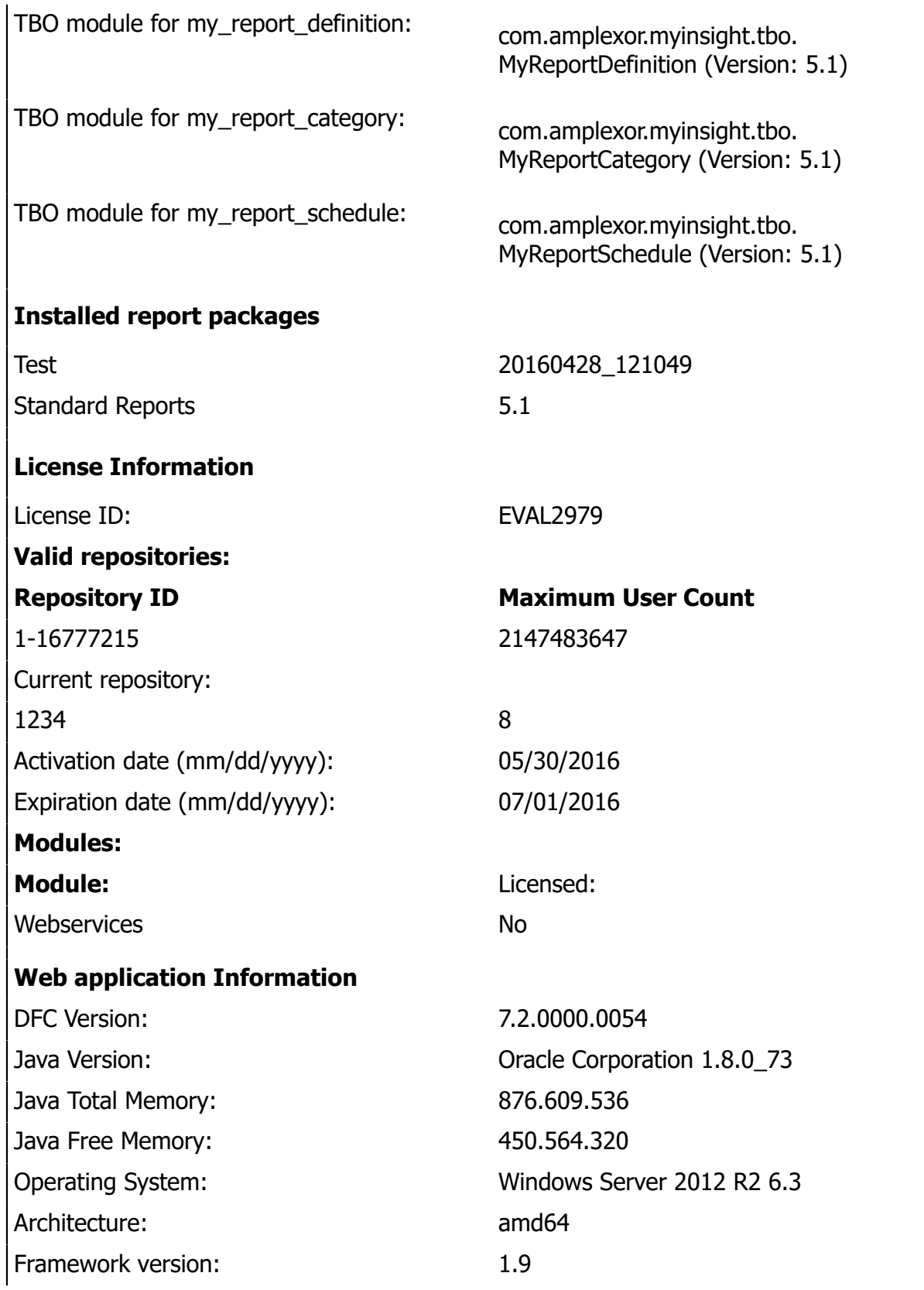

![](_page_83_Picture_97.jpeg)

# 7. Demo Reports

<span id="page-84-1"></span>myInsight includes several demo report definitions that can create several basic reports about the repository.

The following demo Report Definitions are available:

<span id="page-84-0"></span>![](_page_84_Picture_570.jpeg)

![](_page_85_Picture_648.jpeg)

![](_page_86_Picture_753.jpeg)

![](_page_87_Picture_719.jpeg)

1) These demo report definitions will only work if Document Transformation Services is installed. These report definitions give an error when DTS is not installed.

2) These demo reports generate links to Webtop but this only works if Webtop run on the address. To change this address you can change the style sheet for this report definition by changing the value for '<xsl:variable name="webtop">'.

3) These demo reports are available in HTML, Excel and PDF format

4) These demo reports are available in HTML and PDF format

5) The PDF format for this report can also display historic data of this report if enabled. Check "Save Report" option for the DQL Select query on this report definition to enable historic data.

#### Some general stylesheets are also included:

<span id="page-87-0"></span>![](_page_87_Picture_720.jpeg)

![](_page_88_Picture_425.jpeg)

**O** Note

These general presentations files are only installed if the demo reports are installed.

# 8. System Administration

### 8.1. myInsight Configuration

<span id="page-89-2"></span>The D2 integration has an optional configuration file: myInsight.properties

This file can be found in the folder **WEB-INF/classes** in the application server. If this file if not present, the default values are used.

<span id="page-89-0"></span>![](_page_89_Picture_519.jpeg)

### 8.2. Changing myInsight Cabinet

<span id="page-89-1"></span>By default, myInsight stores its files in the cabinet myInsight Report Configuration. It is possible to change the name of this cabinet.

To change the name of the myInsight Report Configuration cabinet:

- **1.** Login to Documentum Webtop.
- **2.** Navigate to **Cabinets**.
- **3.** View the properties of the cabinet myInsight Report Configuration.
- **4.** Change the name.

**5.** Save the cabinet object.

On the application server:

- **1.** Navigate to the Webtop folder structure.
- **2.** Navigate to WEB-INF/classes.
- **3.** Open the file myInsight.properties.
- **4.** Change the value between the <ConfigurationPath> tags to reflect the new cabinet name.
- **5.** Change the value between the  $\leq$  method config file at tags to reflect the new cabinet name.
- **6.** Save the file.
- **7.** Restart the application server *or* go to this page: http://<application-server>/webtop/ wdk/refresh.jsp.

Additionally, make the following corrections:

- **1.** Open the myInsight configuration file (e.g. **/myinsight/myInsight Configuration.xml**), and update the <license\_file> entry.
- **2.** Rename the System folder (e.g. **/System/Application/myInsight**).
- **3.** Update the myInsight Agent Job argument, which has a reference to the cabinet name.
- **4.** Correct reports with a report type pointing to the cabinet filepath, e.g. **/myInsight/ Presentations/...**.

### 8.3. Checking Method Logs

<span id="page-90-1"></span>Each time when a report is generated, a log file is created (unless the trace level is set to 0). If the report is generated manually or the schedule is started with the [**Test now**] button, the log file is placed in the Temp cabinet. If the myInsight Reporting Agent job is run, the log file is created in **/Temp/jobs/myInsight Agent**.

Messages that can appear in the log file:

<span id="page-90-0"></span>![](_page_90_Picture_629.jpeg)

![](_page_91_Picture_657.jpeg)

![](_page_92_Picture_611.jpeg)

\*) A request for a new or updated license file should be directed to Acolad Digital Netherlands by submission of a request form. The license file will be sent by e-mail.

### 8.4. ACL's

<span id="page-92-1"></span>myInsight uses six permission sets.

<span id="page-92-0"></span>![](_page_92_Picture_612.jpeg)

### 8.5. Job/Method

<span id="page-92-2"></span>myInsight uses a Job and a Method to generate the reports.

- Job: myInsight Agent
- Method: myInsight Agent

The Job is used for periodically processing scheduled reports. The Method is called by the Job as well as when a user manually requests a report.

Another Job: "myInsight Cleanup History" is used to periodically remove old reports from the Historic Data Tab.

### 8.6. Calling the myInsight Method

<span id="page-93-1"></span>myInsight Agent method can be called by other functions or customizations to automatically generate reports when needed.

Use the following arguments when calling myInsight Agent method:

<span id="page-93-0"></span>![](_page_93_Picture_580.jpeg)

\*) Required argument

1) If specified then -history\_to must also be specified

# 9. Appendix I. Java Formats

<span id="page-95-1"></span>Valid Java date formats (taken from Java documentation).

The following pattern letters can be used:

<span id="page-95-0"></span>![](_page_95_Picture_444.jpeg)

Pattern letters are usually repeated, as their number determines the exact presentation:

**Text**: for formatting, if the number of pattern letters is 4 or more, the full form is used. Otherwise, if available, a short or abbreviated form is used. For parsing, both forms are accepted, independent of the number of pattern letters.

**Number**: for formatting, if the number of pattern letters is the minimum number of digits, and shorter numbers are zero-padded to this amount. For parsing, the number of pattern letters is ignored unless it is needed to separate two adjacent fields.

**Year:** for formatting, if the number of pattern letters is 2 then the year is truncated to 2 digits. Otherwise, it is interpreted as a number.

For parsing, if the number of pattern letters is more than 2, the year is interpreted literally, regardless of the number of digits. So using the pattern "MM/dd/yyyy", "01/11/12" parses to Jan 11, 12 A.D.

#### **Examples**

The following examples show how date and time patterns are interpreted in the U.S. locale. The given date and time are 2001-07-04 12:08:56 local time in the U.S. Pacific Time time zone.

<span id="page-96-0"></span>![](_page_96_Picture_567.jpeg)

Valid java number formats (from Java documentation):

<span id="page-96-1"></span>![](_page_96_Picture_568.jpeg)

![](_page_97_Picture_223.jpeg)

# List of Tables

![](_page_98_Picture_332.jpeg)

![](_page_99_Picture_102.jpeg)

# List of Figures

![](_page_100_Picture_374.jpeg)

![](_page_101_Picture_402.jpeg)

![](_page_102_Picture_123.jpeg)

# **Index**

### **A**

ACL's [93](#page-92-1) Acolad [7](#page-6-1) AMPLEXOR [7](#page-6-1) Appendix I. Java formats [96](#page-95-1) Automatically Removing Old Reports [46](#page-45-0) Automatically Running Report Schedules [76](#page-75-0)

#### **B**

Bi directional communication [53](#page-52-0) Boolean variables [16](#page-15-3)

### **C**

Calling the myInsight method [94](#page-93-1) Category Variables [38](#page-37-0) Changing myInsight Cabinet [90](#page-89-1) Charts in PDF Reports [51](#page-50-1) Checking Method Logs [91](#page-90-1) Choice List variables [15,](#page-14-6) [38](#page-37-1) Choosing a Stylesheet [12](#page-11-1) Communication from the report to myInsight Widget [53](#page-52-1) Copying/Moving Report Categories [19](#page-18-0) Copying/Moving Report Definitions [47](#page-46-1) Creating Presentation Files [48](#page-47-1) Creating Presentation Files for PDF Report [51](#page-50-2) Creating Presentation Sets [55](#page-54-1) Creating Report Categories [65](#page-64-1) Creating Report Definitions [20](#page-19-1) Creating Report Schedules [69](#page-68-1)

### **D**

Date variables [15](#page-14-7) Deleting Report Categories [68](#page-67-0) Deleting Report Definitions [69](#page-68-2) Deleting Report Schedules [76](#page-75-1) Demo reports [85](#page-84-1) Destinations [25](#page-24-0) DQL Select Queries [27](#page-26-0)

### **E**

eDRG [7](#page-6-1) euroscript [7](#page-6-1) Exporting/Importing myInsight Configuration [79](#page-78-2) Exporting/Importing Report Definitions [47](#page-46-2) Exporting/Importing Report Schedules [76](#page-75-2)

### **G**

Generating Reports [11](#page-10-1) Getting the XML File [47](#page-46-3) Getting Version and Environment Information [82](#page-81-2)

### **H**

Historic Data [44](#page-43-0) Historic Data in The XML Files [62](#page-61-0) Historic Data Table [78](#page-77-1) Historic Info Table [79](#page-78-3)

### **I**

Including Historic Data [17](#page-16-2) Including Other Presentation Files [51](#page-50-3) Integer variables [15](#page-14-8) Introduction [8](#page-7-1), [11,](#page-10-2) [19,](#page-18-1) [65](#page-64-2)

### **J**

Job/Method [93](#page-92-2)

### **L**

Logging Errors in XSL-FO [52](#page-51-1)

### **M**

Managing Historic Tables [76](#page-75-3) myInsight Configuration [90](#page-89-2) myInsight usage [63](#page-62-2)

### **O**

Object variables [16](#page-15-4) Object Variables [34](#page-33-0) Optional Variables [37](#page-36-0)

### **P**

Permissions [46,](#page-45-1) [68](#page-67-1) Presentations [40](#page-39-0) Process Large XML Files with Saxon Stream Function [52](#page-51-2) Product description [6](#page-5-0)

#### **R**

Rebranding [7](#page-6-1) Repeating Variables [35](#page-34-1) Report Categories [10](#page-9-0)

Report Definitions [9](#page-8-0) Report Schedules [10](#page-9-1) Reports [9](#page-8-1) Result Threshold [30](#page-29-1) Roles [6,](#page-5-1) [8](#page-7-1) Run Report from Object [12](#page-11-2)

### **S**

Schedule Variables for Multiple Run Specific Queries [74](#page-73-1) Setting Variables [13](#page-12-1) Special DQL Functions [38](#page-37-2) String variables [14](#page-13-3)

### **T**

Testing Report Schedules [75](#page-74-1)

### **V**

Values From Repeating Attributes in The XML File [61](#page-60-0) Variables [31](#page-30-2) Version history [5](#page-4-1)

### **X**

XML File [60](#page-59-0)